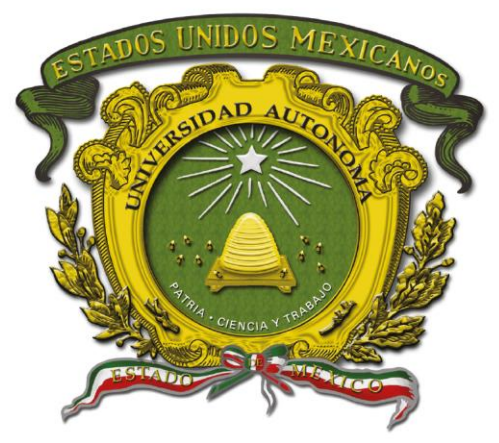

## Universidad Autónoma del Estado de México

Centro Universitario UAEM Valle de Chalco

## **ÁNALISIS E IMPLEMENTACIÓN DE SISTEMAS EN HYATT REGENCY MEXICO CITY**

# **MEMORIA DE EXPERIENCIA LABORAL**

## **QUE PARA OBTENER EL TÍTULO DE**

## *INGENIERO EN COMPUTACIÓN*

### **P R E S E N T A**

Patricio Eduardo Jimarez Flores

### **ASESORA:**

Dra. Cristina Juárez Landín Revisor: Dr. En C. Ed. José Luis Castillo Mendoza Revisor: Mtro. Juan Manuel Sánchez Soto

**VALLE DE CHALCO SOLIDARIDAD, MÉXICO FEBRERO 2022.**

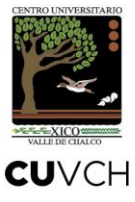

## **ÁNALISIS E IMPLEMENTACIÓN DE SISTEMAS EN HYATT REGENCY MEXICO CITY**

## ÍNDICE

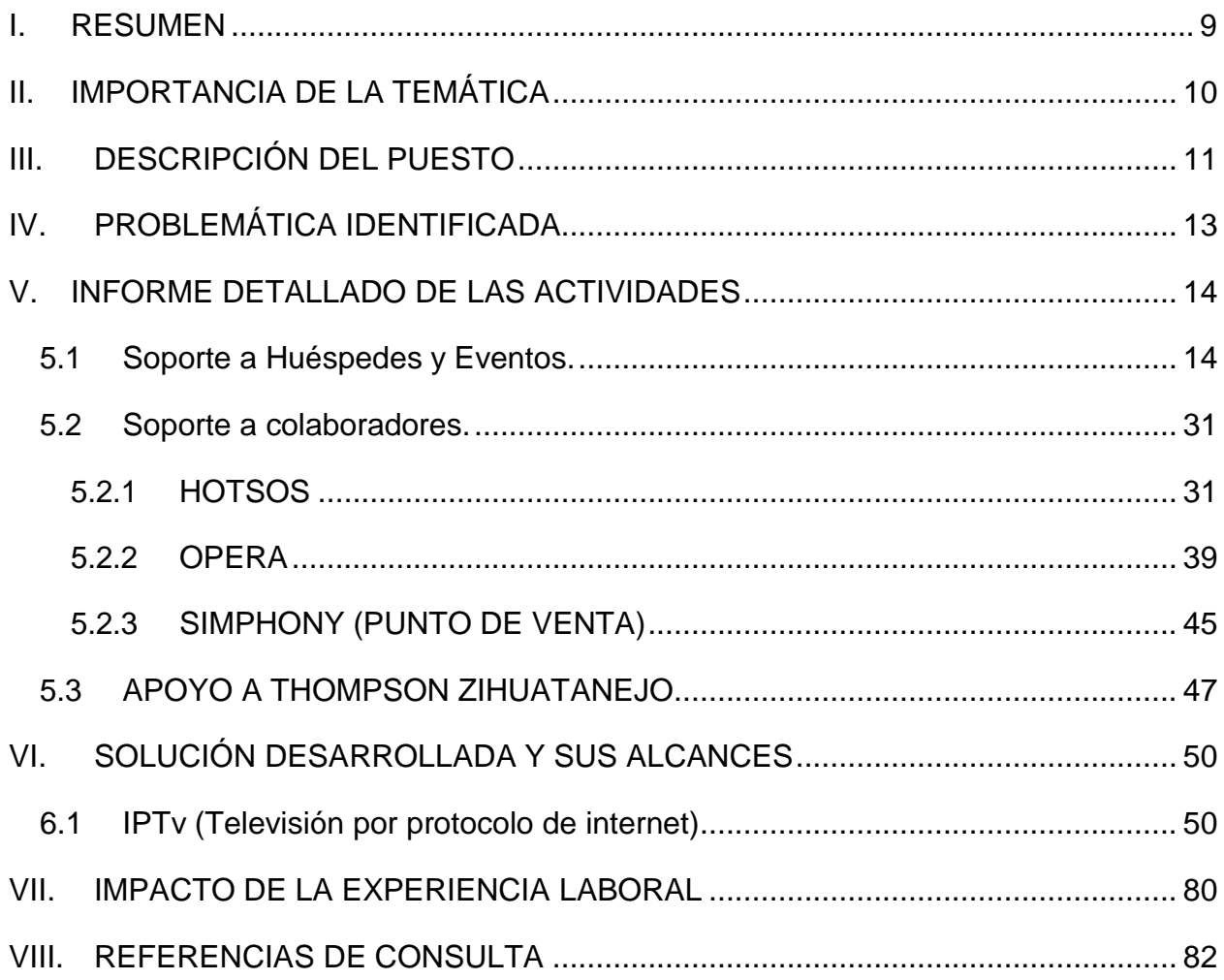

#### **I. RESUMEN**

<span id="page-3-0"></span>Durante los 5 años laborados, se han llevado a cabo actividades, como son, el soporte técnico a huéspedes y a empleados del hotel. Esto incluye cambio de hardware y cableado, reinstalación de equipos de cómputo, peinado de cableado en escritorios e instalación de programas.

Otra de las tareas importantes que lleve a cabo durante los primeros meses de trabajo, fue la supervisión del cableado de red para las 755 habitaciones que tiene el hotel, estos trabajos marcarón el inicio del proyecto de IPTv (Televisión por Protocolo de Internet). Una vez que las habitaciones estuvieron cableadas en su totalidad, se instalarón y programarón las televisiones para poder proveer la señal de televisión por IP.

Un proyecto importante fue el cambio de sistema de estacionamiento, para el cual solo apoyé en brindarle al proveedor los nodos de red necesarios en los lugares quese fueron requeridos, ya que toda la instalación corrió por su cuenta y solo se obtuvo capacitación al finalizar los trabajos.

En el mes de noviembre de 2018, se llevó a cabo la migración del sistema de punto de venta, el cual se terminó en enero de 2019. En meses recientes se ha comenzado con la remodelación de más de 650 habitaciones (excepto las suites), mi roll en estos trabajos es el de desmotar todas las antenas de internet y del proveedor de llaves electrónicas dentro y fuera de las habitaciones.

### **II. IMPORTANCIA DE LA TEMÁTICA**

<span id="page-4-0"></span>En Hyatt Regency Mexico City, se tiene como principal objetivo cuidar de las personas para que puedan ser la mejor versión de sí mismas. Por eso la importancia de poder cumplir con las metas tecnológicas que se plantean al principio de cada año, para así mantener un nivel alto en la satisfacción de los huéspedes y colaboradores.

Con el avance tecnológico que se ha dado en los últimos años, se han logrado reducir los tiempos de solución a problemas específicos, ya que se han desarrollado un sinfín de aplicaciones y dispositivos para poder agilizar las actividades de las personas tanto laboral como personalmente.

Una muestra muy clara son las aplicaciones que permiten generar reportes y asignarlos al personal correspondiente, lo cual hace que todas las personas las utilicen y así puedan incrementar su productividad y sus ingresos. Este tipo de herramientas tuvieron un alto impacto ya que hace algunos años, todo se solicitaba mediante llamadas telefónicas lo cual ocasionaba que el tiempo de solución de problemas fuera bastante elevado.

El avance tecnológico se puede observar en la reducción de servidores físicos en los hoteles, ya que se ha logrado migrar algunos de ellos a la nube, lo cual reduce costos y tiempos en los procesos administrativos. Por ejemplo, en Hyatt cada hotel manejaba su propio servidor de correo electrónico y esto implicaba retraso enel envío y recepción de información además de largas jornadas de soporte y mantenimiento para el área de IT (Tecnologías de la Información).

Después de un tiempo, se migro esta información a servidores en la nube de Microsoft con más capacidad de almacenamiento, lo cual mejoró considerablemente los tiempos de envío y recepción de correos electrónicos, así como también redujo las largas jornadas de mantenimiento a este servidor.

Estos son algunos ejemplos de cómo se administraban ciertas tareas, aplicaciones y servidores antes de los avances tan grandes que se han presentado en el área de IT lo cual favorece a la operación y administración de los hoteles y sobre todo al buen desarrollo de las actividades.

### **III. DESCRIPCIÓN DEL PUESTO**

<span id="page-5-0"></span>El Asistente de Sistemas de Información está dedicado a brindar soporte técnico especializado durante la utilización de los recursos computacionales que Hyatt proporciona para el logro de metas de los huéspedes, asociados y propietarios.

El rol primordial del asistente de sistemas es instalar y mantener el hardware y software propiedad del hotel de acuerdo a los estándares de operación de Hyatt. Se utilizan procesos, procedimientos y protocolos predefinidos que aseguran la seguridad, estructura e integridad de la red y los sistemas que componen los recursos computacionales.

Adicionalmente, el rol del asistente implica colaboración durante la realización de mantenimientos y actualizaciones a los componentes de la infraestructura, procurando el menor impacto a las operaciones del hotel, así como los respaldos de datos que permiten una recuperación de fallos.

El puesto se enfoca en la disponibilidad y funcionalidad del día a día de los sistemas del hotel y resolver incidentes rutinarios. El puesto reporta al Gerente de Sistemas, o Director de Finanzas en caso de que la propiedad no cuente con uno, y en su defecto al Director Regional de IT Corporativo.

El Asistente de Sistemas tiene responsabilidades y funciones esenciales las cuales se explican en la tabla siguiente, además de que cuenta con cuatro niveles de restricción los cuales se enlistan a continuación y se marcan en el apartado de Observaciones (Véase Tabla 1):

- 1. El trabajo es monitoreado y revisado por su Gerente.
- 2. Toma decisiones basándose en políticas y procedimientos preestablecidos.
- 3. Juicio independiente
- 4. Toma la decisión final.

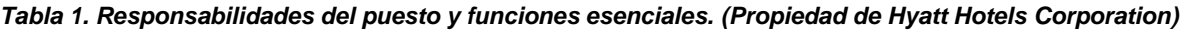

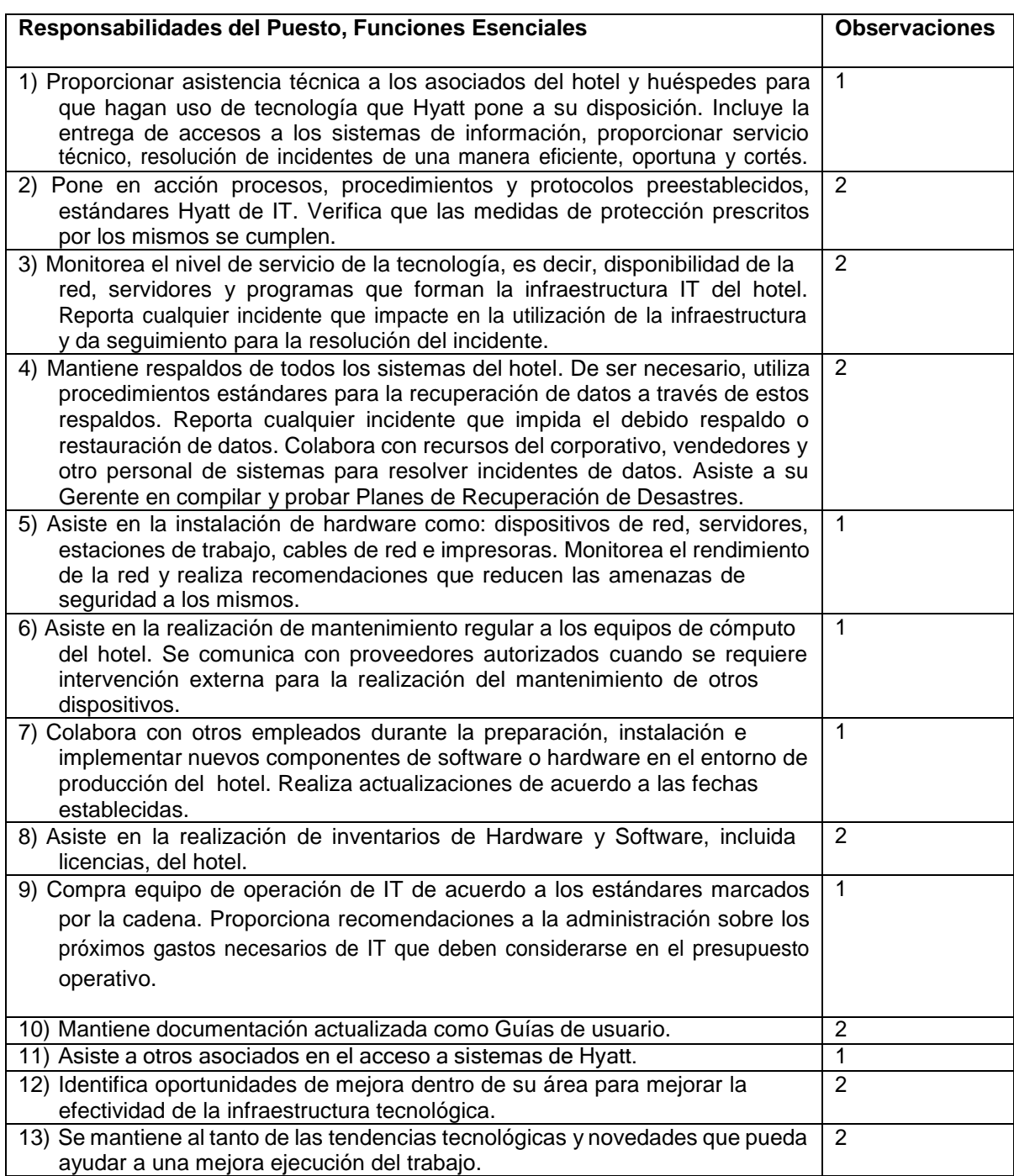

## **IV. PROBLEMÁTICA IDENTIFICADA**

<span id="page-7-0"></span>Durante los primeros meses de la experiencia laboral, se pudieron detectar algunas problemáticas en distintos lugares del hotel, entre los que destacan los siguientes:

- ➢ **Organización en IDF's (Intermediate Distribution Frame,** por sus siglas en inglés): La falta de organización ocasionaba problemas a la hora de realizar pruebas de conectividad en los salones de eventos, ya que era muy complicado poder identificar los puertos.
- ➢ **Cobertura de redes inalámbricas**: En algunos pasillos de habitaciones y áreas de eventos donde la cobertura es demasiado baja, lo cual ocasiona que las compañeras camaristas no puedan notificar cuando las habitaciones están listas y provoca retraso en los eventos, las antenas se saturan de conexiones provocando que el acceso a internet sea lento.
- ➢ **Mala calidad en señal de televisión:** La señal en las televisiones de habitaciones, era demasiado baja. Principalmente se debía al tipo de conexión que se usaba.
- ➢ **Tiempo de respuesta a soporte de escritorio:** Inicialmente solo se tenían dos personas en el departamento de Sistemas, lo cual hacia lento el soporte para los usuarios y por ende retrasaba su trabajo.

Por todas las áreas de oportunidad detectadas se recibían bastantes quejas tanto internas (colaboradores del hotel), como externas (huéspedes y clientes). Por lo cual fue y ha sido necesario elaborar un plan de trabajo para ir atacando poco a poco todos los problemas detectados y de esta manera mejorar los porcentajes de satisfacción.

Dicho lo anterior al comenzar a laborar en el hotel se me asignaron algunas de las problemáticas identificadas para darle el seguimiento adecuado para lograr la solución para ellas. Dentro de estas actividades, destacan el proyecto de cambio de sistema de televisión, cambio del sistema de estacionamiento y en conjunto la migración del sistema principal de Recepción.

## **V. INFORME DETALLADO DE LAS ACTIVIDADES**

<span id="page-8-0"></span>El día 4 de mayo del año 2016 comenzarón las actividades laborales dentro de Hyatt Regency Mexico City (HRMC). Durante los primeros días, se estuvo en cursos sobre las aplicaciones principales del hotel, como son Opera (Sistema principal para el área de Recepción), Reserve (Sistema principal para el área de Reservaciones) además se llevó a cabo soporte de escritorio y soporte a huéspedes en habitaciones y eventos.

#### **5.1 Soporte a Huéspedes y Eventos.**

<span id="page-8-1"></span>El problema principal que los huéspedes reportan, es que sus dispositivos (celulares y computadoras) no se pueden conectar a la red inalámbrica (Wireless) del hotel. Para las habitaciones existe una red que lleva por nombre **@Hyatt\_WiFi** (véase Figura 1), la cual está dedicada especialmente para huéspedes y clientes en restaurantes.

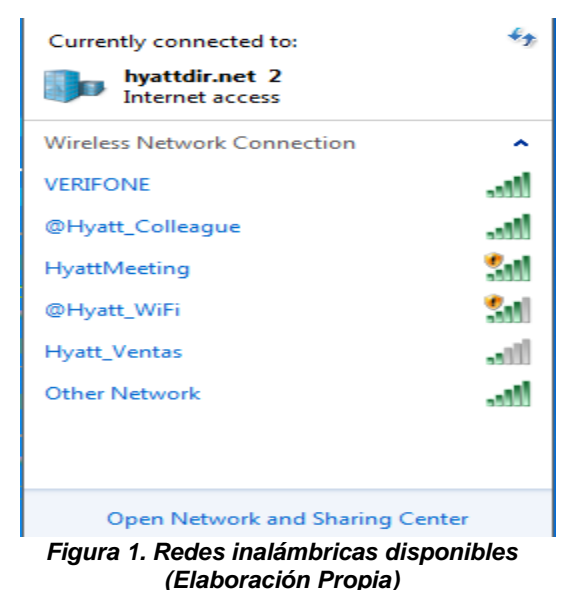

Una vez que el huésped escoge la red a la que van a conectar (regularmente debe ser *@Hyatt\_WiFi*), en su dispositivo automáticamente se abre una ventana emergente con una página de inicio de sesión proporcionada por el proveedor del servicio (Guest-Tek Inc.), en la cual el huésped debe colocar sus datos (véase Figura 2).

Cabe resaltar que se deben ingresar los datos tal como aparecen en sistema, por ejemplo, si en el sistema el huésped está registrado con sus dos apellidos, debe colocarlos en el campo donde son requeridos, esta información la proporciona Recepción

al ingresar el huésped, pero generalmente al momento de hacer la reservación se registra solo por apellido paterno y nombre.

El principal incidente que reportan, es que, al conectarse a la red, la ventana emergente o página de inicio de sesión no se abre y como consecuencia no se logran tener acceso a internet. La mayoría de las veces este tipo de incidente se presenta en dispositivos Apple (iPhone, iPod, iPad, Macbook's, etc.).

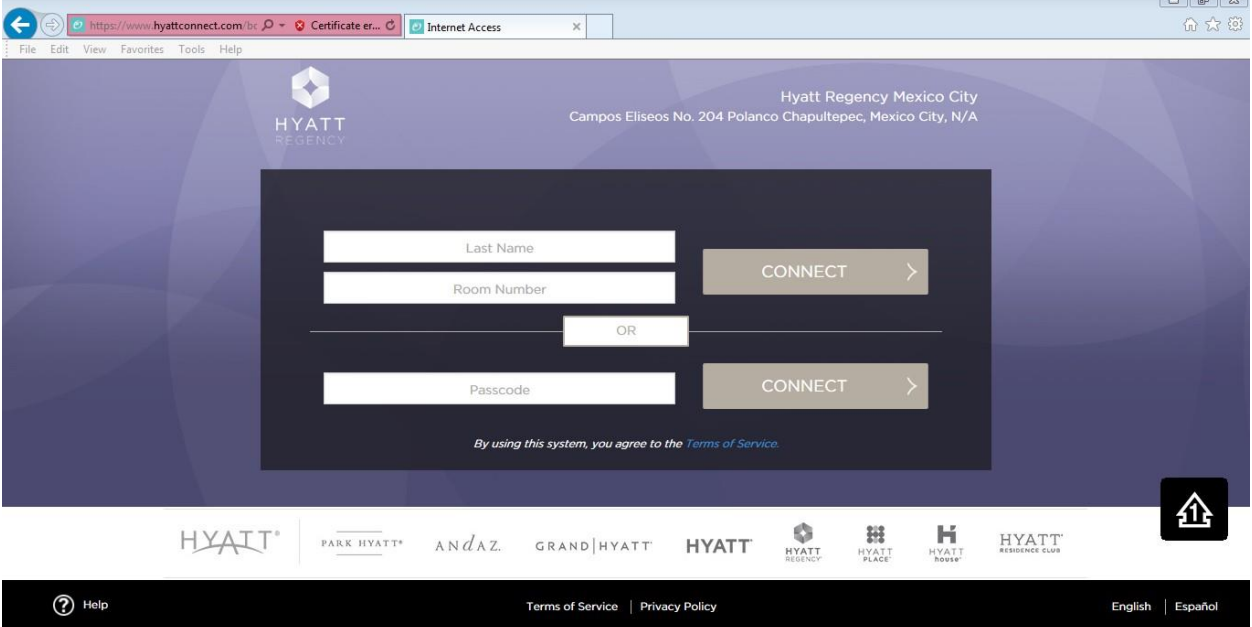

*Figura 2. Página de inicio de sesión para acceso a internet (Elaboración Propia).*

La solución para cuando la página de la imagen anterior no se muestra automáticamente, es forzándola. Esto se puede lograr abriendo el navegador de internet de su preferencia y colocando la dirección IP 4.2.2.1 en la barra de búsqueda, esto ocasionará que se muestre y pueda colocar sus datos para tener acceso a internet.

La mayoría de las veces los huéspedes vienen a HRMC (Hyatt Regency Mexico City abreviado) por negocios lo cual puede llegar a generarles problemas para conectarse a internet, ya que sus equipos tienen configuraciones especiales o VPN's (Virtual Private Network por sus siglas en inglés) las cuales aplican ciertas restricciones e impiden que vean la página para la conexión. Cuando esto sucede, se conectan a un SSID (del inglés Service Set IDentifier) oculto llamado **@Hyatt\_Colleague,** una red creada especialmente para dispositivos del hotel pero que permiten a estos equipos con restricciones poder navegar en internet sin ningún problema.

A partir del primero de octubre de 2018, la forma de conexión para los huéspedes cambio, ahora solo requieren colocar su nombre, apellido y un correo electrónico. Esta información además de la dirección MAC (Por sus siglas en ingles Media Access Control, consta de seis bloques de dos caracteres) del dispositivo se almacenan en una base de datos, permitiendo que cuando el huésped regrese al hotel, solo seleccione la red **@Hyatt\_Wifi** y pueda conectarse sin necesidad de colocar nuevamente la información. En la Figura 3, se puede apreciar la nueva página de inicio de sesión.

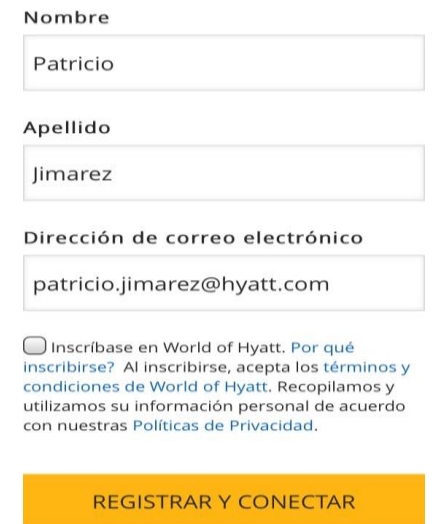

*Figura 3. Nueva página de inicio de sesión para huéspedes (Elaboración Propia)***.**

Después de colocar los datos solicitados, el huésped dará clic en el botón de "Registrar y Conectar" para finalizar la conexión. En ocasiones los huéspedes requieren de ayuda más personalizada por temas que no tiene que ver con el acceso a internet, por ejemplo, realizar configuraciones a sus computadoras o celulares y/o conectarlos a la televisión de su habitación.

También se les apoya con el préstamo de adaptadores (principalmente para productos Apple), cargadores y/o cables para conectar monitores externos (HDMI –High Definition Multimedia Interface o VGA – Video Graphics Array por sus siglas en ingles). Además del soporte que se brinda en las habitaciones, también se da soporte en los salones de eventos, en los que al ser eventos muy grandes requieren acceso a internet ya sea para los participantes, para llevar a cabo streaming (transmisiones en vivo), colocar y configurar servidores, entre otras solicitudes.

Para este tipo de eventos o hay tres formas de trabajarlo, las cuales se enlistan a continuación:

- a) IP Homologada vía Wireless
- b) IP Homologada vía cable
- c) Creando códigos de acceso

Una IP homologada no es más que configurar una IP publica proporcionada por el proveedor de internet (Guest-Tek Inc.), la cual tiene acceso a internet libre y pude configurarse a la velocidad que el cliente necesité (de 4 hasta 60 Megas). Esta dirección IP se debe generar desde el portal de Guest-Tek (véase Figura 4), donde se configura el tiempo de duración (por horas o días) y la velocidad requerida.

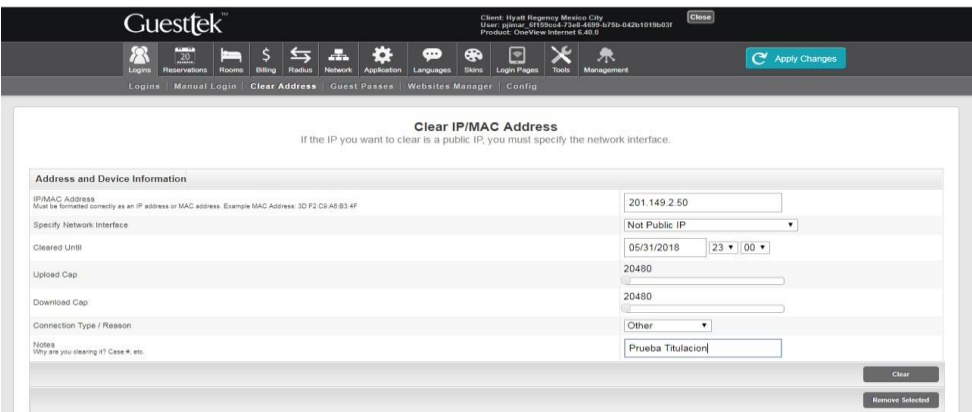

*Figura 4. Creación de un IP Homologada en portal de Guest-Tek (Elaboración Propia).*

Una vez que se crea la IP homologada en el portal, solo se debe configurar en la tarjeta de red alámbrica o inalámbrica dependiendo del dispositivo o de las necesidades del cliente. Para terminar, el cliente debe realizar una prueba de velocidad para que valide el funcionamiento y si usa algún dispositivo diferente (que no sea computadora) realiza pruebas de conectividad en él.

Como se mencionó esta solución funciona para Wireless y para red cableada, la última opción que se tiene es la generación de códigos de acceso. Regularmente se utilizan para juntas pequeñas o para algunos clientes de restaurantes. El proceso de conexión es el mismo que usan los huéspedes, la diferencia es la red que se llama *HyattMeeting.*

El código de acceso también se genera desde el portal de Guest-Tek, en el apartado de "Loggins" se encuentra un submenú con el nombre "Guest Passes", se debe seleccionar la opción "Add Guest Pass" (véase Figura 5), llenar los campos solicitados para personalizar el código, asignarle el ancho de banda con el que va a trabajar y el número máximo de conexiones que pueden ser desde 0 (para conexiones ilimitadas) hasta 99 dispositivos simultáneamente.

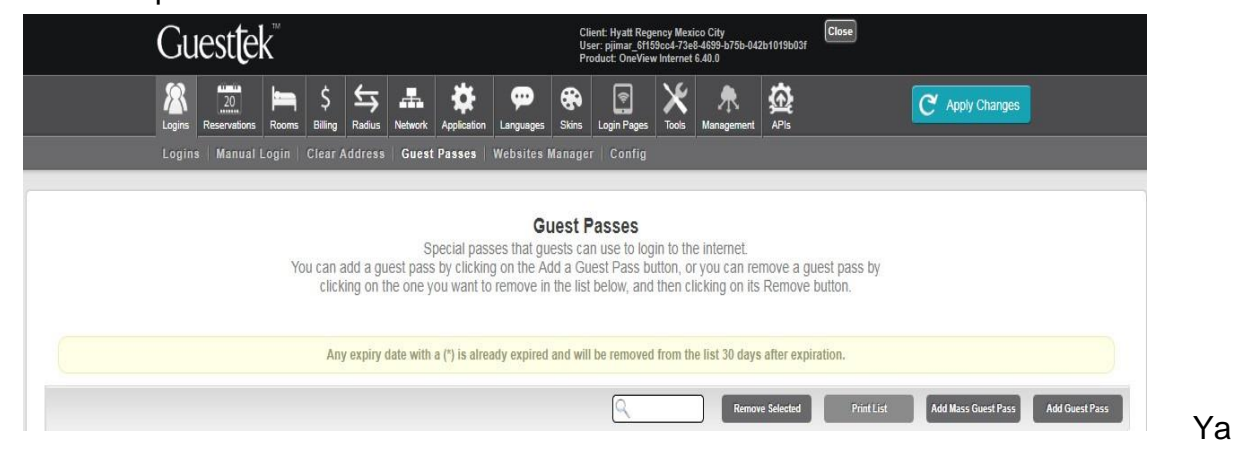

*Figura 5. Ventana inicial para generar el código de acceso (Elaboración Propia)*

generado y personalizado el código de acceso, se deben seleccionar las tres zonas donde estará disponible, puede estar en el área de huéspedes, en el área de juntas o en el área para el público en general (véase Figura 6). Normalmente los códigos se generan para que estén disponibles en todas las áreas del hotel, ya que por lo regular se asignan eventos.

| <b>DBACK</b>                                                                                          | <b>Add A Guest Pass</b><br>If you enter the same label name the same as already existing one, the passcode will be associate the passcode<br>to existing Label. |                                           |                       |        |
|----------------------------------------------------------------------------------------------------|----------------------------------------------------------------------------------------------------|-------------------------------------------|-----------------------|--------|
| <b>General Information</b>                                                                            |                                                                                                    |                                           |                       |        |
| Pass Code<br>You can replace the randomly generated one with your own.                                |                                                                                                    | Titulo                                    |                       |        |
| Label<br>Label is optional and cannot be longer than 40 characters.                                   |                                                                                                    | Titulo                                    |                       |        |
| Duration<br>Select a unit of time before specifying duration. Duration cannot be longer than 30 days. |                                                                                                    | 24<br>Hours <b>v</b>                      |                       |        |
| Max Number of Uses<br>For unlimited uses, use '0'.                                                    |                                                                                                    | $\bullet$                                 |                       |        |
| <b>Expiry Date</b>                                                                                    |                                                                                                    | $23$ $\bullet$ 00 $\bullet$<br>09/21/2018 |                       |        |
| <b>Bandwidth Settings</b>                                                                             |                                                                                                    |                                           |                       |        |
| <b>Upload Cap</b>                                                                                     |                                                                                                    | 10240                                     |                       |        |
| Download Cap                                                                                          |                                                                                                    | 10240                                     |                       |        |
| Zone Information                                                                                      |                                                                                                    |                                           |                       |        |
| Allowable Zones                                                                                       |                                                                                                    | $\blacksquare$ Guest<br>Meeting<br>Pubic  |                       |        |
|                                                                                                    |                                                                                                    |                                           | <b>Add Guest Pass</b> | Cancel |

**Figura 6. Personalización del código de acceso (Elaboración Propia)**

Además de apoyar con estas configuraciones y pruebas, se le apoya a los huéspedes y clientes con préstamos de equipos y materiales (Proyectores, televisiones, cables de video, cables de red, adaptadores para IPhone e IPad, cargadores, etc.), todos ellos sujetos a la disponibilidad del departamento, aunque en algunas ocasiones departamentos como Concierge, Recepción y/o Centro de Servicio al Huésped (Operadora) cuentan con algunos materiales extras y no es necesaria la intervención de Sistemas.

De esta manera, podemos anticiparnos a resolver problemas de conectividad para huéspedes y en eventos de gran magnitud, además así podemos evitar los contratiempos que pudieran suceder. La última opción que se tiene para dar salida a internet a huéspedes, es el Clear Address (Filtrado de direcciones), el cual consiste en agregar la dirección MAC (Media Access Control por sus siglas en inglés) del o los equipos en cuestión a la lista de dispositivos permitidos (Véase Figura 7).

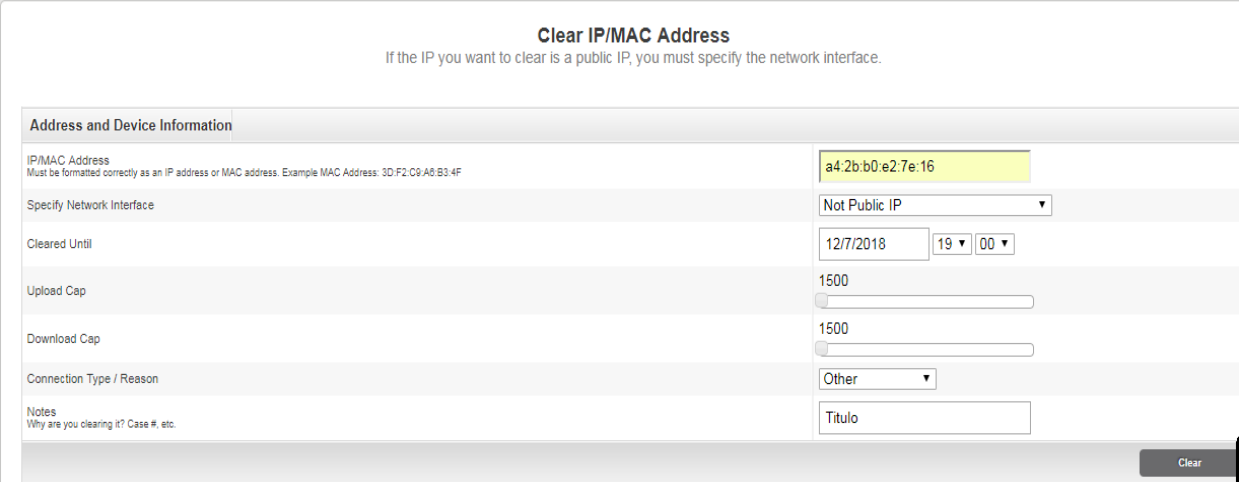

*Figura 7. Configuración de un "Clear Address" (Elaboración Propia).*

Con ello se asegura la salida a internet libre y sin necesidad de pasar por las páginas de inicio de sesión arriba mencionas. Esta solución se ocupa principalmente con huéspedes que avisan con antelación su fecha de llegada y en eventos cuando los dispositivos no se les puede configurar una dirección IP, por ejemplo, cámaras de video profesionales, consolas para realizar transmisiones en vivo, etc.

Además de todo lo mencionado, en ocasiones el cliente solicita que se coloque el logo de su empresa y/o el logo para su evento. Este proceso se puede lograr gracias a que se cuenta con un software que nos permite proyectar imágenes y videos en las

pantallas que se encuentran fuera de cada salón y también donde se proyecta la infomación de los eventos y restaurantes.

Este Software propiedad de la empresa Uniguest, se llama Janus Vizia y nos permite generar estas presentaciones para darle un toque más formal a los eventos, sobre todo cuando se trata de convenciones y presentaciones de productos de las grandes marcas a nivel internacional.

El proceso para colocar los logos, consta de una serie de pasos, mismos que se muestran a continuación. Lo primero con lo que se debe contar, es con el programa instalado e iniciar sesión. Esto en primera instancia lo realiza el proveedor que distribuye las licencias, posteriormente el departamento de IT lo instala en los equipos que sean necesarios.

Una vez que se cuenta con el software instalado, se debe ejecutar e iniciar sesión dentro de la aplicación. En la Figura 8 se muestra la primera pantalla que se visualiza al ejecutar el programa, en ella se muestran los campos de "Login" donde se escribirá el nombre de usuario por ejemplo "Hyatt" y posteriormente la contraseña que entrega el proveedor.

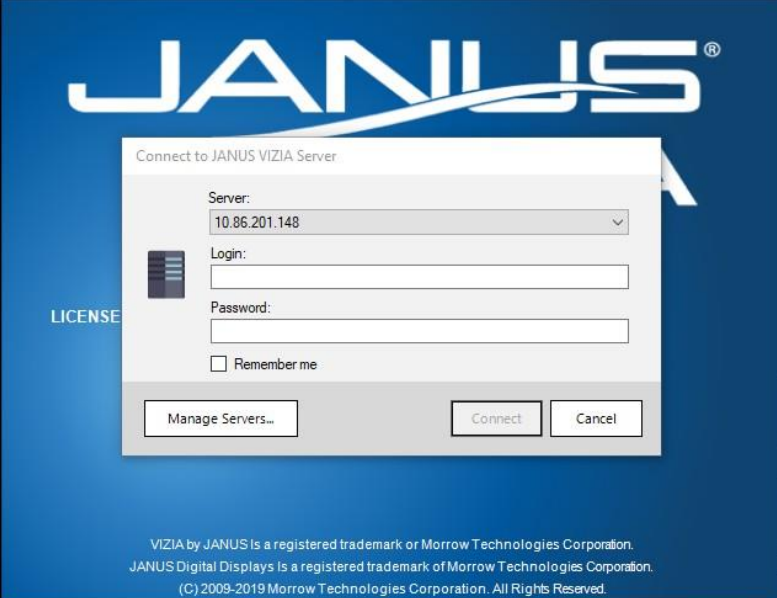

*Figura 8. Inicio de sesión (Edición propia)*

Una vez dentro de la aplicación, se puede ver una ventana con varios menús (Figura 9), todos ellos en inglés y los más importantes se describen a continuación:

- Schedule (Esquema traducido del inglés). Este menú muestra las presentaciones de eventos ya creadas y también se pueden observar del lado izquierdo, las carpetas que contienen las pantallas de los salones, separadas por el tipo de pantallas, es decir, se organizan de la siguiente manera:
	- 32 Vert Rooms: Contiene las pantallas de los salones llamado Ball Rooms y estas son de 32 pulgadas, en total se cuenta con 4 de ellas.
	- Lobby: Contiene pantallas de 50 pulgadas, también hay 4 y estas se ubican en el lobby del hotel, una en el primer piso y una más en el segundo nivel.
	- Room Boards: Aquí se encuentran las pantallas del resto de los salones, están miden 16 pulgadas y están distribuidas en los pisos 1 y 2. En total, se cuenta con 21 pantallas.
- Design (Diseño traducido del inglés). Como su nombre lo dice, dentro de este menú, se encuentran las herramientas para diseñar el logo y alinear la imagen de acuerdo a la pantalla en que sea solicitado. Como se mencionó antes, se pueden agregar imágenes y videos.

| $\mathbf v$ | $\overline{z}$<br>Schedule         |   |                                         | Design            | Manage | <b>Help</b>   |                                               |              |             |                                                              |                                 |                         |
|-------------|------------------------------------|---|-----------------------------------------|-------------------|--------|---------------|-----------------------------------------------|--------------|-------------|--------------------------------------------------------------|---------------------------------|-------------------------|
|             | ÷<br>New                           | w | Copy<br>Edit<br>Delete<br>Presentations | Preview           | Export | Prev<br>Week  | <b>IIII</b><br>Select<br>Date *<br>Navigation | Next<br>Week | Day<br>View | $\overline{1}$<br>Week<br><b>View</b><br><b>Current View</b> | $\overline{1}$<br>Month<br>View | Options<br>÷<br>Options |
|             |                                    |   | 10.86.201.148                           |                   |        | August 1 2021 | s                                             |              |             |                                                              |                                 | М                       |
|             | <b>UNASSIGNED</b><br>$\boxed{\pm}$ |   |                                         |                   |        |               |                                               |              |             |                                                              |                                 |                         |
|             | $\boxplus$                         |   | 32 Vert Rooms                           |                   |        |               |                                               |              |             |                                                              |                                 |                         |
|             | 田 1                                |   | Lobby                                   |                   |        |               |                                               |              |             |                                                              |                                 |                         |
|             | $\boxplus$                         |   | room boards                             |                   |        |               |                                               |              |             |                                                              |                                 |                         |
|             | 田口                                 |   |                                         | ALL PRESENTATIONS |        |               |                                               |              |             |                                                              |                                 |                         |

*Figura 9. Presentación de Janus Vizia (Edición propia)*

Lo primero es crear el logo para la pantalla, se deberá seleccionar la pestaña "Design". Con los iconos que se muestran es suficiente para realizar el diseño (Figura 10).

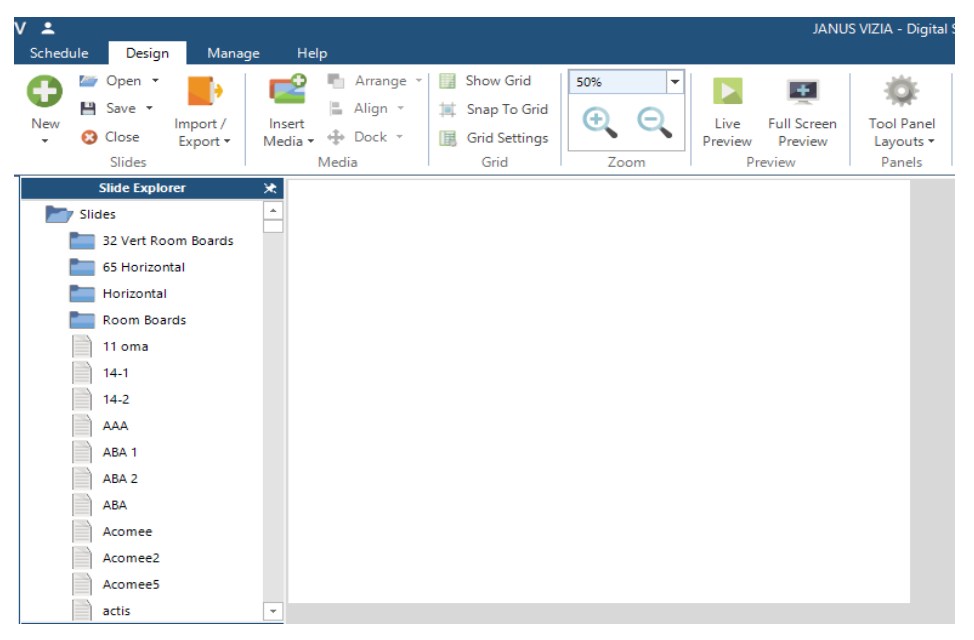

*Figura 10. Pantalla de diseño para logo (Edición propia)*

Después, se dará clic en el icono "New" ubicado en la parte superior izquierda, después se seleccionará "New blank slide" y se mostrará una nueva ventana, donde se deberá elegir la pantalla en la que se proyectará el logo dando doble clic sobre ella (Figura 11).

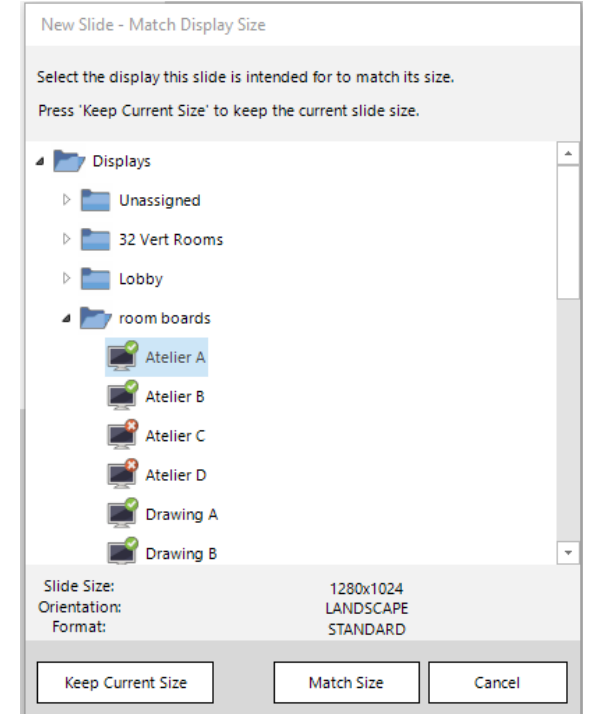

*Figura 11. Selección de pantalla (Edición propia)*

Posteriormente se dará clic en el botón con la etiqueta "Insert Media" y se seleccionará "Image" mostrando la siguiente ventana (Figura 12).

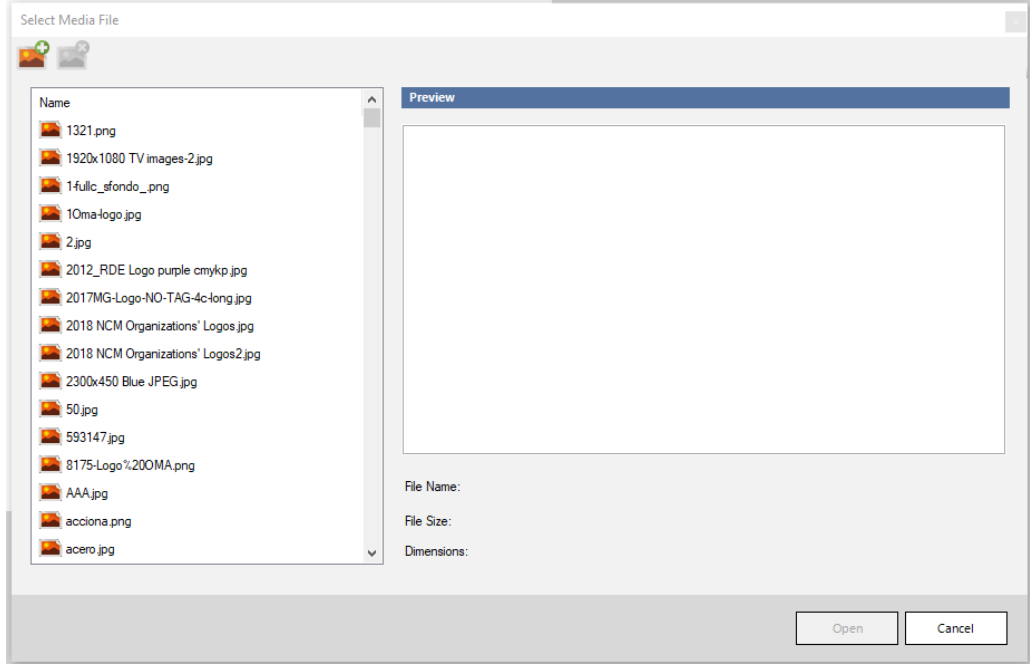

*Figura 12. Insertar imagen para logo (Edición propia)*

Se seleccionará el icono ubicado en la parte superior izquierda para importar la imagen desde la computadora (Figura 13)

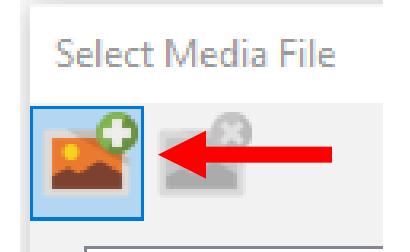

*Figura 13. Icono para importar imagen (Edición propia)*

Después de dar clic en el icono mencionado, se desplegará una nueva ventana (Figura 14). En ella, se deberá dirigir a la ubicación en donde se encuentran almacenadas las imágenes que se desean colocar en la pantalla, por ejemplo, Desktop, Downloads, Pictures, etc. Ya dentro de la carpeta, se seleccionará la imagen deseada para mostrar en las pantallas y se dará clic en el botón con la etiqueta "Open".

| <b>Nedia Browser</b> |                                                           | ×      |
|----------------------|-----------------------------------------------------------|--------|
| Look in:             | 6 2 P H<br>而<br>Documents<br>$\checkmark$                 |        |
|                      | Date modified<br>Name                                     | Ty ^   |
|                      | 6/26/2019 7:23 PM<br><b>Custom Office Templates</b>       | Fil    |
| <b>Quick access</b>  | 2/11/2020 7:25 PM<br>Hyatt Image Files                    | Fil    |
|                      | 12/23/2020 8:19 PM<br><b>Micros</b>                       | Fil    |
|                      | My Received Files<br>11/18/2020 3:02 PM                   | Fil    |
| Desktop              | <b>OneNote Notebooks</b><br>8/1/2019 10:31 AM             | Fil    |
|                      | <b>Outlook Files</b><br>5/4/2020 10:27 AM                 | Fil    |
|                      | 7/5/2021 5:19 PM<br><b>Smart View</b>                     | Fil    |
| Libraries            | Wondershare<br>11/26/2019 1:02 PM                         | Fil    |
|                      | 191736608_339783807503683_8771742533833 6/7/2021 5:08 PM  | JP     |
|                      | 195597153_109410118029238_7569031930327 6/7/2021 12:42 PM | JP     |
| This PC              | 7/1/2021 12:42 PM<br>$\blacksquare$ images                | JP     |
|                      | <b>Nekin</b><br>4/5/2021 1:57 PM                          | JP     |
|                      | Neko<br>4/5/2021 9:59 AM                                  | JP Y   |
| Network              |                                                           | Y.     |
|                      | File name:                                                | Open   |
|                      | Files of type:<br>ALL SUPPORTED IMAGE FILES               | Cancel |

*Figura 14. Selección de imagen para logo (Edición propia)*

Para continuar se deberá visualizar una vista previa de la imagen seleccionada como se muestra en la Figura 15 y nuevamente se deberá dar clic en el botón con la etiqueta "Open".

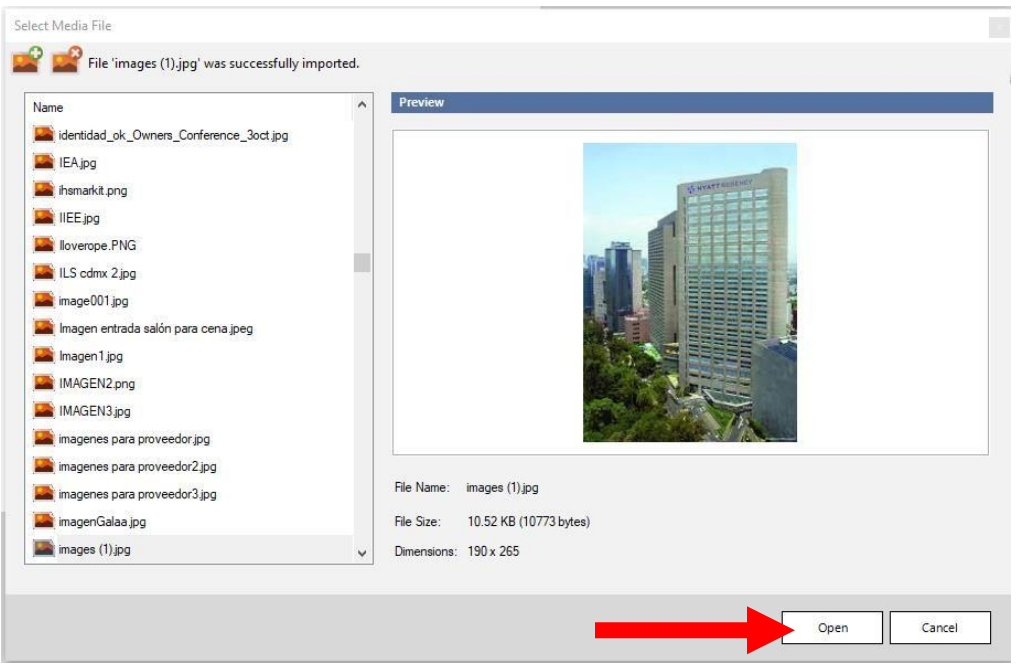

*Figura 15. Abrir imagen seleccionada en aplicación (Edición propia)*

Hecho el paso anterior, la imagen seleccionada, deberá aparecer en el área blanca lista para modificarse (Figura 16).

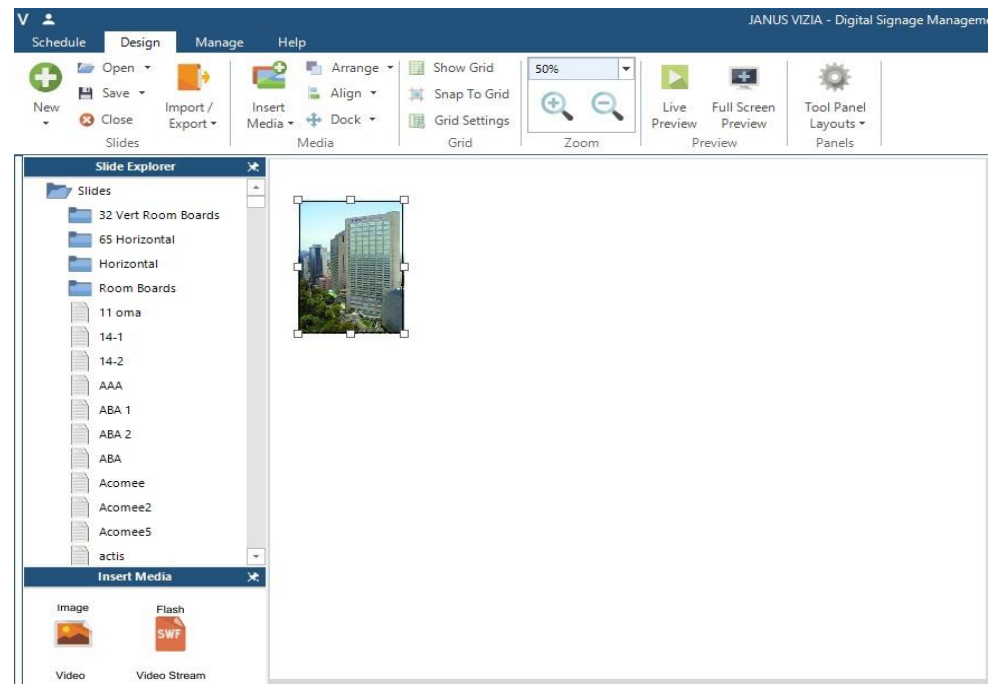

*Figura 16. Imagen lista para modificar (Edición propia)*

En esta parte del proceso se ajusta para que se vea centrada y bien colocada al momento de proyectar en la pantalla como se muestra en la Figura 17.

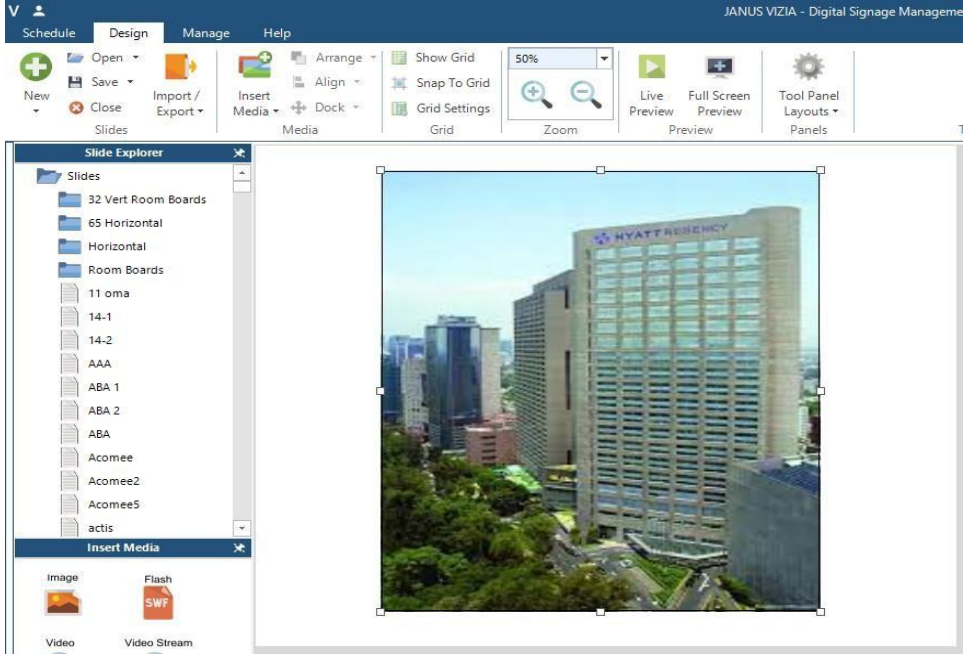

*Figura 17. Ajuste de logo en pantalla (Edición propia)*

Ahora se procederá a guardar el logo, dando clic en el botón "Save", después clic en "Save slide as…" y se mostrará la Figura 18. En esta parte del proceso, se debe colocar el nombre al logo y seleccionar la carpeta en la que se desea guardar. Para el ejemplo que se desarrolla, el nombre del logo será "Ejemplo" y se utiliza la pantalla del salón "Atelier A". Este salón se encuentra dentro de la carpeta "Room Boards".

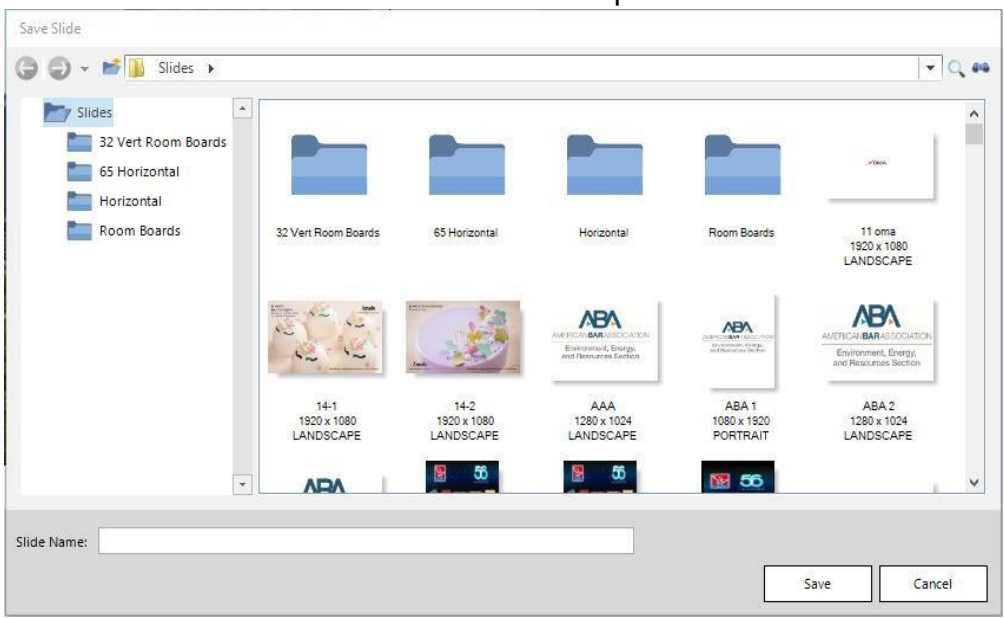

*Figura 18. Selección de ruta para salvar logo (Edición propia)*

Ya que se ha realizado en diseño del logo a colocar se deberán seguir los siguientes pasos para crear y modificar la presentación. Posicionados en el menú "Schedule", desplegaremos el contenido de la carpeta donde se encuentre el salón en el que se llevará acabo el evento (Figura 19).

| V | $\overline{\phantom{a}}$ |          |                           |         |        |   |              |                       |      |             |              |               |              |  |
|---|--------------------------|----------|---------------------------|---------|--------|---|--------------|-----------------------|------|-------------|--------------|---------------|--------------|--|
|   |                          | Schedule |                           | Design  | Manage |   | Help         |                       |      |             |              |               |              |  |
|   |                          |          | <sup>8</sup> Copy<br>Edit |         |        |   |              | <b>START</b><br>瞟     |      |             | $\mathbf{1}$ | $\hat{\Phi}$  |              |  |
|   | New                      |          | Delete                    | Preview | Export |   | Prev<br>Week | Select<br>Date * Week | Next | Day<br>View | Week<br>View | Month<br>View | Options<br>٠ |  |
|   |                          |          | Presentations             |         |        |   |              | Navigation            |      |             | Current View |               | Options      |  |
|   |                          |          |                           |         |        |   | June 27 2021 |                       |      |             |              |               |              |  |
|   | 10.86.201.148            |          |                           |         |        | s |              |                       |      |             | М            |               |              |  |
|   | ΘI                       |          | room boards               |         |        |   |              |                       |      |             |              |               |              |  |
|   | 田                        |          | <b>Atelier A</b>          |         |        |   |              |                       |      |             |              |               |              |  |
|   | $\overline{+}$           |          | Atelier B                 |         |        |   |              |                       |      |             |              |               |              |  |
|   | $\Box$                   |          | Atelier C                 |         |        |   |              |                       |      |             |              |               |              |  |
|   | $\overline{+}$           |          | Atelier D                 |         |        |   |              |                       |      |             |              |               |              |  |

26 *Figura 19. Pantalla de diseño para logo (Edición propia)*

Se desplegará el contenido de la pantalla en la que se colocará el logo y solo contará con la presentación que incluye información del hotel llamada "Default" (Figura 20).

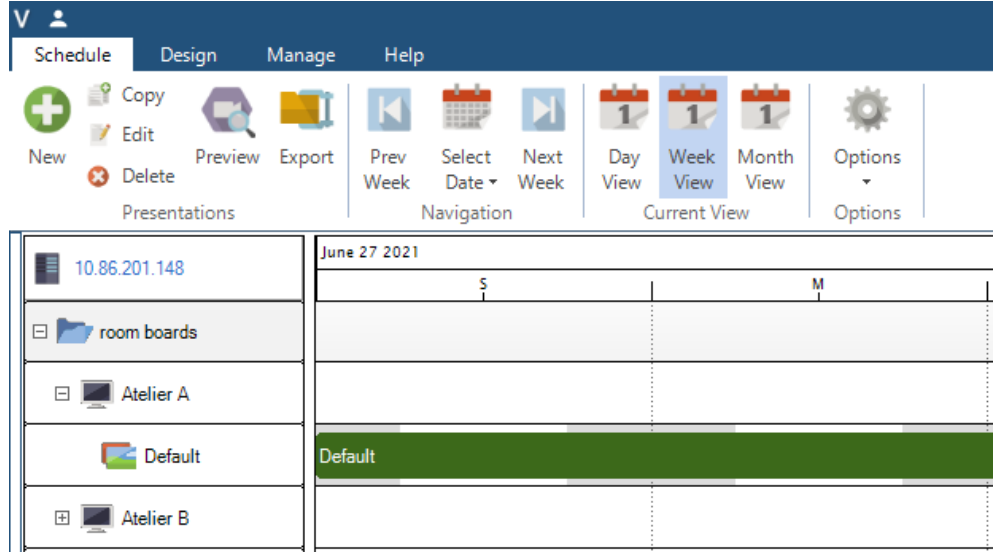

*Figura 20. Presentación "Default" dentro de carpeta (Edición*

Para generar la nueva presentación, se presionará clic derecho sobre el nombre de la pantalla y se selecciona la opción "New Presentation" (Figura 21).

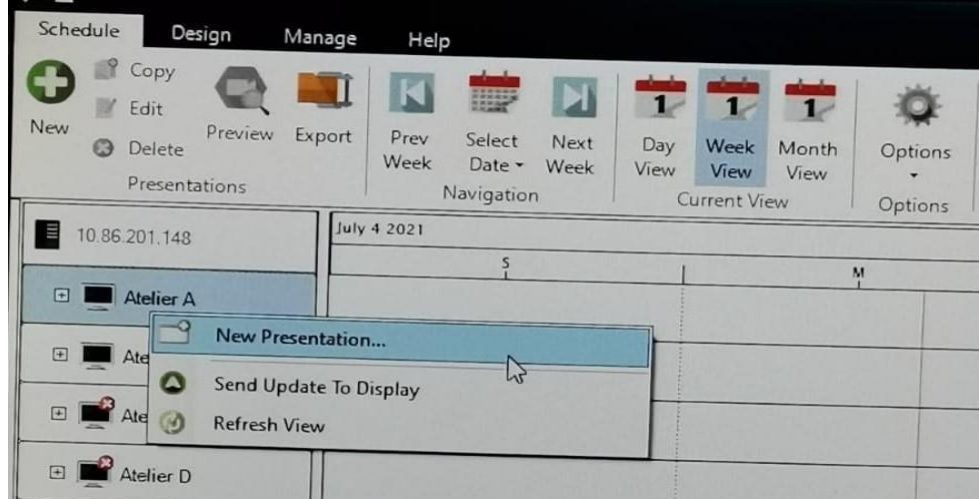

*Figura 21. Creación de nueva presentación (Edición propia)*

Una vez creada la presentación, el siguiente paso será modificar los datos de la presentación, estos son el nombre, la duración y por ultimo agregar las imágenes, todo esto en la siguiente ventana. En esta ocasión, el nombre de la presentación, será "Prueba". La fecha será agosto 8 del 2021 y el horario será de las 19:30 horas hasta la medianoche (Figura 22).

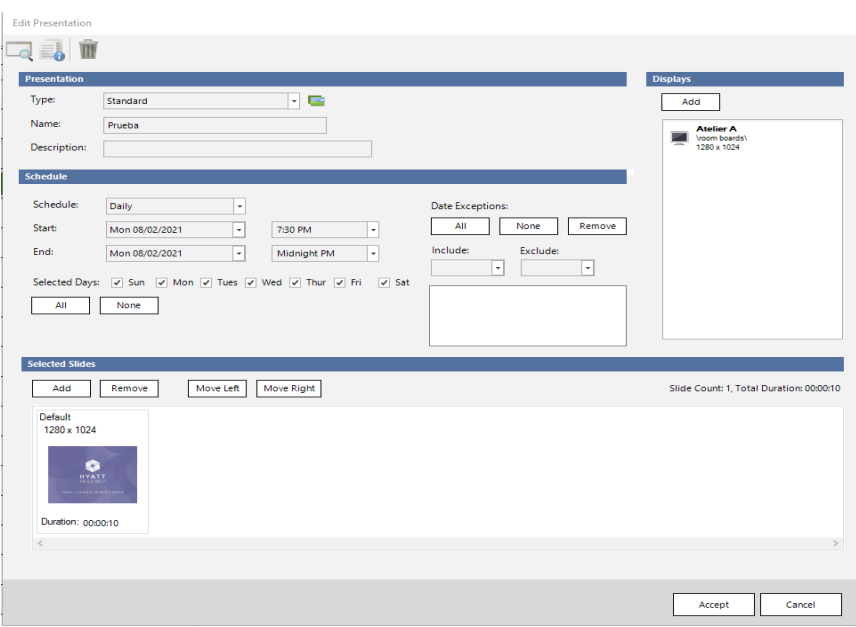

*Figura 22. Configurando de presentación (Edición propia)*

El paso siguiente es agregar las imágenes necesarias para proyectar en la pantalla, para esto, se dará clic en el botón con la etiqueta "Add", ubicado en el tercer módulo de la pantalla anterior.

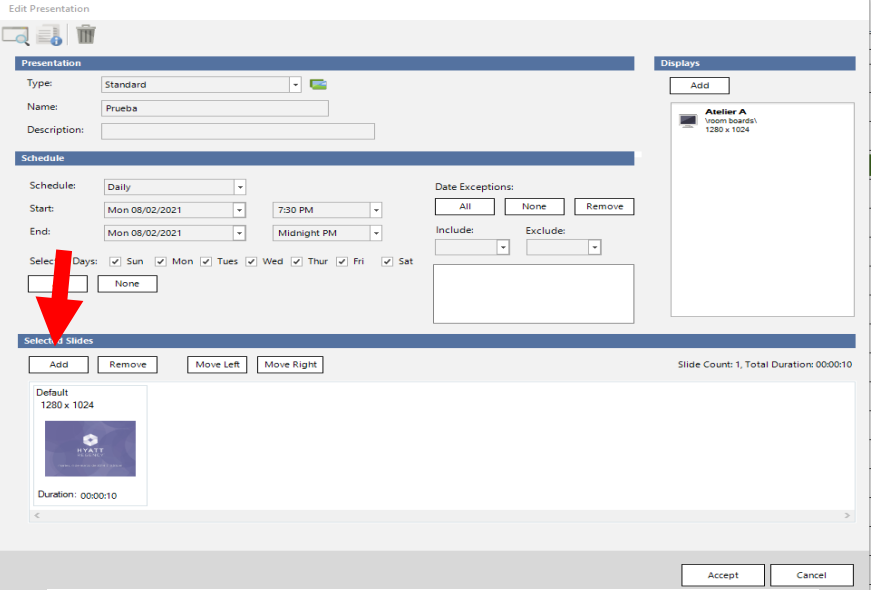

*Figura 23. Agregando imágenes a presentación (Edición propia)*

Al presionar el botón "Add" nos desplegará una nueva ventana (Figura 23), en ella, se buscará la imagen que previamente se creó, justo en la carpeta donde se quedó guardada. En este caso buscaremos en la carpeta "Room Boards" y la imagen tiene el nombre de "Ejemplo". También se buscará y agregará la imagen con el nombre "Default", esta imagen muestra el logo del hotel que no puede faltar en ninguna presentación.

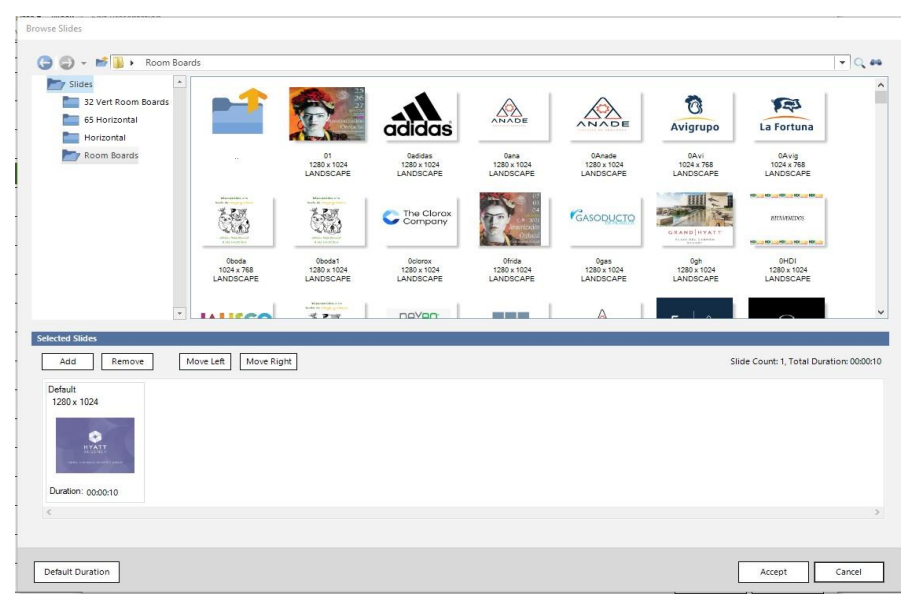

*Figura 23. Buscando imágenes creadas (Edición propia)*

Ya que se han encontrado, para agregarlas a la presentación, se deberá dar doble clic sobre ellas (Figura 24). Una vez colocadas, se debe configurar el tiempo que se proyectará cada imagen en la pantalla, este debe ser de 10 segundos, por default tiene un tiempo de 5 minutos. Ya teniendo listas las imágenes, se acomodan en el orden "Imagen – Logo – Imagen" y se da clic en el botón "Aceptar".

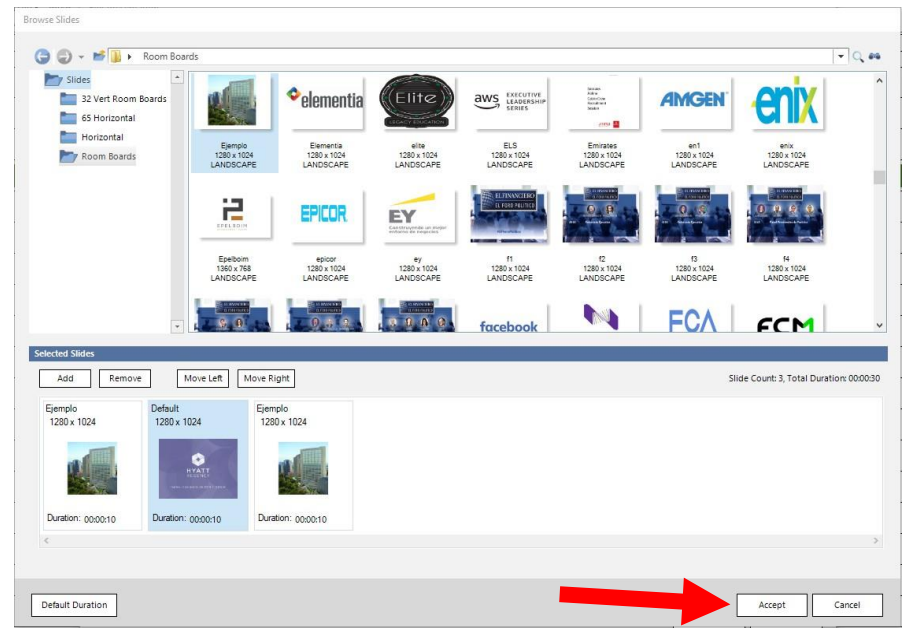

*Figura 24. Finalizando de agregar imágenes (Edición propia)*

Una vez que se completó la configuración anterior, en la pantalla principal del programa y dentro de la pantalla del salón donde se colocó la presentación, se debe mostrar un pequeño recuadro color verde, este nos indica que la presentación esta lista (Figura 25).

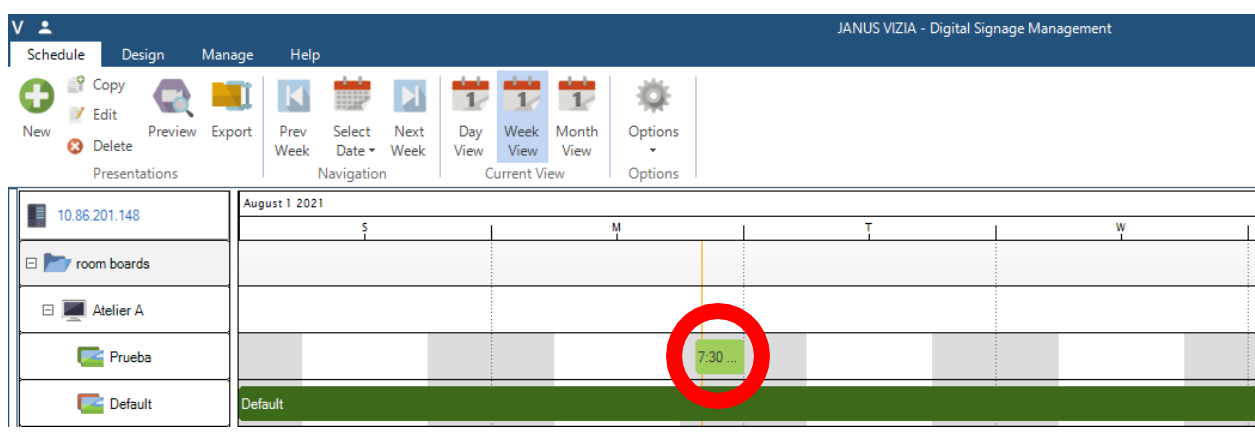

*Figura 25. Confirmación de presentación lista (Edición propia)*

Para terminar, se debe validar en el salón que el logo se esté proyectando y que esté de acuerdo a la solicitud del cliente (Figura 26). Normalmente estos se configuran para que comiencen a proyectarse 30 minutos antes de comenzar el evento y se quitan 30 minutos después de que este finaliza.

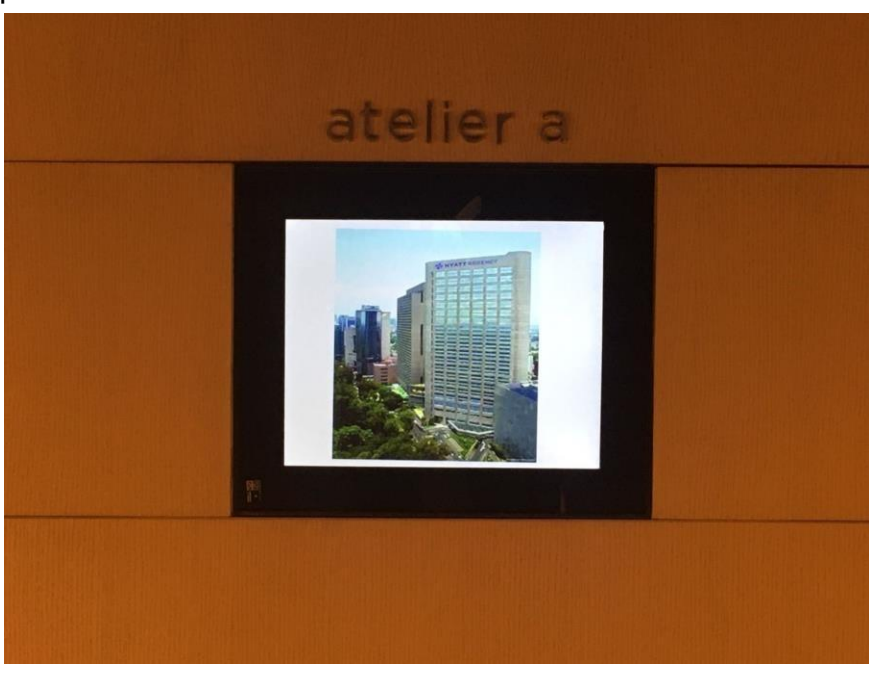

#### **5.2 Soporte a colaboradores.**

<span id="page-25-0"></span>El soporte para los colaboradores depende mucho del área que lo solicite y va desde la revisión y cambio de hardware hasta problemas de software, lo que comúnmente se conoce como soporte de escritorio. En algunas ocasiones incluso se llegan a revisar impresoras, aunque es en menor porcentaje, ya que el proveedor que renta los equipos, se encarga de dar el mantenimiento cuando sea necesario y una vez al mes obligatoriamente.

Las áreas operativas (Áreas públicas, mantenimiento, botones, camaristas, etc.) además de contar con equipos de cómputo en sus oficinas para los supervisores, tienen asignados dispositivos personales (Ipod's e iPads y ahora teléfonos celulares) los cuales se revisan cada dos meses aproximadamente para instalar actualizaciones de aplicaciones o de software.

#### **5.2.1 HOTSOS**

<span id="page-25-1"></span>En estos dispositivos funciona la aplicación Hotsos, la cual es una plataforma en la cual se generan y asignan reportes a las áreas según correspondan. Por ejemplo, si algún huésped necesita limpieza en su habitación, si alguna lámpara no enciende, si el televisor no funciona, se genera el reporte y se direccionan al área adecuada para darle una pronta solución al incidente.

Esta aplicación, tiene un administrador dentro de la propiedad y ajeno al equipo de TI que se eligió durante el tiempo en que se implementó en el hotel entre finales del año 2015 y principios del año 2016, este administrador fue un supervisor de recepción y se encargó de crear los usuarios para cada colaborador que necesitaba el acceso a esta plataforma.

Los principales usuarios de esta herramienta, como se mencionó anteriormente, es personal de operación y debido a que tienen más interacción con los huéspedes y áreas comunes. Es necesario que estén atentos a cualquier solicitud que pudieran tener durante su estancia, además de que se ocupa internamente para solicitar reparaciones en oficinas (eléctricas y/o retoques).

El departamento de sistemas es requerido cuando se es reportado que la aplicación no está corriendo en estos dispositivos, generalmente se resuelve aplicando las actualizaciones pendientes tanto del equipo como de la aplicación las cuales se reciben aproximadamente cada dos meses para cumplir con los estándares de calidad de HRMC.

También apoya a los colaboradores con sus accesos, ya que en ocasiones se bloquean, quedan inactivos u olvidan sus contraseñas. El proceso para activar y desbloquear la cuenta de usuario es muy simple y consiste únicamente en desmarcar una casilla en la consola que indica que el usuario está suspendido y aceptar los cambios (véase Figura 27).

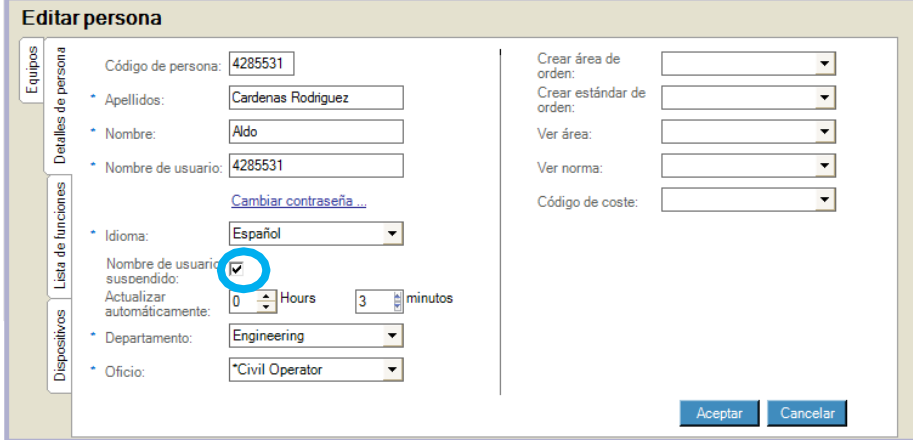

*Figura 27. Cambio de contraseña en Hotsos (Elaboración Propia)*

La casilla rodeada en azul es la misma que se debe desmarcar para activar o desbloquear al usuario, una vez desmarcada el último paso es dar clic en el botón de aceptar y con ello, el usuario en cuestión quedará activo nuevamente y podrá dar seguimiento a sus reportes.

Para el cambio de la contraseña el proceso es similar, se debe dar clic en el enlace de letras azules con la descripción "Cambiar contraseña" y muestra una nueva ventana (véase Figura 28), en la cual se debe colocar la contraseña nueva en los dos campos donde se solicita y dar clic en los botones "Aceptar", por último, el usuario debe confirmar que pueda acceder a la aplicación.

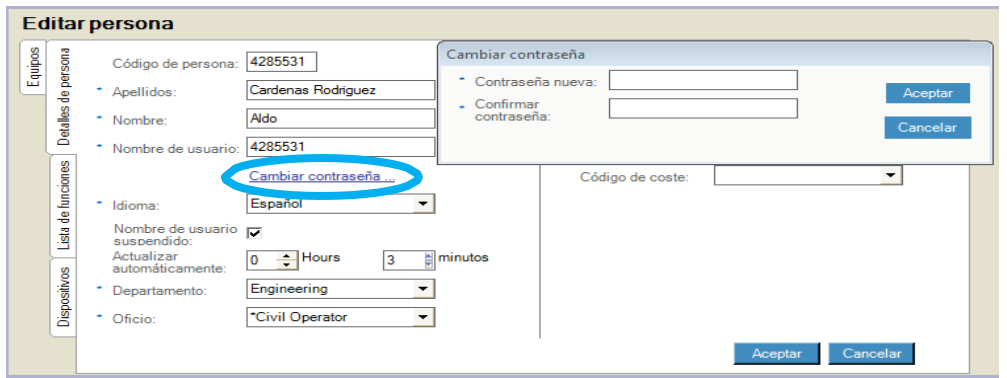

*Figura 28. Cambio de contraseña en Hotsos (Elaboración Propia)*

Que todas las personas que cuentan con acceso a la plataforma de Hotsos tengan al día sus claves de acceso, ayuda a que los tiempos de respuesta para cualquier incidente que se reporte dentro del hotel se vea reducido, ya sea para algún huésped en habitación o para los colaboradores que presente algún inconveniente en sus áreas de trabajo.

Al personal de operación, como se mencionó antes, se asignan dispositivos móviles para que puedan tener el acceso a la aplicación desde cualquier parte del hotel. En principio de cuentas, se entregaban Ipod's a cada persona de las distintas áreas e Ipad's a los supervisores, principalmente a supervisores de camaristas. Ahora, se entregan teléfonos celulares, ya que estos tienen un mejor rendimiento en cuanto a las baterías.

Antes de poder entregarlos, se deben configurar con cuentas que pertenezcan al hotel (generadas por sistemas) para que, de esta manera podamos darle mantenimiento cuando sea necesario, también, para instalar software de monitoreo proporcionado por el corporativo de Hyatt. Además, que cuando algún colaborador sea dado de baja se pueda recuperar el equipo y asignarlo a uno nuevo.

Las cuentas de los nuevos equipos, al ser dispositivos Android(Referencia), son creadas desde la plataforma de Google siguiendo el formato que se muestra en la Figura 29. En años anteriores, se hacían dos o tres cuentas para administrar todos los dispositivos, ahora, se crean cuentas individuales.

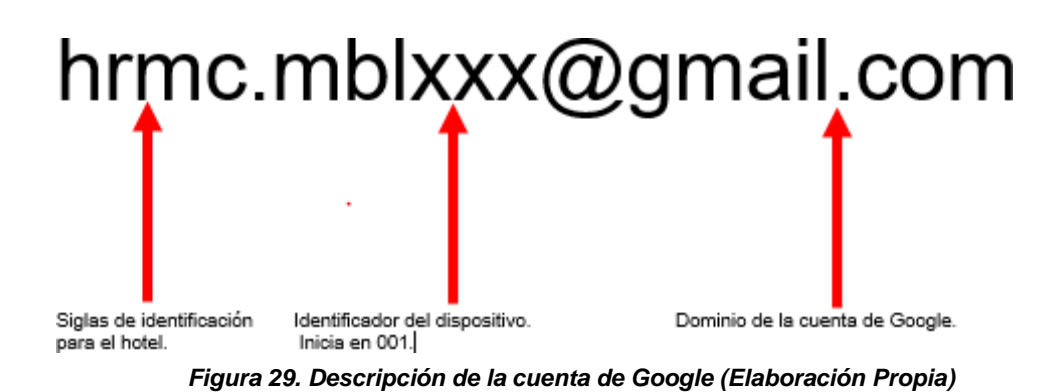

Ya creada la cuenta para el dispositivo, se debe enrolar en el software de administración proporcionado por el corporativo de Hyatt. El nombre de esta aplicación es "Intelligent Hub" y pertenece a la empresa VMWare Inc. Para comenzar a configurarla, se debe compartir un instalador para que la aplicación pueda ejecuarse, principalmente en dispositivos Huawei. El archivo de instalación es el que se muestra en la Figura 30.

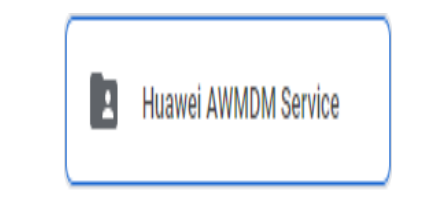

*Figura 30. Instalador para Huawei (Elaboración Propia)*

Una vez que se instala en el dispositivo, procedemos a realizar la descarga de la aplicación "Intelligent Hub" desde la Tienda de aplicaciones de Google (Play Store en inglés), este proceso, no debe tardar más de 5 minutos, esto entre la instalación del primer paquete y la descarga de la aplicación (Figura 31).

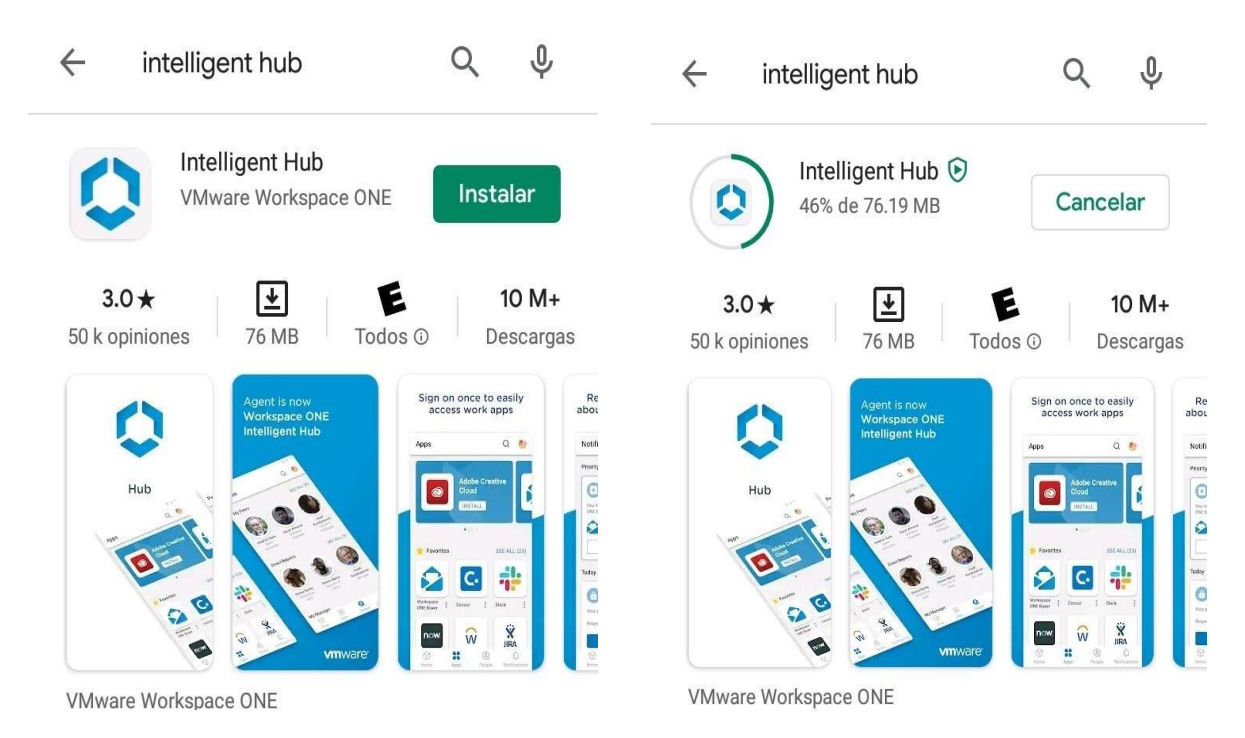

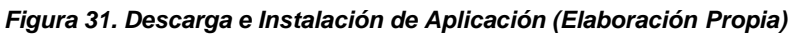

Una vez descargada la aplicación, se procede con el enrolamiento del dispositivo para poder contar con la administración que ofrece. Este es un proceso demasiado sencillo, puesto que, al ser una herramienta proporcionada por Hyatt, ya se cuenta con los datos necesarios y consta de tres sencillos pasos que se presentan a continuación.

1. En la primera pantalla, solicita la dirección de un servidor o un correo electrónico, el cual es: hyatthotelsadmin.awmdm.com. Después, se presiona el botón "Siguiente" (Figura 32).

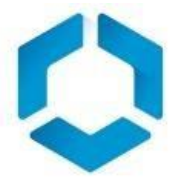

Servidor o dirección de correo... yatthotelsadmin.awmdm.com *Figura 32. Servidor Hyatt Hotels (Elaboración Propia)* 2. Ya que la aplicación acepta la dirección del servidor, se procede a colocar el SpiritCode (Identificador de la propiedad para corporativo) de la propiedad (Figura 32), en este caso es MEXHR (MEX – México y HR – Hyatt Regency abreviado).

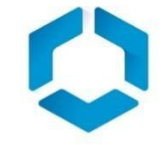

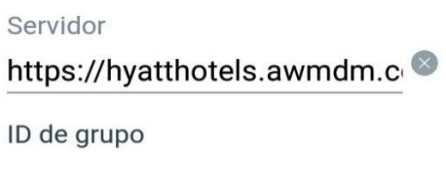

*Figura 32. Servidor y SpiritCode de la propiedad (Elaboración Propia)*

3. Una vez que se coloca el SpiritCode de la propiedad, el paso siguiente es colocar las claves de administrador para este hotel, en este caso, pueden ser, las claves del gerente o del asistente de sistemas (Figura 33).

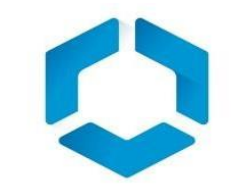

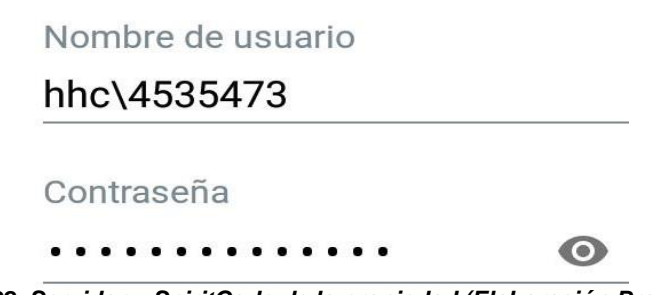

*Figura 32. Servidor y SpiritCode de la propiedad (Elaboración Propia)*

4. Ya que el enrolamiento se completó, automáticamente la aplicación instalara otras adicionales, en este caso y aunque todas son de gran importancia, la principal es Hotsos, en la Figura 33 se puede apreciar las aplicaciones instaladas

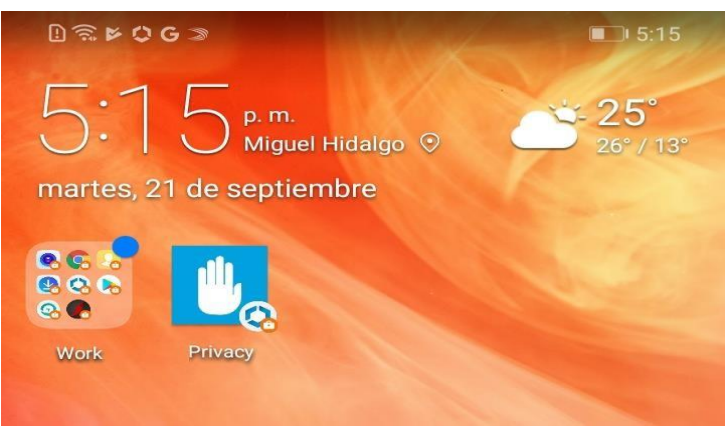

.

*Figura 33. Aplicaciones instaladas (Elaboración Propia)*

5. Para finalizar con el proceso de configuración de Hotsos en un dispositivo móvil, el paso siguiente es abrir la aplicación. Una vez dentro, solicitar datos para iniciar sesión (Figura 34). Estos datos son el identificador y la contraseña de alguno de los administradores de la plataforma. Para este caso solo el Gerente y el Asistente de TI tienen ese poder.

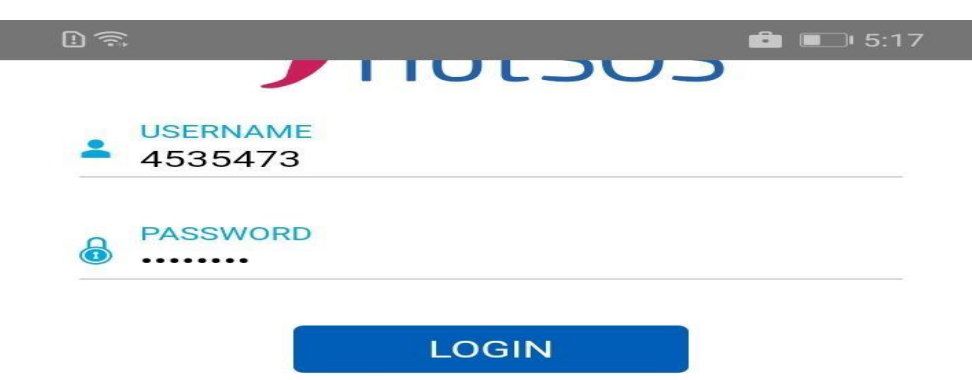

*Figura 34. Enrolamiento del administrador (Edición propia)*

6. Después de ingresar las claves se podrá ver un mensaje en el que indica que el dispositivo está siendo agregado, para posteriormente, mostrar una pantalla con un teclado numérico. Aquí, los colaboradores colocan su Global ID para iniciar sesión (Figura 35).

| $D \ncong$<br>$\bullet$ $\blacksquare$ 5:17                                                                  | <b>FHotSOS</b> |                  |   |  |  |
|----------------------------------------------------------------------------------------------------|----------------|------------------|---|--|--|
| HotSOS<br>$\left\langle \right\rangle$                                                                       |                | <b>Enter PIN</b> |   |  |  |
| <b>Adding Device</b>                                                                                         |                |                  |   |  |  |
| Please wait here while your device is added to<br>Hyatt Regency Mexico City unit or press back to<br>cancel. | 1              | $\overline{2}$   | 3 |  |  |
|                                                                                                    | $\overline{4}$ | 5                | 6 |  |  |
|                                                                                                    | 7              | 8                | 9 |  |  |
|                                                                                                    |                | $\bf{0}$         |   |  |  |
|                                                                                                    |                | <b>ENTER</b>     |   |  |  |

*Figura 35. Aplicación lista para trabajar (Edición propia)*

De esta manera, se dejan listos los dispositivos para que los colaboradores puedan atender las solicitudes que se les sean asignadas por sus jefes inmediatos. En el caso de ellos, utilizan la consola que se mostró al inicio de este tema. El equipo de TI, termina su función una vez que se entrega el dispositivo al colaborador o departamento.

#### **5.2.2 OPERA**

<span id="page-33-0"></span>Opera es un sistema, propiedad de Oracle con el que se lleva el control de los huéspedes, en él, se registran las llegadas, las salidas, cargos a habitación y todo lo referente a las reservaciones. Como en la mayoría de los sistemas, se requiere de un usuario y una contraseña para iniciar sesión (Figura 36).

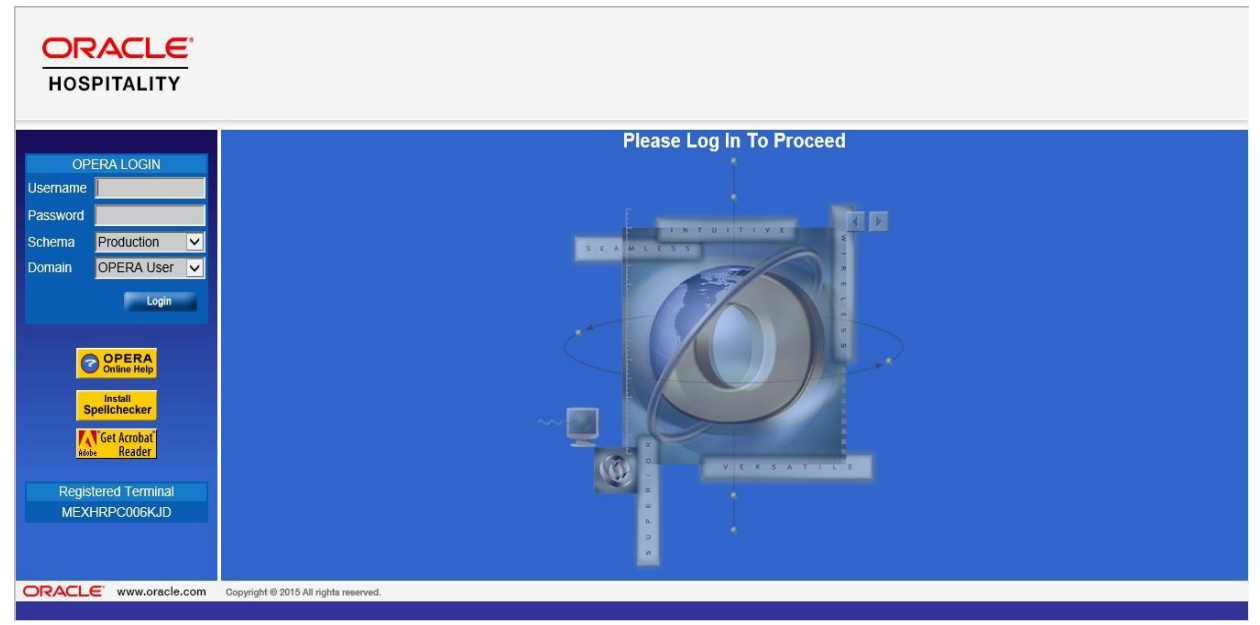

*Figura 36. Pantalla inicial para Opera (Edición propia)*

A diferencia de otros sistemas, a Opera solo tienen acceso ciertos departamentos, principalmente Recepción y Reservaciones para revisar la información de los huéspedes, Sistemas para generar los usuarios y contraseñas, también para otorgar los permisos según se requieran, entre otros.

Para el caso del Asistente de Sistemas, al iniciar la sesión, se pueden observar los distintos menús a los que se tiene acceso, pero los principales son: "PMS", que es donde se puede revisar el estado de las habitaciones, reservaciones, y todo lo relacionado a las habitaciones y "Configuración" que es donde se gestionan los usuarios y sus permisos (Figura 37).

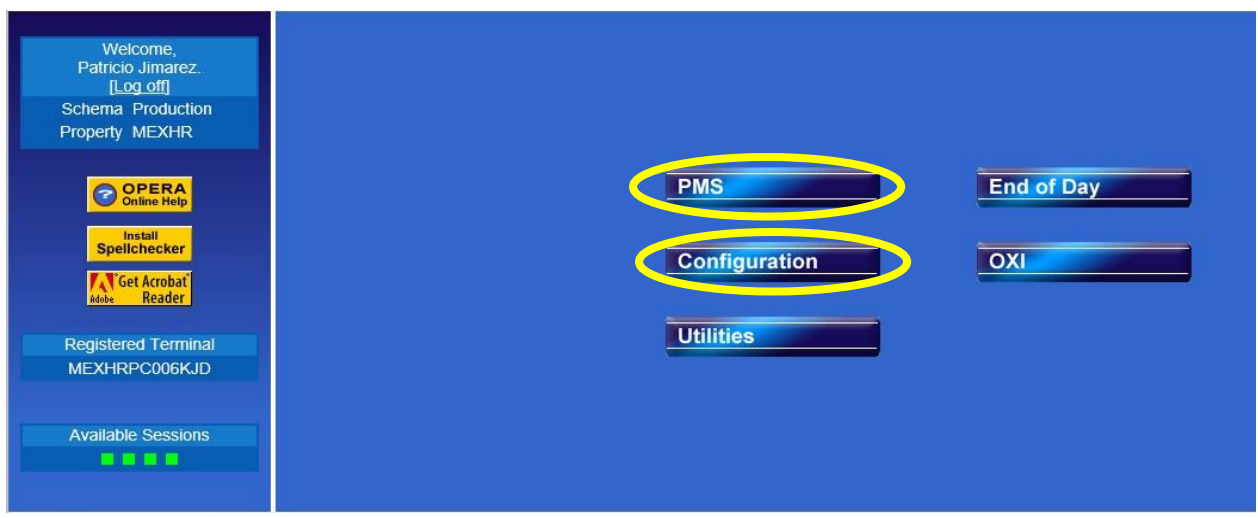

*Figura 37. Menú PMS y Configuration (Edición propia)*

El ejemplo práctico que se muestra es la reactivación de un usuario y el cambio de contraseña, la pantalla que se muestra en la Figura 38, se puede observar cuando se intenta entrar al menú "Configuración". Se muestra la aplicación que es "PMS" y la propiedad que es MEXHR.

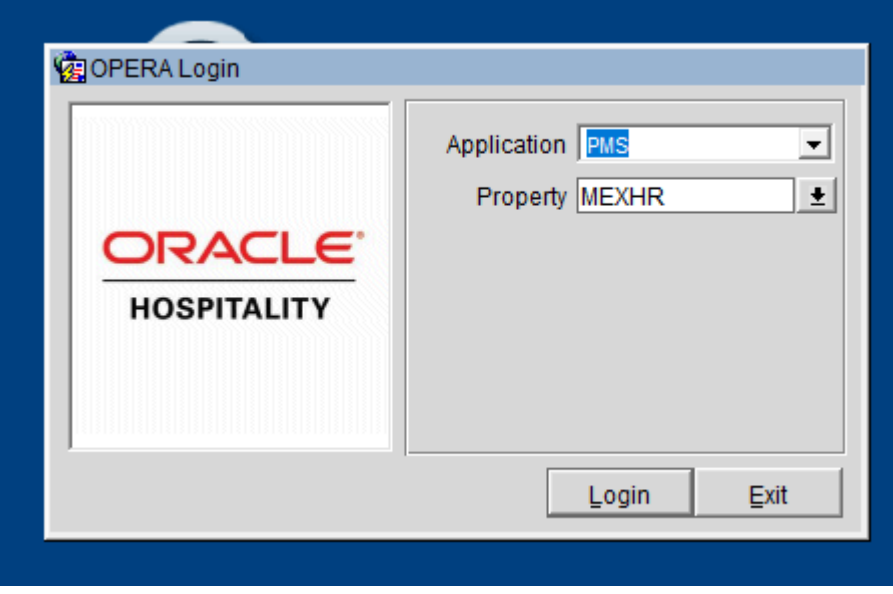

*Figura 38. Aplicación y Propiedad (Edición propia)*

Para el Asistente de Sistemas, la única aplicación a la que se puede acceder es PMS y la propiedad solo es en la que se labora, aunque probablemente, personas con niveles de acceso superiores, podrían tener accesos diferentes tanto en aplicación, como en propiedad, sobre todo Gerentes Regionales.

Para proceder a la ventana de administración de usuarios, se debe dar clic en el botón "Login". Para acceder a los usuarios se debe seguir la siguiente ruta, en la nueva ventana que se puede ver: "Setup> User Configuration> Users. Al entrar a la ruta mencionada, se muestra una ventana nueva (Figura 39), en ella se pueden hacer las búsquedas según sean requeridas. Se pueden realizar búsquedas por nombre, apellido, Global ID, Departamento en que labora, puesto y además por usuarios activos, inactivos o de baja.

| <b>GMEXHR - Users</b>                 |            |                                                   |           |                                                 |
|---------------------------------------|------------|---------------------------------------------------|-----------|-------------------------------------------------|
| Last Name<br>First Name<br>Login Name | Active     | $\boxed{\blacksquare}$<br>Department<br>Job Title |           | Search<br>$\pmb{\pm}$<br>$\pmb{\pm}$            |
| Employee Name                         | Login Name | Department                                        | Job Title | $\blacktriangle$                                |
|                                       |            |                                                   |           |                                                 |
|                                       |            |                                                   |           |                                                 |
|                                       |            |                                                   |           |                                                 |
|                                       |            |                                                   |           |                                                 |
|                                       |            |                                                   |           |                                                 |
|                                       |            |                                                   |           |                                                 |
|                                       |            |                                                   |           |                                                 |
|                                       |            |                                                   |           |                                                 |
|                                       |            |                                                   |           |                                                 |
|                                       |            |                                                   |           |                                                 |
|                                       |            |                                                   |           |                                                 |
|                                       |            |                                                   |           | New                                             |
|                                       |            |                                                   |           | Edit                                            |
|                                       |            |                                                   |           | $Under$<br>$\overline{\phantom{a}}$<br>$C$ lose |
| $\blacktriangleleft$                  |            |                                                   |           | $\blacktriangleright$                           |

*Figura 39. Administración de usuarios (Edición propia)*

Se realiza la búsqueda por apellido y adicionalmente se busca en los usuarios que están dados de baja (Terminated). En la Figura 40, se observa los resultados de la búsqueda y una vez que se cuenta con ellos, se puede proceder a reactivar la cuenta, cambiar los permisos o cambiar la contraseña.

Para el ejemplo práctico, se utilizó al usuario Diego Granillo. Este colaborador fue dado de baja y pasad un año se reincorporo al equipo de Reservaciones. Como también se puede observar en la Figura 40, el usuario ya no está activo y ahora se encuentra como "Terminated".

Aparte del estado de la cuenta, otros datos que se pueden apreciar en la Figura 40, se encuentran, el nombre con apellido del usuario, el Global ID que es con el que
inicia sesión en el sistema, su departamento, que es Reservaciones y su puesto, este se puede ver cono Reservations Jr., pero para la propiedad es Agente de Reservaciones.

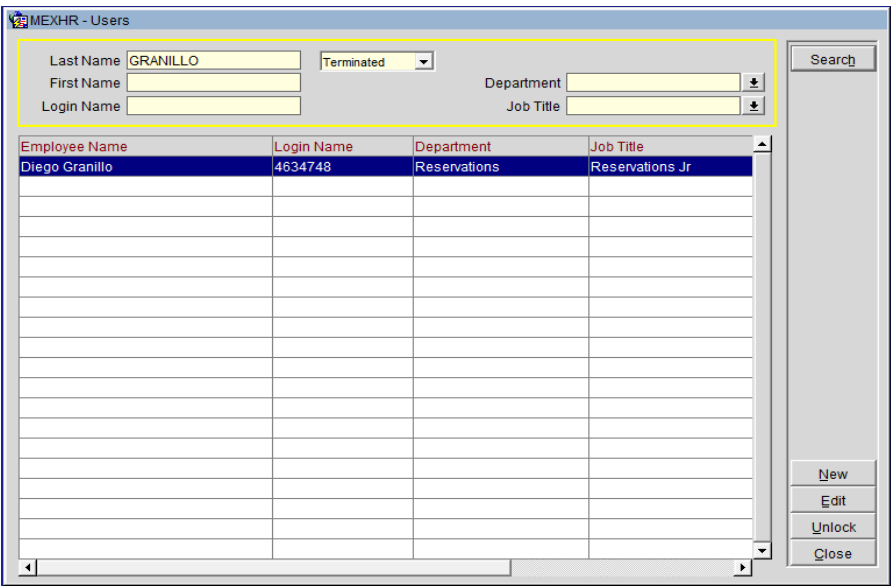

*Figura 40. Búsqueda del usuario (Edición propia)*

En la Figura 41, se puede observar la información completa del usuario, además de los datos personales, se encuentra las fechas de ultimo inicio de sesión, cuando vence la contraseña y las aplicaciones a las que tiene acceso. Al ser Agente de Reservaciones, solo tiene activa la casilla de PMS (Property Management System, por sus siglas en

ingles).

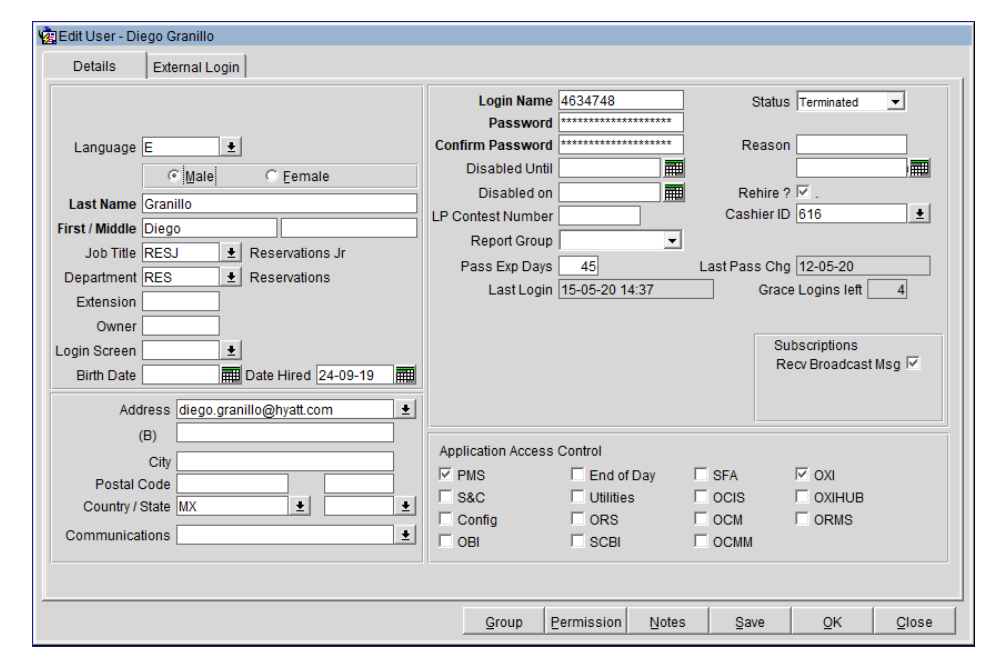

*Figura 41. Información del usuario (Edición propia)*

El siguiente paso es reactivar la cuenta y cambiar la contraseña, para ello se cuenta con un menú en la parte superior derecha, tiene la etiqueta de "Status". Ahí se debe seleccionar "Active" y guardar los cambios (Figura 41). Después de esto, se regresará a la pantalla mostrada en la Figura 40.

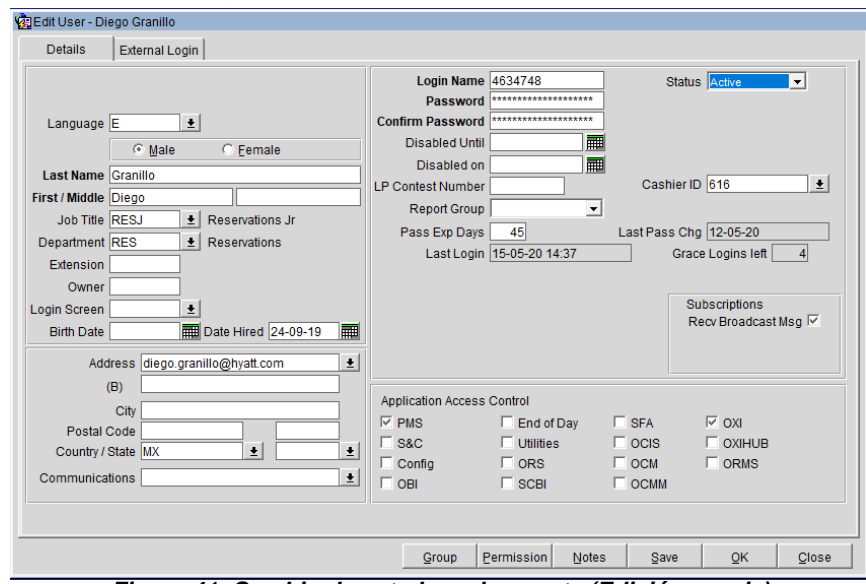

*Figura 41. Cambio de estado en la cuenta (Edición propia)*

De regreso en la ventana de búsqueda, se debe localizar el botón "Unlock", este se ubica en la parte inferior derecha. Al dar clic en él, se mostrará una pequeña ventana emergente (Figura 42). Esta volverá a mostrar datos del usuario (Nombre, Global ID) y adicionalmente dos campos en los cuales se debe colocar una nueva contraseña.

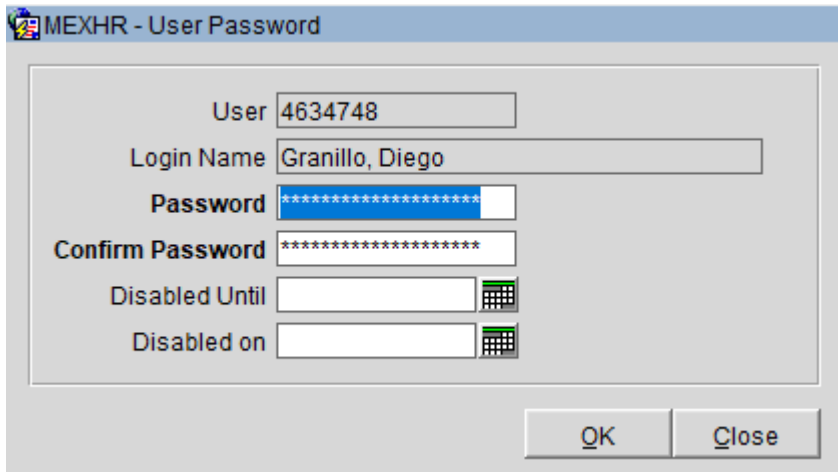

*Figura 42. Cambio de contraseña (Edición propia)*

Esta debe contener al menos una letra mayúscula, una letra minúscula, un número y un carácter especial para que cumpla con los estándares de seguridad de la compañía. El

equipo de TI puede y debe realizar estos cambios a los usuarios según lo requieran, y al mismo tiempo, el usuario, al ingresar por primera vez con la nueva contraseña que se le proporciono, debe volver a cambiarla por una propia.

Este segundo cambio de contraseña, es más fácil puesto que al iniciar sesión e ingresar al PMS, en automático el sistema arroja una ventana emergente, la cual es similar a la que muestra la Figura 42 y el usuario solo debe capturar, en primera instancia, la contraseña que le proporcionó el departamento de TI seguido de la nueva contraseña en dos campos, el segundo de ellos solo es para confirmarla.

Otra de las funciones de Opera y que es muy útil para cualquier departamento que lo utiliza, es que se pueden obtener los planos de los pisos, en la Figura 43, se muestra el plano del piso 40, el cual cuenta con 16 habitaciones estándar y una sala de descanso para huéspedes VIP.

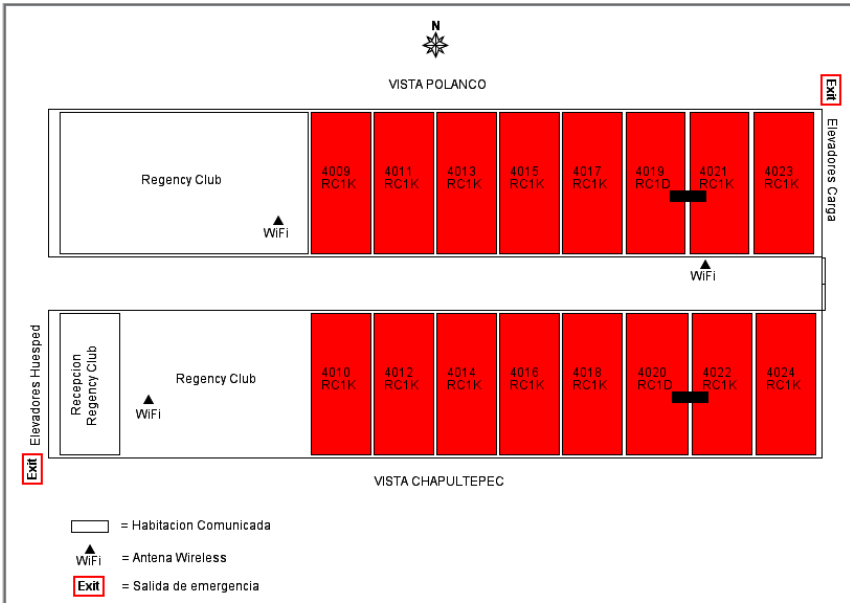

*Figura 43. Plano del piso 40 (Edición propia)*

El contar con este tipo de planos, ayuda para saber la distribución de antenas de internet, principalmente en la sala de descanso y el pasillo de las habitaciones. Además de que, para otras áreas, es de mucha utilidad para saber si las habitaciones están limpias, sucias, vacías u ocupadas.

## **5.2.3 SIMPHONY (PUNTO DE VENTA)**

Simphony, es un producto de Oracle dedicado a la operación de los restaurantes. Es un sistema de punto de venta el cual facilita la labor de los meseros al momento de tomar ordenes, porque, aunque aún utilizan comandas llenas a mano, al ingresarlas en el sistema, se envían las ordenes automáticamente a, las cocinas y/o barras de bebidas.

Este sistema se instaló a finales del año 2018, pero al ser un producto ajeno a Hyatt, el equipo de TI tuvo poca participación. El gerente del área, instalo un servidor virtual para que, con él, se comunicarán las terminales, además, el asistente de sistemas, instalo una red local para conectar las más de 15 terminales y el personal de Oracle, pudiera realizar las configuraciones al mismo tiempo.

Otra de las actividades en las que colaboro el asistente de sistemas fue en colocar las direcciones IP a cada una de las terminales que se configuraron. En la figura 44, se puede observar el tipo de terminal que se utiliza en Hyatt Regency Mexico City en el punto de venta

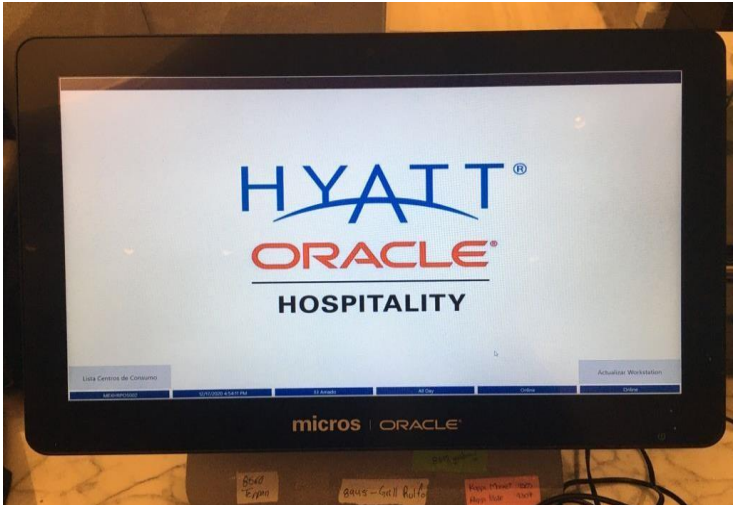

*Figura 44. Cable en vertical, previo remate (Edición propia)*

Dentro de los errores comunes de este sistema, están el que no se puedan abrir nuevas cuentas, el que no se puedan cerrar cuentas abiertas previamente o que no se puedan enviar los pedidos a las cocinas. Estos inconvenientes se originan desde el servidor y son normalmente porque se detiene el cliente o servicio que lleva la comunicación entre las terminales punto de venta (TPV abreviado) y sus impresoras que también están conectadas a la red.

En las figuras 45 y 46 se pueden mostrar dos mensajes de error muy comunes que se pueden observar en las TPV y que se deben de reportar al equipo de TI para que se realicen las revisiones primero en el servidor y si esto no funciona, revisar directamente en la terminal, aunque este último caso, no es muy común que suceda.

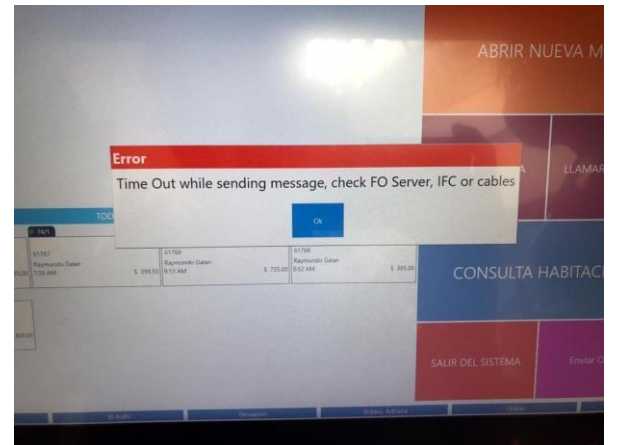

*Figura 45. Error por tiempo de espera agotado (Edición propia)*

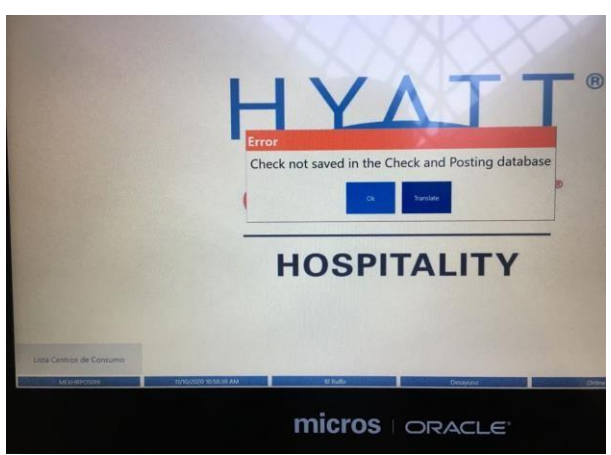

*Figura 46. Error por no abrir y enviar las cuentas al servidor (Edición propia)*

## **5.3 APOYO A THOMPSON ZIHUATANEJO**

Durante el año 2018 la compañía Hyatt adquirió una cadena de hoteles de lujo bajo la marca de hoteles Thomson. Entre otras ubicaciones, se cuenta con uno en Los Cabos, uno en Playa del Carmen, uno en Puerto Vallarta y uno más en Ixtapa Zihuatanejo. A este último, se tuvo la posibilidad y fortuna de viajar de apoyo.

 El viaje de trabajo fue por una semana tiempo que sirvió para conocer la infraestructura de red, la cual se encontraba en las peores condiciones que se pudieran imaginar. El cableado pasa por los registros sanitarios, debido a las constantes lluvias los switches tienden a quemarse por que no cuentan con un IDF adecuado (Figura 95).

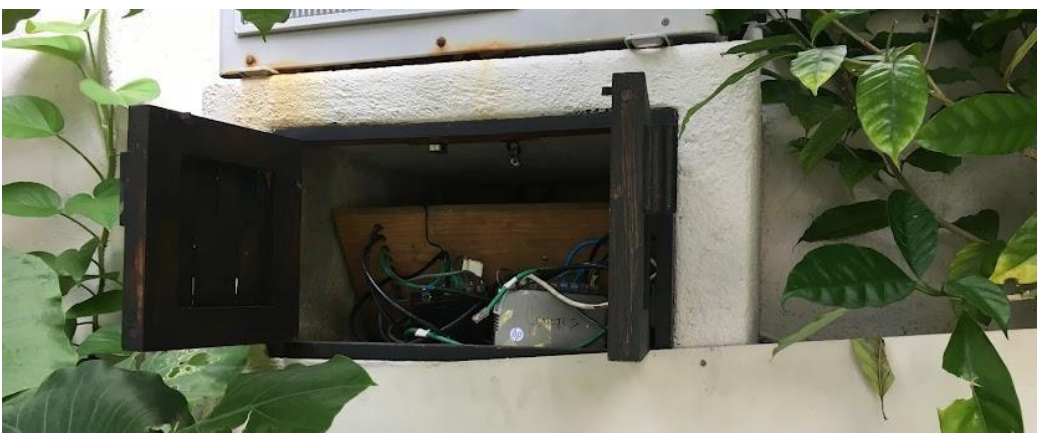

*Figura 95. IDF en Zihuatanejo (Edición propia)*

El MDF, aunque se encontró un poco más organizado, también tenía bastantes deficiencias, ya que algunos de los servidores con los que contaba el hotel, no estaban colocados correctamente dentro del gabinete, y este, no contaba con los organizadores suficientes para tener un cableado presentable (Figura 96).

En algunas oficinas y salas de juntas, también se tenía el problema de que no contaban con un IDF en condiciones para que recibieran el cableado del internet, ya que como se observa en la Figura y posteriormente en la Figura 99, no contaban con los equipos necesarios para poder dar un servicio de calidad a los colaboradores.

El trabajo principal que se solicitó fue el de migrar todos los equipos al dominio Hyatt, para eso, se solicitó el apoyo del equipo de redes en corporativo para que nos habilitara un puerto con la configuración de la red de Hyatt para poder comenzar con las actividades.

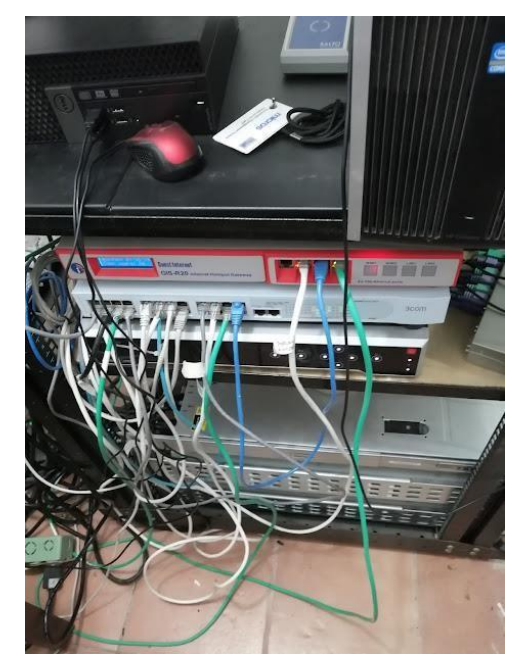

*Figura 96. MDF en Zihuatanejo (Edición propia)*

Una vez que se tuvo el acceso, se colocó un equipo sin configuración alguna para que pudiera distribuir la red a las computadoras, las cuales fueron aproximadamente 50, mismas que se instalarón con la imagen que proporciona Hyatt, dependiendo del departamento y del horario de trabajo.

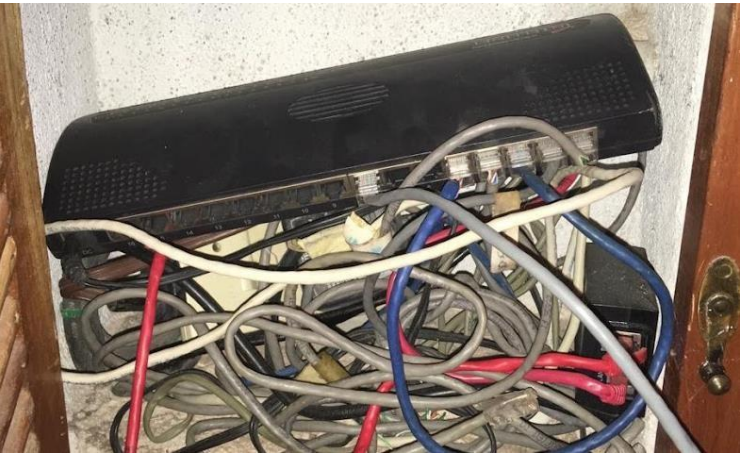

*Figura 97. IDF en sala de juntas Zihuatanejo (Edición propia)*

Este proceso tomo aproximadamente 3 días, iniciando el día lunes por la noche y terminando el día miércoles también por la noche. El día jueves se dedicó completamente a revisar que todas las computadoras, en las diferentes áreas estuvieran funcionando correctamente bajo el dominio Hyatt y también que las aplicaciones principales, como son Opera y Simphony, no tuvieran problemas puesto que son los sistemas más importantes para la operación del hotel y sus restaurantes.

Además de dejar un poco ordenados los cables en algunas de las oficinas, para que evitar algún accidente, principalmente con los de energía. También se apoyó en el soporte a los colaboradores que lo requerían ya que en dicha propiedad no cuentan con asistente, el Gerente es el único que brinda es soporte de escritorio.

Actualmente, el hotel ha desarrollado un proyecto para cambiar el cableado, optando por colocar fibra óptica y así, poder ofrecer una mejor calidad en el servicio de internet tanto colaboradores como a huéspedes. Adicionalmente se hará el cambio de las antenas para el internet inalámbrico, ya que son un tanto obsoletas y el servicio se ve afectado por ello.

## **VI. SOLUCIÓN DESARROLLADA Y SUS ALCANCES**

Entre todos los proyectos e implementaciones que se desarrollarón, sobresale IPTv. Este proyecto se llevó a cabo entre los meses de junio a diciembre del 2016. El día 19 de diciembre, ya se contaba con las primeras televisiones funcionando con esta nueva señal en los pisos ejecutivos. Al mismo tiempo se iniciaban los trabajos de limpieza en los IDF's y algunas bodegas donde se almacenaban los materiales y equipos que se utilizaron en esta implementación y se hacían demostraciones a los departamentos involucrados con los huéspedes para que le brinden atención en caso de ser necesario.

## **6.1 IPTv (Televisión por protocolo de internet)**

La función principal del asistente de TI, fue la de supervisar los trabajos en cada uno de los pisos, recibir los materiales de los proveedores, así como los equipos (switches, televisiones, controles, etc.). Además de revisar detalladamente las áreas de trabajo para que no hubiera detalles pasados por alto.

La empresa encargada de llevar a cabo estos trabajos fue Tekxpertise SA de CV, la cual además de realizar todo lo que a continuación se detallará, fue el primer punto de contacto con los proveedores para recibir, principalmente las televisiones ya que, en ese momento, contaban con una alianza con LG.

La implementación del sistema de IPTv se llevó a cabo con una solución de la empresa LG (esta solución solo acepta televisores de la marca) y consto de los siguientes pasos:

- 1. Identificación, organización y asignación de IDF's
- 2. Cableado de las más de 700 habitaciones y centros de consumo (cableado horizontal).
- 3. Cableado de fibra óptica en IDF's (Cableado vertical).
- 4. Configuración de equipos de red para distribución de la señal.
- 5. Configuración de decodificadores que transforman señal HDMI (High Definition Multimedia Interface por sus siglas en inglés) a Ethernet (Estándar de redes cableadas de área local).
- 6. Configuración del servidor para menús en televisiones.
- 7. Configuración de televisiones.

A lo largo de los 34 pisos de habitaciones con los que cuenta el hotel, se tienen distribuidos 8 IDF's que reparten la señal de internet para huéspedes. En algunos de ellos se tenía espacio suficiente para colocar los equipos que envían la señal a las televisiones y en otros tantos no.

Semanas antes de comenzar con los trabajos en piso, se realizó un recorrido para revisar cada IDF los cuales inicialmente estaban ubicados en los pisos 40, 38, 32, 30, 24, 20, 16 y 12 con la finalidad de realizar las modificaciones en los racks para dejar el espacio que se requirió para colocar los switches y paneles de comunicación para las televisiones.

Los IDF's que no se utilizarón fueron de los pisos 16 y 30 ya que el espacio dentro del rack no permitía colocar todos los equipos necesarios para llevar la señal a los pisos que le corresponden. Como solución, se implementarón dos IDF's nuevos en los pisos 17 y 29 para que, como ya se mencionó antes, la distribución quedara como se muestra en la Figura 47.

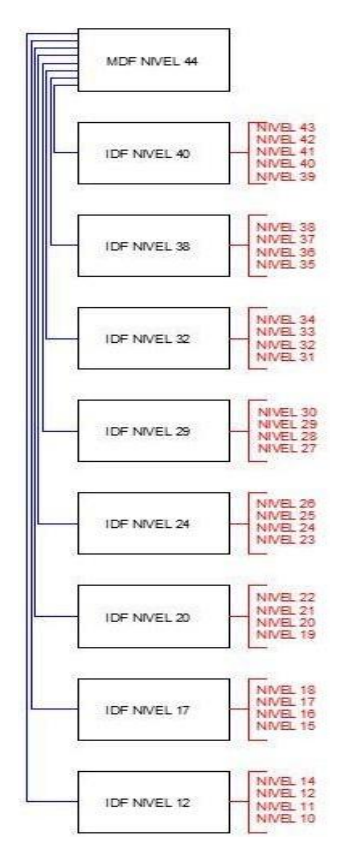

*Figura 47. Distribución de IDF´s (Elaboración propia)*

Para coordinar el cableado de los pisos, se solicitaba a los departamentos de recepción y ama de llaves el bloqueo de pisos completos para poder iniciar con los trabajos, esto, con el fin de poder evitar quejas de huéspedes por el ruido y por el flujo de gente en los pasillos durante el tiempo que pudieran durar los trabajos.

Antes de entrar al piso se revisaba en el sistema Opera que efectivamente estuviera vacío y bloqueado (véase Figura 48). Se asignarón tiempos para uso del elevador y así pudieran subir toda la herramienta y materiales que se utilizarían durante la jornada laboral, también, se asignaba una hora específica para que todo el personal de la empresa que realizo los trabajos pudiera bajar cuando la jornada laborar finalizaba.

Con la confirmación de que el piso estaba bloqueado y vacío, lo primero que realizaba el proveedor era el retiro de las televisiones obsoletas y que no son compatibles con la solución de LG, para posteriormente retirar los plafones que se encuentren en pasillos y dentro de las habitaciones.

|              | <b><i>Δ</i></b> OPERA PMS [Version 5.5.0.19(11)] |          |                                         |                |                | MEXHR - HYATT REGENCY MEXICO CITY                     |           | $19 - 08 - 19$                         |                                                      |          |               |                        |                   | $\Box$             | $\times$                                          |
|--------------|--------------------------------------------------|----------|-----------------------------------------|----------------|----------------|-------------------------------------------------------|-----------|----------------------------------------|------------------------------------------------------|----------|---------------|------------------------|-------------------|--------------------|---------------------------------------------------|
| Window       |                                                  |          |                                         |                |                |                                                       |           |                                        |                                                      |          |               |                        |                   |                    |                                                   |
|              | VEIMEXHR - Room Plan for 2019                    |          |                                         |                |                |                                                       |           |                                        |                                                      |          |               |                        |                   |                    | $=$ $\sim$                                        |
|              | Date 19-08-19                                    |          | Room Type<br><b>Room Class</b><br>Rooms |                |                | 土<br>$\overline{\bullet}$<br>Features<br>土<br>Smoking | Floor 38. | $\bullet$<br>$\overline{\bullet}$<br>土 | $\nabla$ Assigned Rooms<br>$\nabla$ Unassigned Rooms |          | Vertical Zoom | <b>Horizontal Zoom</b> |                   | Search<br>Advanced |                                                   |
|              |                                                  |          |                                         |                |                |                                                       |           |                                        |                                                      |          |               |                        |                   |                    |                                                   |
|              |                                                  |          | Mon                                     | Tue            | Wed            | Thu                                                   | Fri       | Sat                                    | <b>Sun</b>                                           | Mon      | Tue           | Wed                    |                   |                    |                                                   |
| Room         | Status                                           | Rm. Type | 19-08-19                                | $20 - 08 - 19$ | $21 - 08 - 19$ | 22-08-19                                              | 23-08-19  | 24-08-19                               | 25-08-19                                             | 26-08-19 | 27-08-19      | 28-08-19               |                   |                    |                                                   |
| 3801         | Out of Order RC1K                                |          |                                         |                |                |                                                       |           | <b>OO RE</b>                           |                                                      |          |               |                        | 全                 |                    |                                                   |
| 3802         | Out of Order RC1K                                |          |                                         |                |                |                                                       |           | <b>OO RE</b>                           |                                                      |          |               |                        | ▲                 |                    |                                                   |
| 3803         | Out of Order RC1K                                |          |                                         |                |                |                                                       |           | <b>OO RE</b>                           |                                                      |          |               |                        |                   |                    |                                                   |
| 3804         | Out of Order RC1K                                |          |                                         |                |                |                                                       |           | OO RE                                  |                                                      |          |               |                        |                   |                    |                                                   |
| 3805         | Out of Order RC1K                                |          |                                         |                |                |                                                       |           | <b>OO RE</b>                           |                                                      |          |               |                        |                   |                    |                                                   |
| 3807         | Out of Order RC1D                                |          |                                         |                |                |                                                       |           | <b>OO RE</b>                           |                                                      |          |               |                        |                   |                    |                                                   |
| 3808         | Out of Order RGSK                                |          |                                         |                |                |                                                       |           | <b>OO RE</b>                           |                                                      |          |               |                        |                   |                    |                                                   |
| 3809         | Out of Order RC1D                                |          |                                         |                |                |                                                       |           | <b>OO RE</b>                           |                                                      |          |               |                        |                   |                    |                                                   |
| 3810         | Out of Order RC1K                                |          |                                         |                |                |                                                       |           | <b>OO RE</b>                           |                                                      |          |               |                        |                   |                    |                                                   |
| 3811         | Out of Order RC1K                                |          |                                         |                |                |                                                       |           | OO RE                                  |                                                      |          |               |                        |                   |                    |                                                   |
| 3812         | Out of Order RC1K                                |          |                                         |                |                |                                                       |           | OO RE                                  |                                                      |          |               |                        |                   |                    |                                                   |
| 3813         | Out of Order RC1K                                |          |                                         |                |                |                                                       |           | <b>OO RE</b>                           |                                                      |          |               |                        |                   |                    |                                                   |
| 3814         | Out of Order RC1K                                |          |                                         |                |                |                                                       |           | <b>OO RE</b>                           |                                                      |          |               |                        |                   |                    |                                                   |
| 3815         | Out of Order RC1K                                |          |                                         |                |                |                                                       |           | <b>OO RE</b>                           |                                                      |          |               |                        |                   |                    |                                                   |
| 3816         | Out of Order RC1K                                |          |                                         |                |                |                                                       |           | <b>OO RE</b>                           |                                                      |          |               |                        |                   |                    |                                                   |
| 3817         | Out of Order RC1K                                |          |                                         |                |                |                                                       |           | OO RE                                  |                                                      |          |               |                        |                   |                    |                                                   |
| 3818         | Out of Order RC1K                                |          |                                         |                |                |                                                       |           | OO RE                                  |                                                      |          |               |                        |                   | <b>Statistics</b>  |                                                   |
| 3819         | Out of Order RC1K                                |          |                                         |                |                |                                                       |           | <b>OO RE</b>                           |                                                      |          |               |                        |                   | Edit               |                                                   |
| 3820<br>3821 | Out of Order RC1K<br>Out of Order RC1K           |          |                                         |                |                |                                                       |           | <b>OO RE</b><br><b>OO RE</b>           |                                                      |          |               |                        |                   |                    |                                                   |
| 3822         | Out of Order RC1K                                |          |                                         |                |                |                                                       |           | <b>OO RE</b>                           |                                                      |          |               |                        |                   | <b>Rm Assign</b>   |                                                   |
| 3823         | Out of Order RC1K                                |          |                                         |                |                |                                                       |           | OO RE                                  |                                                      |          |               |                        |                   | Check In           |                                                   |
| 3824         | Out of Order RC1K                                |          |                                         |                |                |                                                       |           | OO RE                                  |                                                      |          |               |                        |                   | Options            |                                                   |
|              |                                                  |          |                                         |                |                |                                                       |           |                                        |                                                      |          |               |                        | ٠                 | 0001009            |                                                   |
|              |                                                  |          |                                         |                |                |                                                       |           |                                        |                                                      |          |               |                        | $\overline{\ast}$ |                    |                                                   |
|              |                                                  |          | $\prec$<br><<                           |                |                |                                                       |           |                                        |                                                      |          |               | $>$ $\sim$             |                   | Calendar           |                                                   |
|              |                                                  |          |                                         |                |                |                                                       |           |                                        |                                                      |          |               |                        |                   | Close              |                                                   |
| च            |                                                  |          |                                         |                |                |                                                       |           |                                        |                                                      |          |               |                        |                   |                    | $\overline{\phantom{a}}$<br>$\blacktriangleright$ |
|              |                                                  |          |                                         |                |                |                                                       |           |                                        |                                                      |          |               |                        |                   |                    |                                                   |

*Figura 48. Vista en sistema Opera del piso bloqueado y fuera de venta (Edición Propia)*

Para comenzar con el cableado, se abrierón todos los plafones de cada piso para colocar y fijar la escalerilla que va a soportar los cables de red. Con los plafones retirados, se buscó la trayectoria ideal para poder fijar la escalerilla y evitar que esta se pudiese mover (véase figura 49).

La colocación de la escalerilla fue de los movimientos más complicados, ya que se debía de ingresar a las habitaciones para poder hacer las maniobras y, en algunos casos, los huéspedes no accedían a ser cambiados a otras habitaciones y esto retrasaba esta instalación. Además, se debía buscar la zona correcta para fijarla, ya que a lo largo de la trayectoria se encuentran tuberías de agua, aire acondicionado, eléctricas y también el cableado de los teléfonos que se encuentran dentro de las habitaciones y los servicios de internet que dan la cobertura en todo el piso.

Colocar la escalerilla en todo el pasillo tomaba aproximadamente un día completo por lo que el bloqueo de cada piso se solicitaba por al menos tres días. Después de tener la escalerilla instalada, se procedía a realizar mediciones para estimar los metros de cable que se requerían para cada habitación, porque, hay que recordar que, en cada IDF, tiene conectados cuatro pisos.

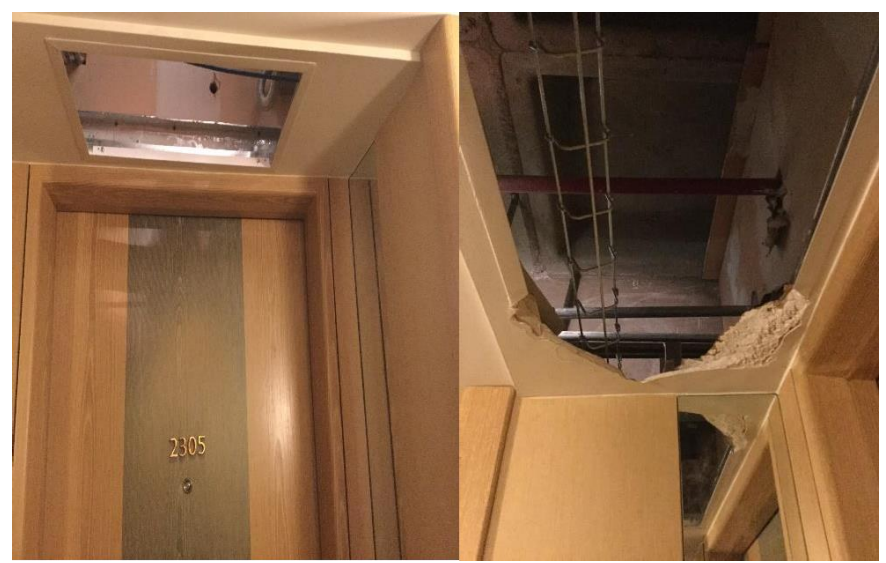

*Figura 49. Retiro de plafones y colocación de escalerilla (Edición propia)*

Ya con la escalerilla instalada, se inició con la medición de la distancia desde cada habitación hasta el IDF según le correspondiera, esto con la finalidad de poder tomar la medida de cable que se requeriría para cada habitación, además de dejar la holgura

suficiente para realizar la conexión en el panel de comunicaciones. Este procedimiento de repitió a lo largo de los 34 pisos de habitaciones del hotel.

Para tomar la medida aproximada se tendía el cable a lo largo del pasillo, esto ayudo para tener en cuenta cuantas bobinas de cable se utilizarían por piso, aproximadamente fueron cuatro. Al cableado que se realizó para las habitaciones, se le conoce como "cableado horizontal" debido a que se buscan rutas y espacios horizontales para poder trabajar. En nuestro caso las rutas y/o espacios fueron los contenedores del cableado (escalerilla) a lo largo de todo el pasillo.

Una vez que se tenían las medidas aproximadas, se procedió a realizar los cortes en el cable, se colocaba y fijaba en la escalerilla para poder maniobrarlo hacia la habitación. En algunas zonas no se colocó escalerilla, ya que solo tendría un cable (principalmente dentro de las habitaciones), para estos casos se utilizó tubo flexible, el cual ayuda a que el cable no sufra algún tipo de daño en la trayectoria que sea colocado y lo protege durante varios años (véase Figuras 50 y 51).

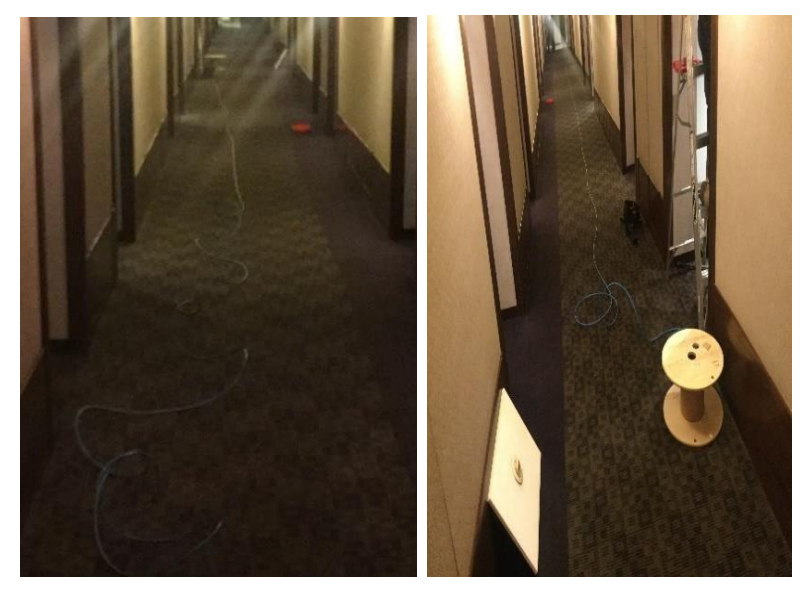

*Figure 50. Tendido de cable en pasillo (Edición propia).*

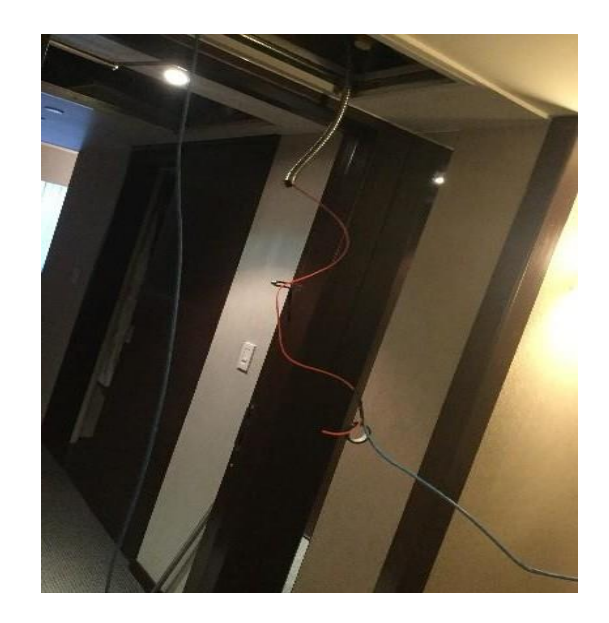

*Figura 51. Colocación de tubo flexible dentro de la habitación (Edición propia)*

En los pisos 43 ,42 y 41, los trabajos resultaron ser un poco más sencillos, ya que, años atrás se realizó una instalación similar y ahorro mucho trabajo, porque ya se contaba con escalerilla instalada y las verticales perforadas, esto ahorro tiempo considerable, además que, por tratarse de pisos ejecutivos, también redujo bastante las quejas de los huéspedes que estuvieron hospedados durante los trabajos de instalación.

En los pisos del 10 al 36 cuentan con 24 habitaciones, los pisos 37 al 39 son 23, los pisos 40 y 43 solo tienen 12 y los pisos 41 y 42 cuentan con 18 habitaciones. En la Figura 52, se pueden observar los cables dentro de las verticales antes de ser rematados en el panel de comunicaciones mismos que, llegan a cada una de las 24 habitaciones con las que cuentan los pisos estándar.

A partir del piso 39, se realizarón perforaciones dentro de las verticales, con el fin de que el cable que ya estaba dentro de la habitación, pudiera llegar hasta el IDF, para poder realizar estos trabajos se debía dejar un escrito en las habitaciones de los huéspedes que se pudieran ver afectados (normalmente eran tres pisos), en la que se informaba que en ciertos horarios se tendría demasiado ruido.

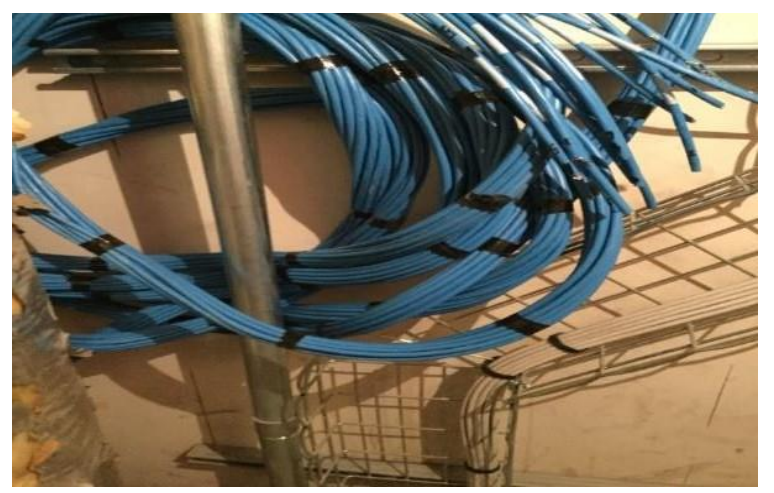

*Figura 52. Cable en vertical, previo remate (Edición propia)*

Conforme se iba perforando la vertical, también se instalaban dos escalerillas. La primera, para poder sujetar los cables que bajan de las habitaciones y la segunda se utilizó para fijar la fibra óptica. En la figura 53, se puede apreciar cómo se llevarón a cabo los trabajos de perforación del paso en las verticales.

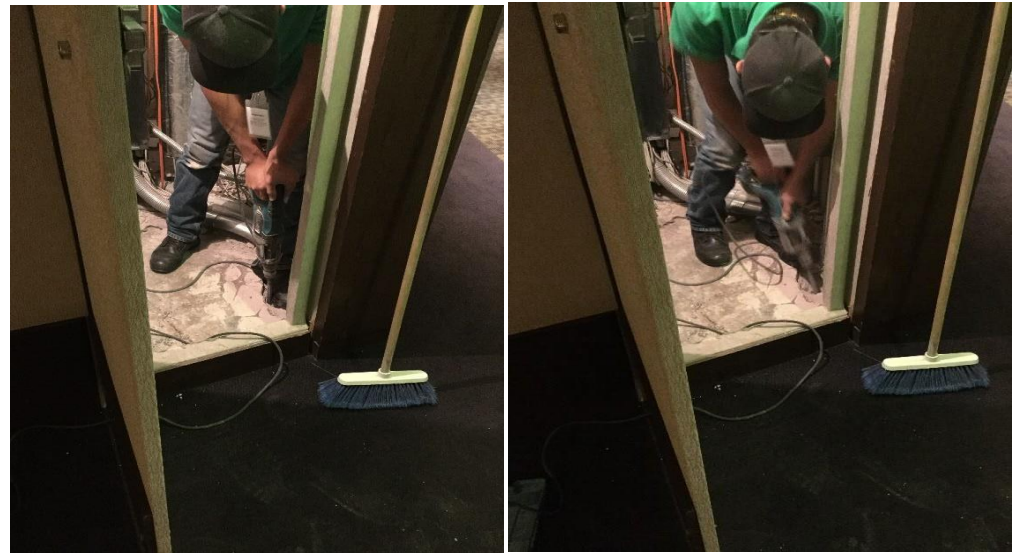

*Figura 53. Trabajos de perforación en verticales (Edición propia).*

La instalación de la fibra óptica (FO, abreviado) se inició desde el piso 44 donde se encuentra el MDF y se colocó un hilo en cada IDF, adicionalmente se envió un hilo más, este corre desde el piso 10 y llega al piso 4, en específico a la oficina de sistemas que es donde se realizan todas las pruebas necesarias para algún cambio de televisión o de switch.

Desde el piso 4, se colocó uno para el piso 1, que da servicio a las televisiones del comedor de empleados y otro a planta baja junto a la cocina de uno de los restaurantes que da servicio a los mismos principalmente. En la Figura 54 se muestra la vertical perforada con la escalerilla fijada y el hilo de FO.

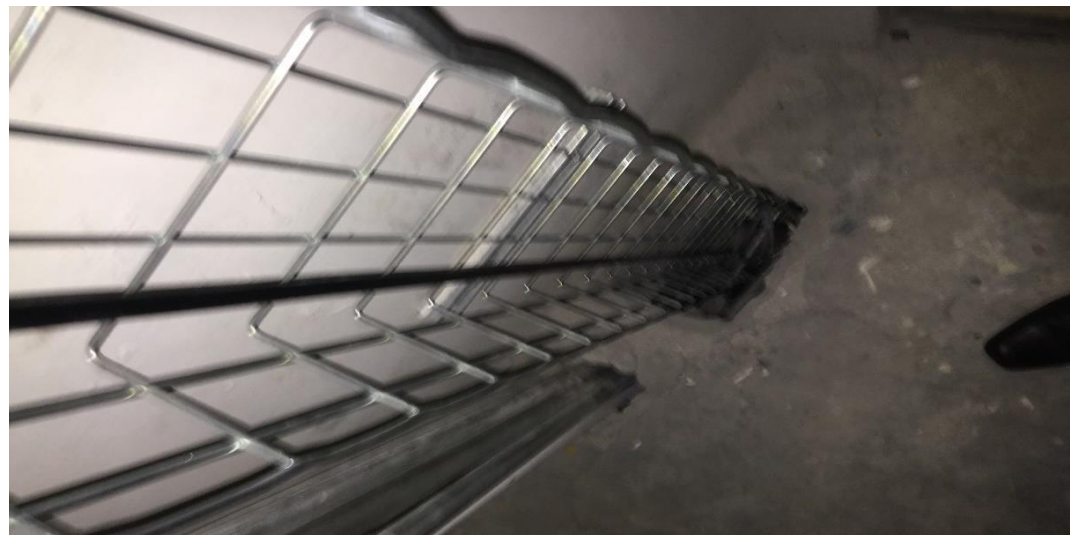

*Figura 54. Cable en vertical, previo remate (Edición propia)*

Una vez perforadas las verticales y colocar la escalerilla, se procedió a fijar los cables necesarios (FO y cableado de red) a lo largo de todo el edificio, para posteriormente poder hacer el rematado de los cables en los paneles de comunicaciones ubicados en cada IDF.

Mientras se realizaban las maniobras antes mencionadas el equipo de sistemas se dedicó a despejar algunos de los racks (gabinetes donde se colocan los equipos de red) para poder colocar los nuevos equipos, como se mencionó al principio de este trabajo, en algunos de ellos si fue posible mover la infraestructura previamente instalada, mientras que en otros, aunque se logró mover, el espacio obtenido no era el suficiente para poder colocar los paneles y los equipos de red necesarios para llevar la señal de televisión a sus pisos correspondientes.

Una vez que se terminó de revisar el espacio de los IDF's, el siguiente paso para el equipo de Sistemas fue el configurar los equipos de red(switches) que servirían para llevar la señal desde el MDF ubicado en el piso 44, hasta cada una de las 755 habitaciones y salones en los restaurantes. Se utilizaron un total de 25 equipos, uno

ubicado en el piso 44 donde está todo el equipamiento del proveedor del sistema de cable y tres más por cada IDF ubicado en la torre.

Todos estos equipos fueron configurados por el gerente y asistente del área y colocados en el IDF por el proveedor encargado de todas las instalaciones. Lo cual llevo un tiempo de aproximadamente dos semanas, tiempo en el cual se terminarón las perforaciones antes mencionadas, así como el rematado de todos los puertos de red para las 755 habitaciones.

Durante las semanas siguientes, se trabajó para hacer el cambio de los televisores obsoletos por los nuevos, que, aunque aún no contaban con la nueva señal, seguían trabajando con la señal del proveedor anterior el cual siguió brindando su servicio por unos meses más, después de la implementación.

A continuación, se puede observar el proceso que se realizó para hacer el cambio de las televisiones paso a paso, el cual fue coordinado por el equipo de sistemas, pero ejecutado por el proveedor encargado de todas las instalaciones y en ocasiones también por personal del departamento de Ingeniería del hotel.

> ➢ El primer paso fue llevar la televisión a la habitación correspondiente, en la Figura 55, se puede observar la televisión nueva y sellada.

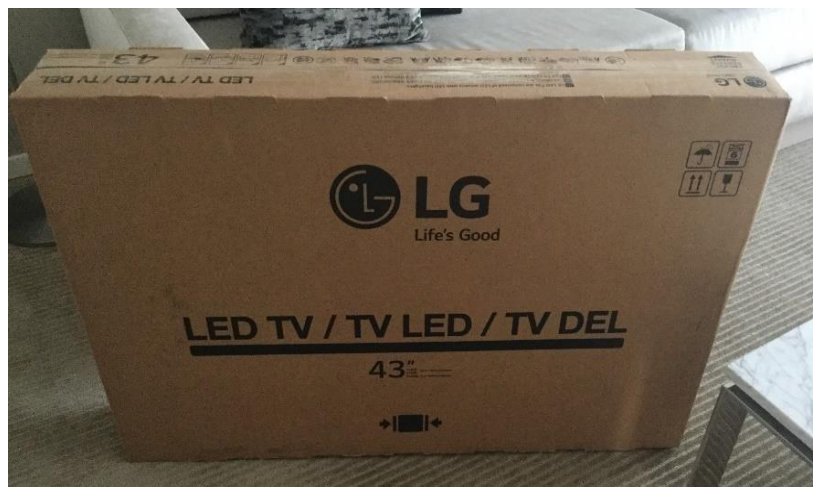

*Figura 55. Televisión nueva en habitación (Edición propia)*

➢ Después se colocó la base nueva que sería utilizada para montar las televisiones a la pared y se retiró el equipo obsoleto (Figura 56).

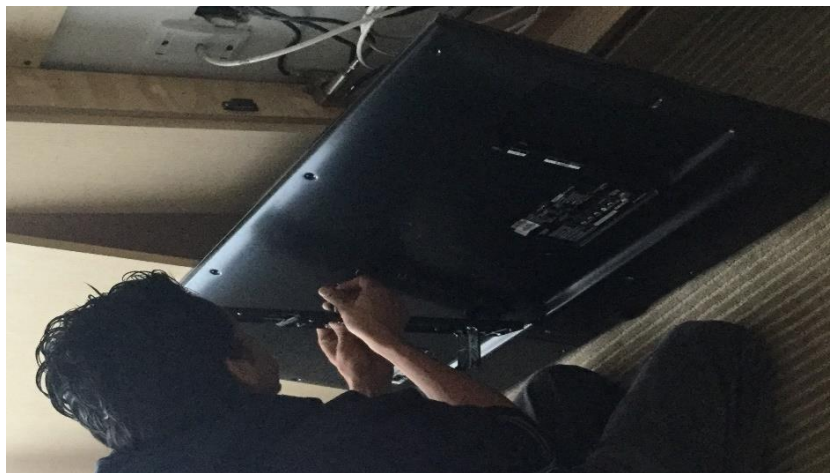

*Figura 56. Colocación de base en TV nueva (Edición propia)*

➢ Ya retiradas la televisión y la base viejas, se colocó la base nueva en la pared, para dejar los cables de red y de la señal del proveedor de televisión anterior listos para conectarlos al dispositivo (Figura 57).

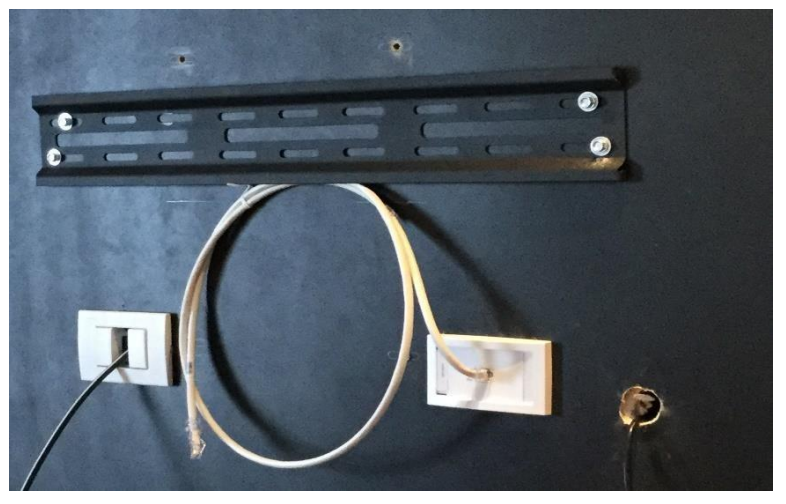

*Figura 57. Base y conexiones listas (Edición propia)*

➢ Antes de colocar la televisión nueva en su sitio, el proveedor realizo mediciones al cableado para detectar si todos los rematados estaban correctos, utilizarón unos dispositivos especiales que pueden indicar si el cable esta cruzado o trozado en algún punto de la trayectoria (Figura 58).

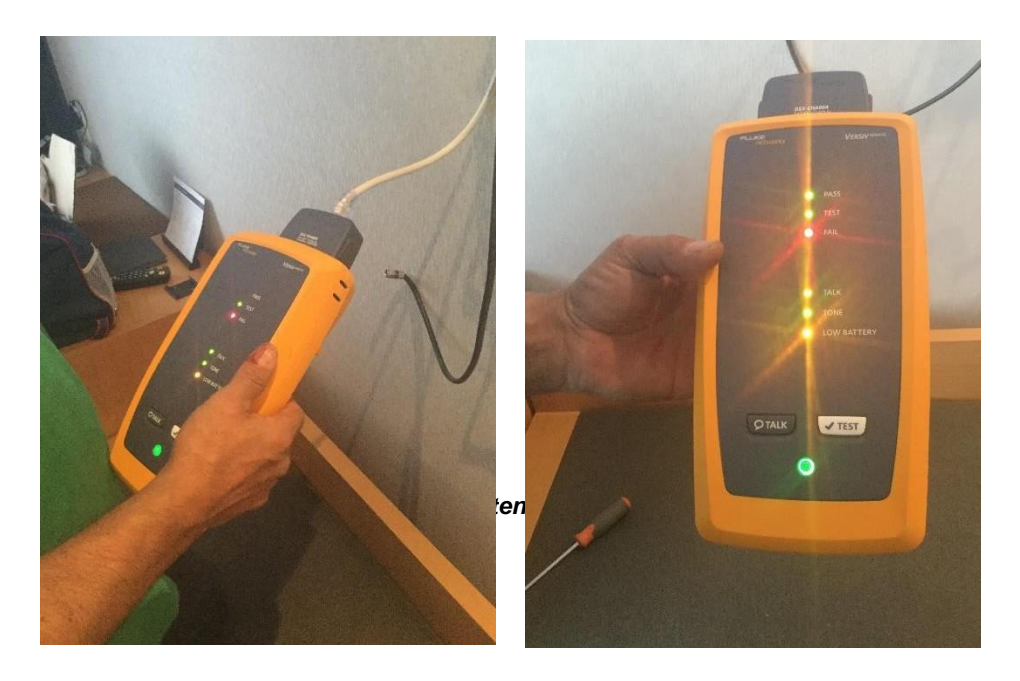

➢ Una vez tomadas las mediciones y en caso de salir con algún desperfecto, el proveedor se encargó de hacer las revisiones para identificar en que punto de la trayectoria IDF – Habitación se encontraba el desperfecto. Ya identificado, se realizaban las reparaciones necesarias. Después de la reparación o cambio de piezas, se realizó la medición una vez más hasta que resultaba 100% correcta y se procedió a colocar y conectar las televisiones nuevas en su sitio final (Figuras 59).

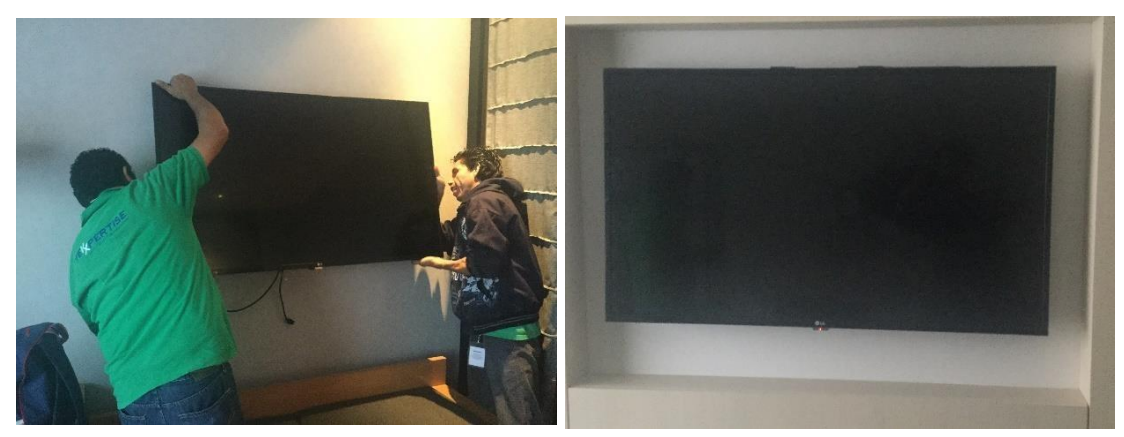

*Figura 59. Colocación de Tv nueva después de pruebas (Edición propia)*

Los trabajos de cambio de televisiones y toma de mediciones al cableado duro aproximadamente tres semanas. Cuando el proveedor terminó, se recibieron el resto de equipos que complementan la instalación, previamente configurados en oficinas de la empresa Tekxpertise (proveedor) y listos para colocarse. Estos equipos son:

- ➢ Procentric LG (Servidor). Este equipo permite crear la lista de canales para la televisión, además de agregar las aplicaciones disponibles como un temporizador o despertador, el clima en la Ciudad de México y el idioma de la pantalla, la lista de canales. Todo lo antes mencionado se envía a la televisión cuando esta es programada.
- ➢ Decodificadores de señal. Estos equipos reciben las conexiones de los decodificares del proveedor de la señal de televisión (SKY) y su función es transformar la señal que envía SKY en formato HDMI a IP, ya que, al mismo tiempo, están conectados a la red para enviar la señal por ese medio a los IDF's y de ahí a las televisiones. Lo que se configura en estos equipos, principalmente, son parámetros de la señal que se ven reflejados en la televisión, por ejemplo, si se ve en pantalla completa, la calidad de la imagen, entre otras.

Para crear la lista de canales en el Servidor (Procentric) se siguieron los siguientes pasos.

- ➢ Se conectó el servidor a la red de IPTv, junto con él, se conectó un equipo de cómputo administrativo para realizar las conexiones y configuraciones necesarias
- ➢ Ya con los equipos conectados a la misma red, se instaló el software "GemAdminClient" proporcionado por personal de LG (Figura 60)

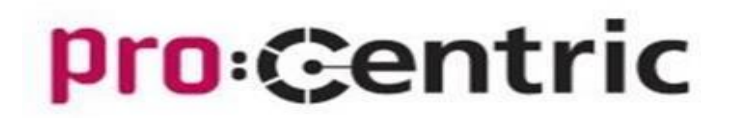

*Figura 60. Logo al ejecutar software (Edición propia)*

➢ Con el software instalado, se inició sesión en el servidor (Figura 61). En el primer uso, se inició con claves de administrador genéricas, para después configurar las claves para el personal autorizado.

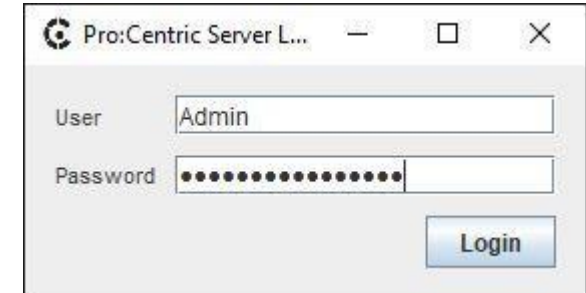

*Figura 34. Inicio de sesión con clave generica (Edición propia)*

➢ Al ingresar al servidor, del lado izquierdo se pueden encontrar varios menús, el primero, es el menú de "Status" (Estado, traducido del inglés), sub-menú "Summary" (Resumen traducido del inglés). La información que se colocó en esta parte, son principalmente los datos de contacto del personal autorizado para acceder al servidor, entre otros datos del hotel (Figura 62).

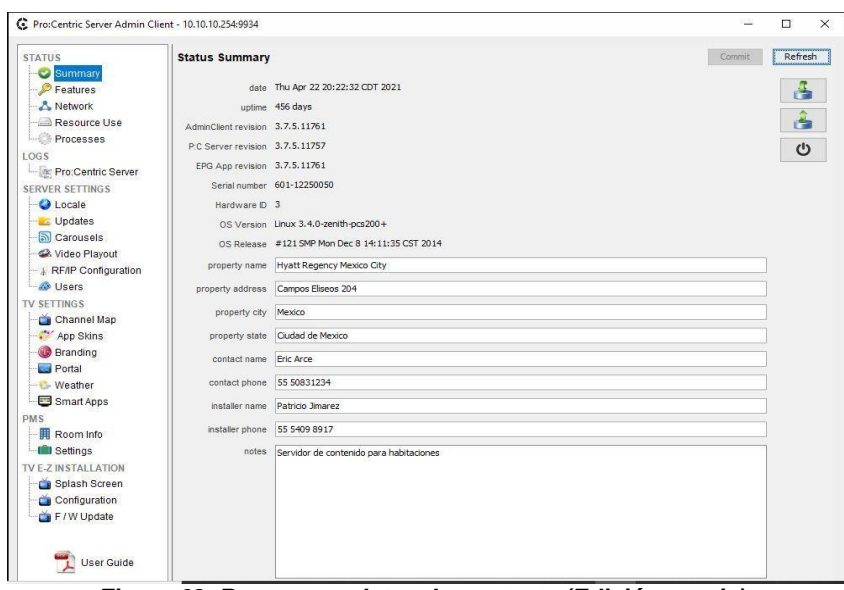

*Figura 62. Resumen y datos de contacto (Edición propia)*

➢ El siguiente sub-menú importante es "Network" (Red traducido del inglés), en él se pueden apreciar el nombre que se le coloco al servidor, la dirección IP y su dirección física, adicionalmente, tiene una conexión a una VPN que se encuentra desconectada y por último se pueden observar las conexiones de red establecidas (Figura 63).

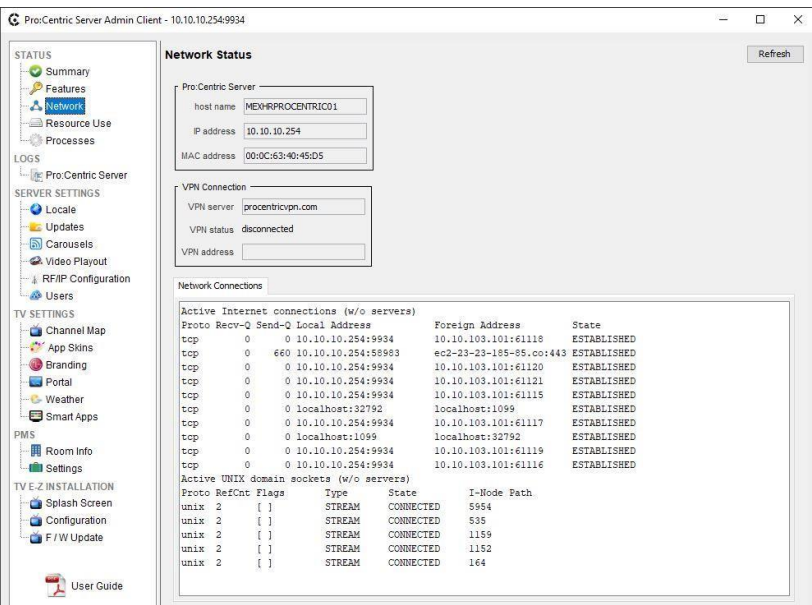

*Figura 63. Red y conexiones (Edición propia)*

➢ El siguiente menú que se tiene es "Server Settings" (Configuración del servidor traducido del inglés), en el cual se observa el sub-menú "Video Playout" (Reproducción de video, traducido del inglés) en el cual se agregó el video promocional del hotel (Figura 64).

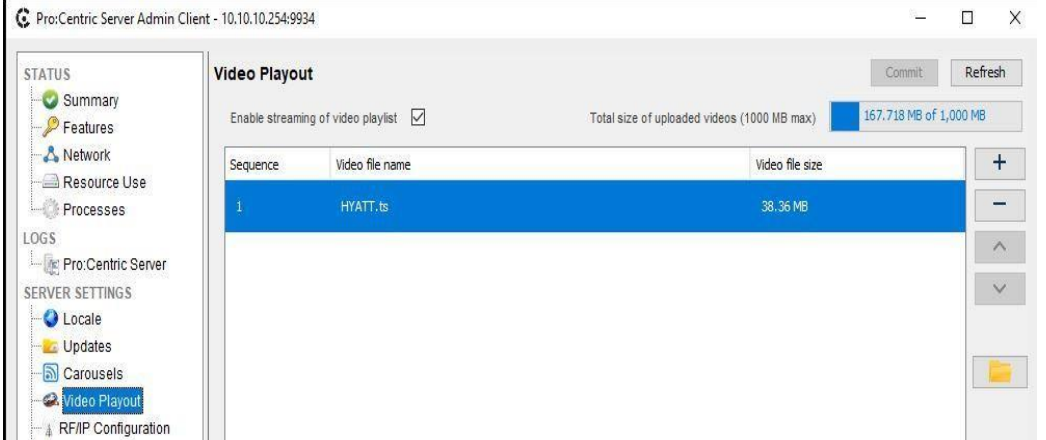

*Figura 64. Reproducción de video (Edición propia)*

➢ Otro sub-menú que se configuró, fue "RF/IP Configuration" (Configuración de Radio frecuencia y/o IP traducido del inglés). En él se colocaron la dirección IP y el puerto de comunicación, que son necesarios para que las televisiones reciban la señal (Figura 65).

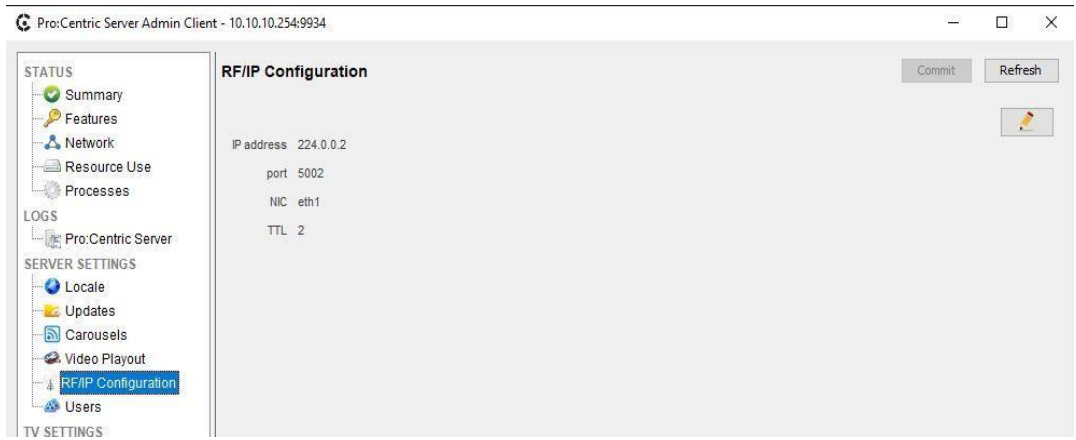

*Figura 65. Configuración RF/IP (Edición propia)*

Todas las configuraciones mencionadas anteriormente, fueron realizadas por personal de LG, quienes entregaron el servidor ya preparado y listo para conectarse a la red. Las configuraciones que a continuación se mencionarán, se realizaron por el personal autorizado por parte del hotel, tomando un tiempo estimado de 3 días en terminarlas.

La primera de las configuraciones que se realizaron dentro del hotel, se dio en el menú "TV Settings" (Configuración de TV traducido del inglés) dentro del cual se encuentra la opción "Channel Map" (Mapeo de canales, traducido del inglés). Aquí, se configuro la lista de canales que posteriormente se enviaría a las televisiones. (Figura 66).

| <b>STATUS</b>                                              | <b>Channel Map</b> |                      |                            |       |             |             |               |                           | Commit | Refresh                            |
|------------------------------------------------------------|--------------------|----------------------|----------------------------|-------|-------------|-------------|---------------|---------------------------|--------|------------------------------------|
| Summary<br><b>P</b> Features                               | Logical Only       |                      |                            |       |             |             |               |                           |        |                                    |
| & Network<br>Resource Use                                  | Logical            | Type                 | Physical                   | Label | Icon        | Encrypted   | Start Channel | Description               |        | $\ddot{}$                          |
| Processes<br>LOGS                                          |                    | IP                   | 224.0.0.3:5002 Regency MX  |       |             | ☑           | ⊠             | Hyatt Regency Mexico City |        | ٨<br>$\frac{1}{2}$<br>$\pmb{\ell}$ |
| Pro:Centric Server<br>SERVER SETTINGS<br><b>O</b> Locale   | $\sqrt{3}$         | $\, {\bf I} {\bf P}$ | 224.2.2.56:5 CNN INT       |       |             | ☑           | □             | CNN INT                   |        | $\wedge$                           |
| <b>Updates</b><br>Carousels                                | $\overline{4}$     | IP                   | 224.2.2.5:5005 CNN Spanish |       | EN ESPANOL  | ☑           |               | CNN en Español            |        | $\checkmark$                       |
| Video Playout<br>RF/IP Configuration<br><b>&amp;</b> Users | $\overline{5}$     | IP                   | 224.2.2.55:5 FOX NEWS      |       | <b>AFOX</b> | $\boxtimes$ | $\Box$        | FOX NEWS                  |        | å                                  |
| TV SETTINGS<br>Channel Map                                 | $6\phantom{.0}$    | IP                   | 224.2.2.49:5 BLOOMBERG     |       | Bloomberg   | ☑           | □             | <b>BLOOMBERG</b>          |        | Â                                  |

*Figura 66. Mapeo de canales (Edición propia)*

A continuación, se detalla paso a paso el proceso que se siguió para crear la lista de canales, cabe mencionar que estos pasos se siguieron para cada uno de los canales que se crearon:

➢ En la Figura 67, se puede apreciar del lado superior derecho, un botón marcado con el signo más (+), este es para agregar un canal nuevo a la lista y en la Figura 40, se puede apreciar los campos que se deben llenar.

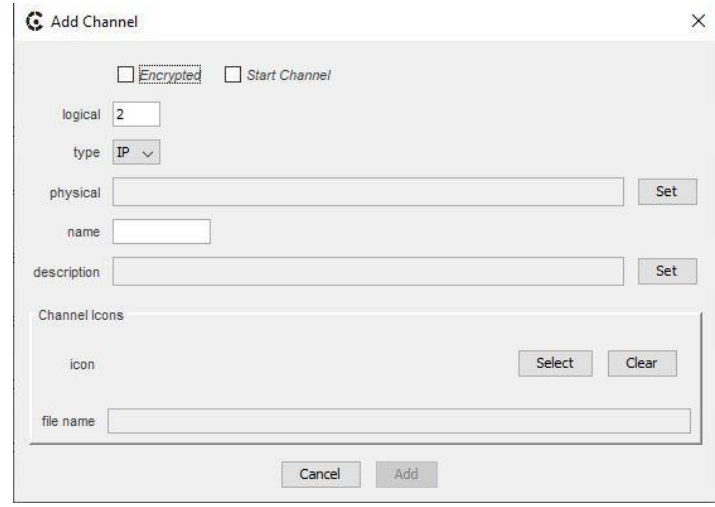

*Figura 67. Agregar canal nuevo (Edición propia)*

En esta ventana, para empezar, se marca la casilla "Encrypted" (Encriptado traducido del inglés, solo para el caso del canal que proyecta el video mencionado anteriormente, se marca la casilla "Start Channel" (Canal inicial traducido del inglés), para el resto no es necesaria.

En el campo "logical" se coloca el número de canal que le corresponderá dentro de la lista, para este ejemplo, se utilizó el número 13, el tipo de canal debe ser IP ya que, como se ha mencionado, toda la señal se envía mediante un protocolo de internet hasta las televisiones.

➢ El segundo paso, es asignar la dirección IP que le corresponde al canal, en la Figura 68, se observa el campo "Physical" y al final del renglón el botón marcado con la palabra "SET". Al dar clic en él, se despliega una ventana nueva en la cual solo se debe colocar la dirección IP y el puerto.

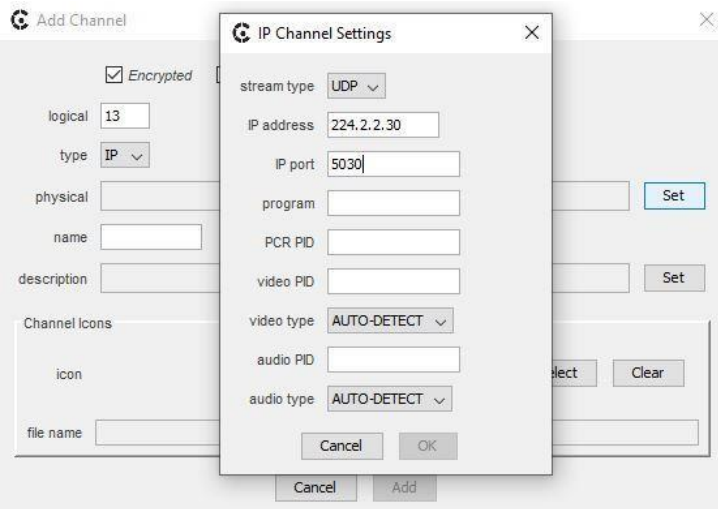

*Figura 68. Asignación de IP y puerto (Edición propia)*

La dirección IP y el puerto que se asigna a cada canal, va de la mano con lo que estaba previamente configurado en el servidor. Es decir, cada canal lleva una IP y un puerto similar a la siguientes:

IP: 224.0.0.2

IP port: 5002

Los datos anteriores se utilizan para poder configurar las televisiones, ya que estos son fijos del servidor. Para el caso de los canales, la dirección cambia en el segundo y tercer octeto y el puerto solo cambia de acuerdo al número de canal que le corresponda, quedando, por ejemplo, de la siguiente manera:

IP: 224.2.2.30

IP port: 5030

➢ Una vez que se llenan los campos necesarios, se guardan los cambios y se procede a colocar el nombre del canal que se está generando, para este ejemplo se utilizó en nombre "Prueba". Entonces, el siguiente paso fue colocar la descripción del canal. En la Figura 69, se puede apreciar que el software nos da la facilidad de colocar dicha descripción en español y en inglés.

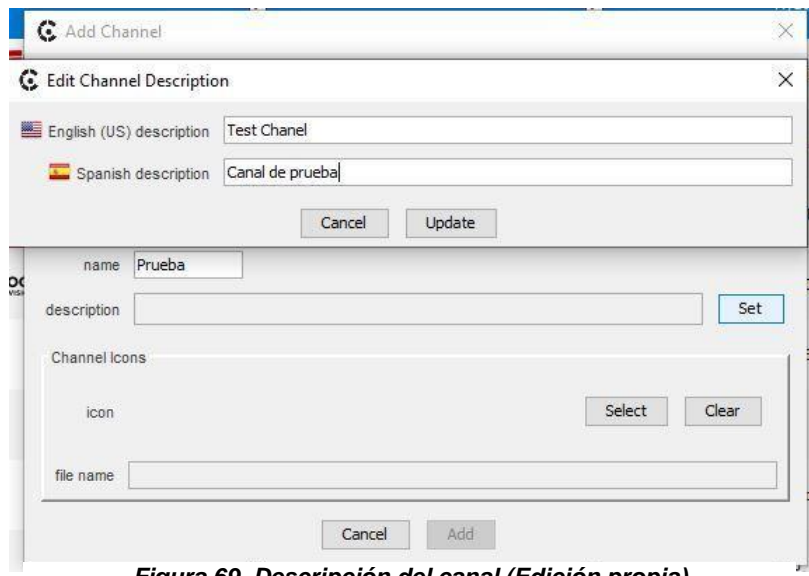

*Figura 69. Descripción del canal (Edición propia)*

➢ Después de colocar la descripción, el último paso es agregar el icono del canal que se está agregando, dentro del software existe una gran variedad de ellos, aunque, algunos otros no se encuentran disponibles. Se puede realizar la búsqueda por nombre para hacerla más ágil, o, de lo contrario, se puede buscar icono por icono hasta encontrar el deseado. En la Figura 70, se pueden observar algunos de los iconos disponibles, mismos que, están ordenados por orden alfabético.

|                 |                    | Select Channel Icon  |                         | $\times$                 |                         |            |
|-----------------|--------------------|----------------------|-------------------------|--------------------------|-------------------------|------------|
| <b>STC</b>      | Encrypted          | Name                 | Icon                    |                          |                         | Descrip    |
| G Add Channel   |                    | ABC                  |                         | ∧                        | $\overline{\mathbf{z}}$ | Hvatt<br>× |
|                 | $\nabla$ Encrypted | <b>ABC Family</b>    | <b>Cofamily</b>         |                          |                         |            |
| logical<br>type | 13<br>$IP \sim$    | <b>ABC News</b>      | <b>CONEWS</b>           |                          |                         |            |
| physical<br>Ļ   |                    | <b>AETV</b>          |                         |                          |                         | Set        |
| name<br>×       | Prueba             | <b>ALN</b>           | <b>American Life</b>    |                          |                         |            |
| description     | <b>Test Chanel</b> |                      | Network                 |                          |                         | Set        |
| Channel Icons   |                    | AMC                  | aMC                     |                          |                         |            |
| icon            |                    | <b>Animal Planet</b> |                         |                          | <b>Select</b>           | Clear      |
| file name       |                    | <b>BBC</b> America   | <b>B B C</b><br>AMERICA | $\overline{\phantom{a}}$ |                         | ь          |
|                 |                    | Name Filter          |                         |                          | <b>College</b>          | <b>LVV</b> |
|                 |                    | Cancel               | Select                  |                          |                         | <b>TVE</b> |

*Figura 70. Listado de iconos para canales (Edición propia)*

Al elegir el icono para el canal, solo resta guardar los cambios y revisar en la pantalla inicial que todos los datos sean correctos, en la Figura 71, se puede apreciar cómo queda la configuración final para el canal de prueba. Por último, se da clic en el botón "ADD" que se encuentra al final de la ventana.

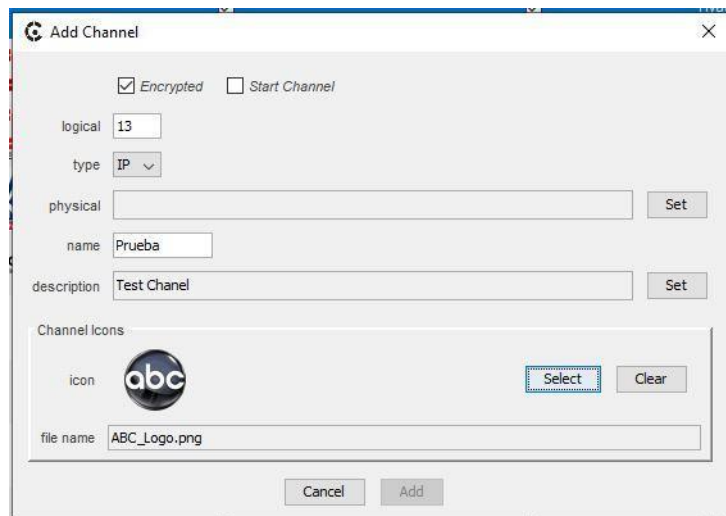

*Figura 71. Configuración final para canal (Edición propia)*

Una vez que se agregarón todos los canales necesarios, la lista de canales se debe ver como se muestra en la Figura 72. Esta, se puede editar y exportar en cualquier momento, si así se desea. Además, también permite que los canales se puedan acomodar en el orden de la elección del usuario.

|                         |              | Logical Type Physical            | Label                     | Icon                 | Encrypted      | Start Channel  | Description                      |   |
|-------------------------|--------------|----------------------------------|---------------------------|----------------------|----------------|----------------|----------------------------------|---|
| $\mathbf{1}^{\prime}$   | $\mathbb{P}$ | 224.0.0.3:5002 Regency MX        |                           |                      | $\blacksquare$ | $\blacksquare$ | <b>Hyatt Regency Mexico City</b> | ^ |
| $\overline{\mathbf{3}}$ | $_{\rm IP}$  | 224.2.2.56:5 CNN INT             |                           |                      | ☑              | $\Box$         | <b>CNN INT</b>                   |   |
| $\overline{4}$          | IP           | 224, 2.2.5:5005 CNN Spanish      |                           | EN ESPANOL           | ☑              | $\Box$         | CNN en Español                   |   |
| $5 -$                   | $\mathbb{P}$ | 224.2.2.55:5 FOX NEWS            |                           | //Fox<br><b>NEWS</b> | $\boxtimes$    | $\Box$         | FOX NEWS                         |   |
| 6                       | IP           | 224.2.2.49:5 BLOOMBERG Bloomberg |                           |                      | ☑              | $\Box$         | <b>BLOOMBERG</b>                 |   |
| $\overline{7}$          | $_{\rm IP}$  |                                  | 224.2.2.14:5 EXCELSIOR TV |                      | ☑              | $\Box$         | <b>EXCELSIOR TV</b>              |   |
| 8                       | IP           | 224.2.2.10:5 DW                  |                           |                      | $\boxtimes$    | □              | <b>DW</b>                        |   |
| 9                       | IP           | 224.2.2.40:5 GloboTV             |                           |                      | $\boxtimes$    | $\Box$         | GloboTV                          |   |
| 10                      | IP           | 224.2.2.54:5 TVS                 |                           |                      | ⊠              | $\Box$         | <b>TVS</b>                       |   |
| 11                      | IP           | 224.2.2.36:5 TVE                 |                           |                      | N              | $\Box$         | TVE                              |   |

*Figura 72. Lista de canales final (Edición propia)*

Ya que se terminó de configurar la lisa de canales, se procedió a configurar lo que se presentaría en las pantallas una vez que estas recibieran la señal de IPTv, en el siguiente listado, se explica a grandes rasgos lo que contiene cada uno de los siguientes submenús dentro de Procentric.

➢ En la pestaña "Portal" se muestra la vista previa del mismo, en esta pestaña en específico, no se realizó ninguna configuración (Figura 73).

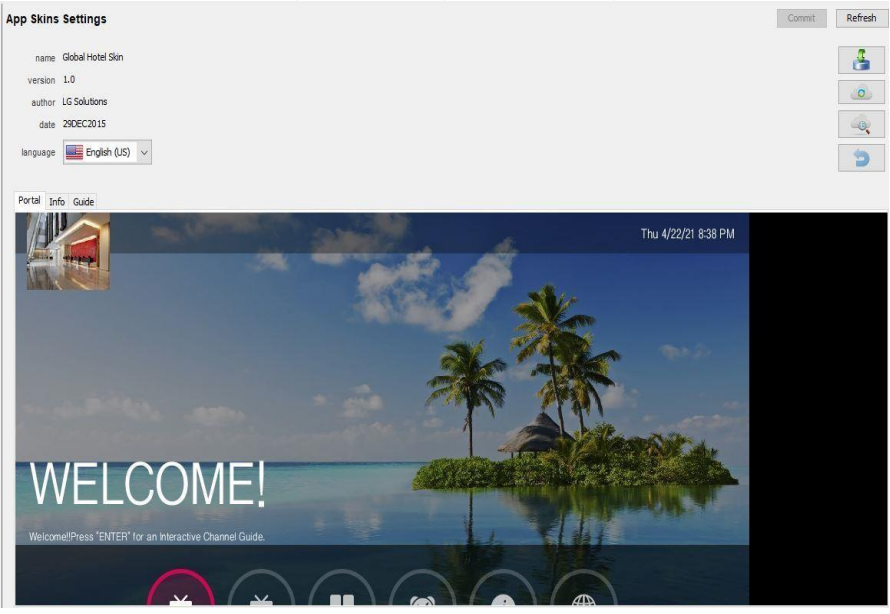

*Figura 73. Vista previa del Portal (Edición propia)*

➢ También está la pestaña "Info" la cual nos muestra la vista previa del clima en la Ciudad de México y los pronósticos del mismo para algunos días de la semana, además, muestra algunos datos adicionales como la velocidad del viento, la humedad entre otros (Figura 74).

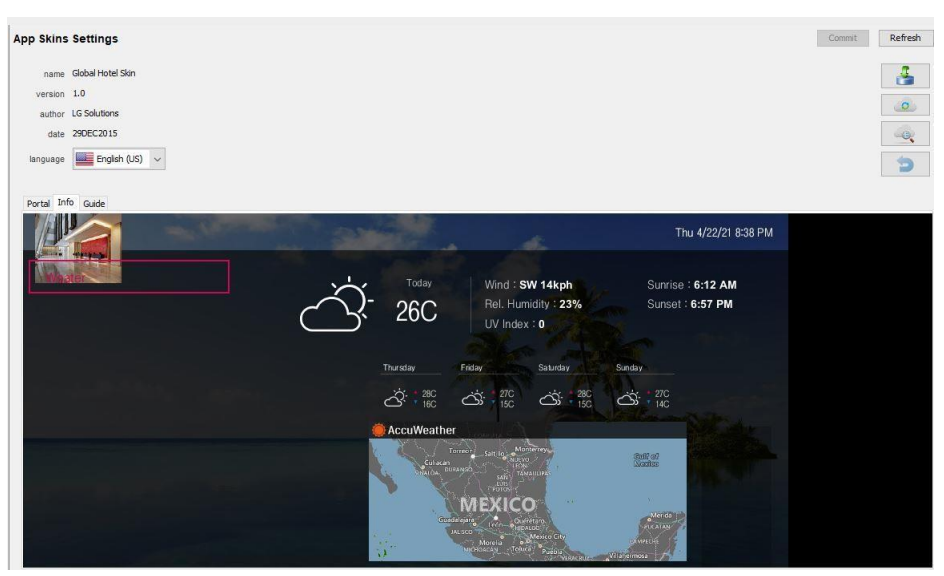

*Figura 74. Vista previa de Info (Edición propia)*

➢ Por último, se tiene la pestaña "Guide" en la cual se puede observar la vista previa de la lista de canales anteriormente creada (Figura 75).

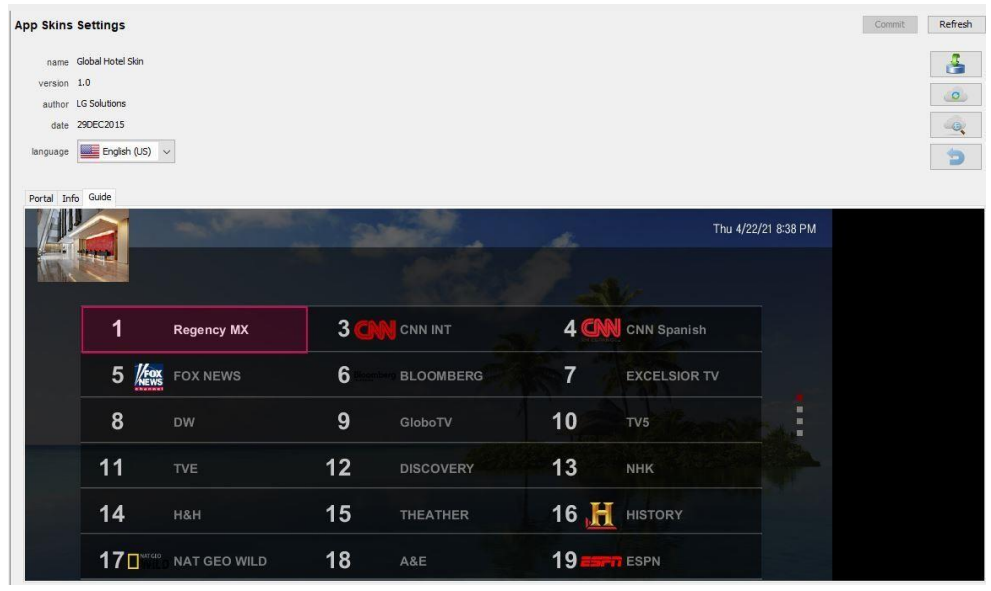

*Figura 75. Vista previa de la lista de canales (Edición propia)*

➢ En "Branding" solamente se colocó un logo, el cual se muestra al desplegar los menús anteriores. (Figura 76).

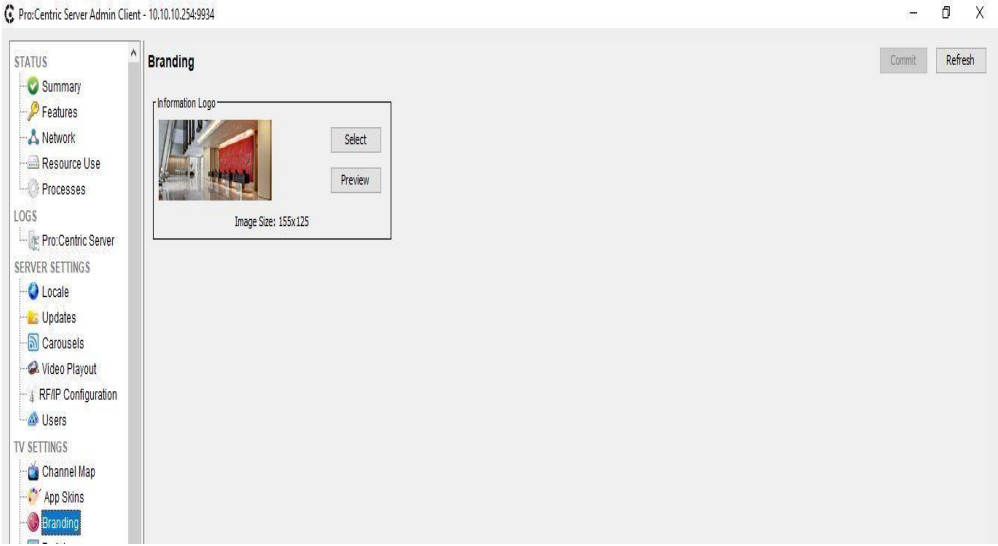

*Figura 76. Vista previa "Branding" (Edición propia)*

➢ En "Portal" básicamente se coloca la lista de canales, el clima, el idioma de la tv y un botón adicional llamado "Watch TV (Ver Tv) cuya función es ocultar el Portal (Figura 77). Además de agregar el botón "Smart Apps" para las aplicaciones como YouTube, navegador de internet, un mapa, etc.

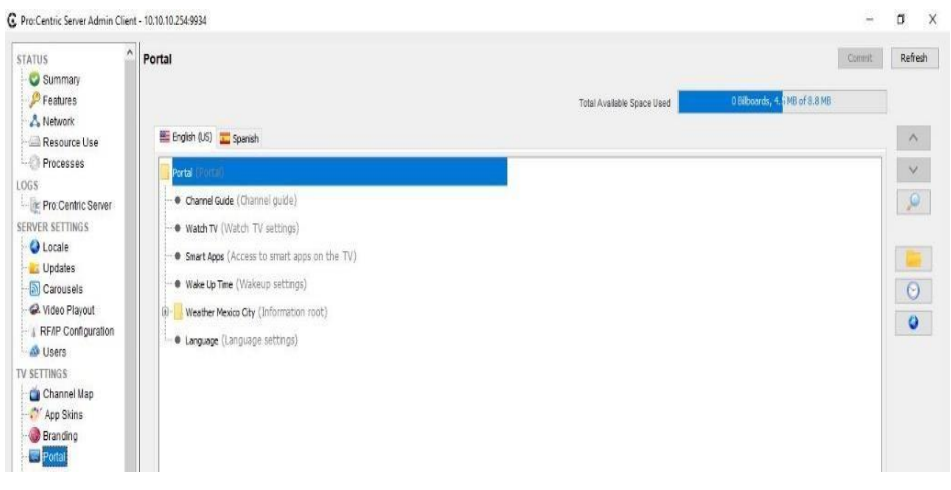

*Figura 78. Vista previa de "Portal" (Edición propia)*

➢ Por ultimo en "Weather" se configuró el clima, en el cual solo se debía elegir la zona y/o región para que se muestre en pantalla (Figura 79). Y en la pestaña Smart Apps" se eligen las aplicaciones que se podrán ver y usar en el televisor, creando accesos directos como se mencionó anteriormente (Figura 80).

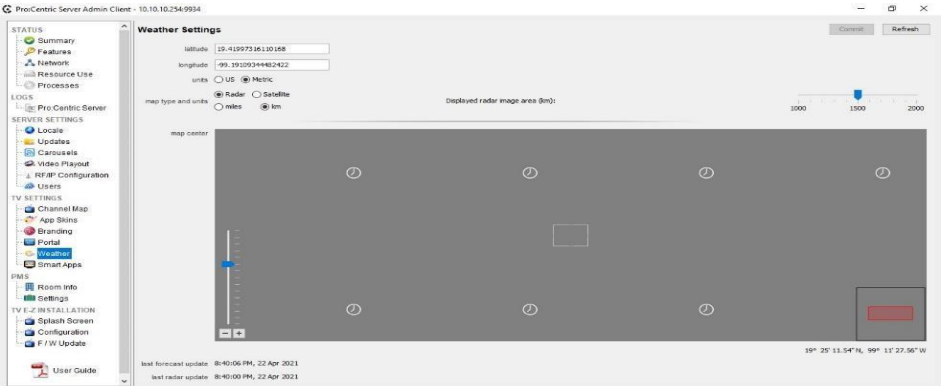

*Figura 79. Vista previa "Clima" (Edición propia)*

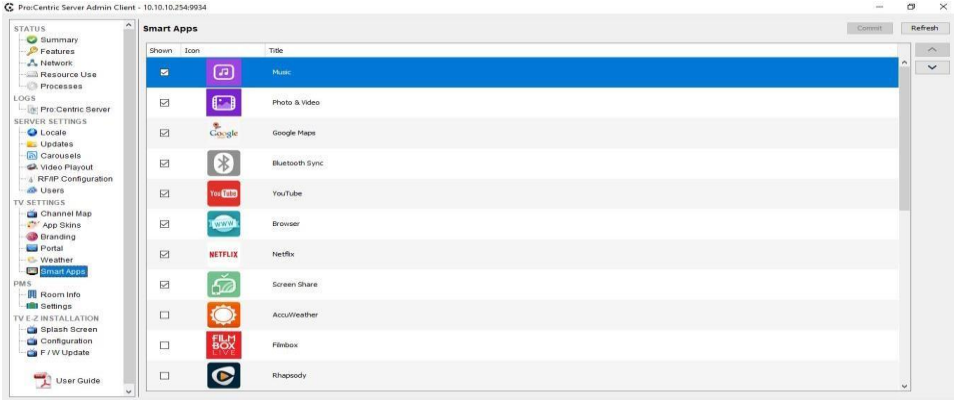

*Figura 80. Vista previa "Smart Apps" (Edición propia)*

Ya concluidas las configuraciones en el Pro: Centric, llego el momento de programar las televisiones, actividad complicada ya que son más de 750 televisiones y fue necesario configurarlas una por una y en el departamento de sistemas solo dos personas fueron capacitadas para hacer el procedimiento.

Se solicitó apoyo al departamento de Ingeniería e Instalaciones, para lo cual se impartieron cursos de capacitación en los cuales se instaló una televisión en una oficina para que el personal pudiera practicar y memorizar los pasos y los datos para que la televisión funcionará adecuadamente.

El proceso de configuración de las televisiones se realizó durante 3 semanas completas. Durante este tiempo se trabajó incluso por la noche para poder avanzar lo más rápido posible. En total fueron 9 personas las que se encargaron de realizar la configuración, por lo que a cada una de ellas les toco programar un aproximado de 84 televisiones, lo cual equivale a tres pisos y medio.

Este proceso es realmente sencillo cuando la televisión es totalmente nueva, es decir que viene con la configuración de fábrica. Siguiendo los pasos que a continuación se muestran, se logra reiniciar y programar una televisión que previamente fu colocada y utilizada dentro de la habitación.

El primer paso para comenzar con la configuración es presionar el botón "Menú Settings" que se encuentra en el centro del control remoto (Figura 81).

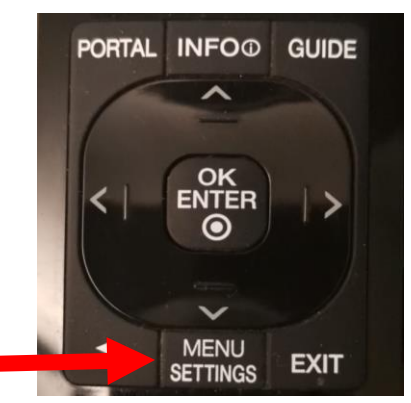

*Figura 81. Botones centrales de control remoto (Edición propia)*

Después de estar en la pantalla del menú, se debe ubicar dentro del mismo la opción de "Seguridad" o "Security" esto depende del idioma del sistema operativo de la televisión (Figura 82).

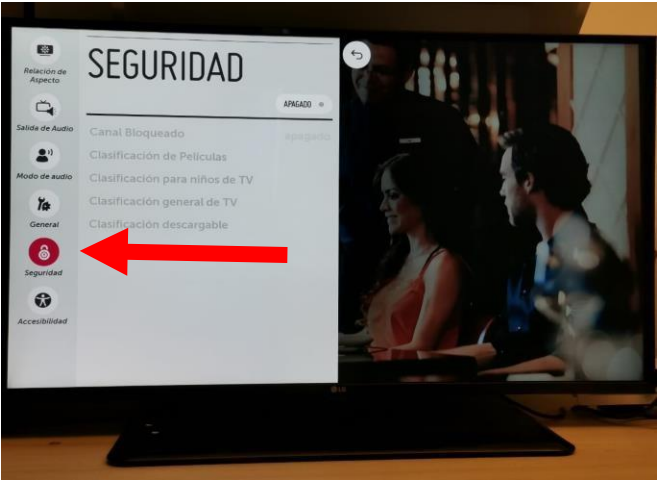

*Figura 82. Opción Seguridad seleccionada (Edición propia)*

Ya ubicados en "Seguridad" se presionará entre 10 y 15 veces el número "1" en el teclado numérico del control remoto. Aparecerán datos de la televisión (marca, modelo, número de serie, etc.), cuando esto suceda, se presionará el botón 0 en el teclado numérico del control remoto (Figura 83).

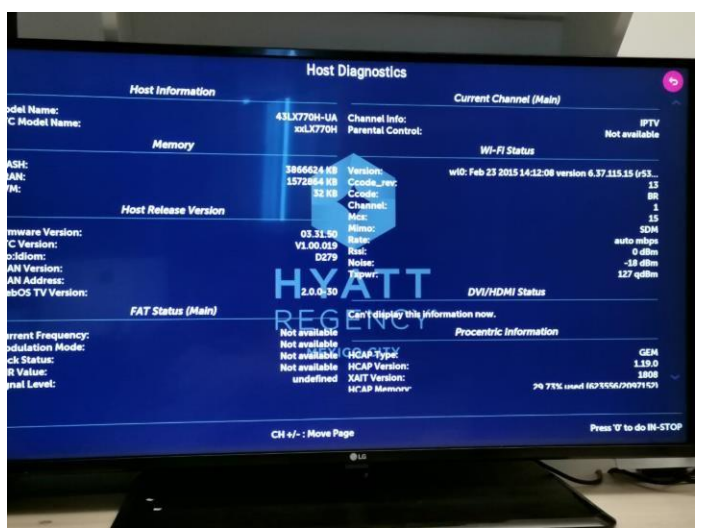

*Figura 83. Datos de pantalla previo a reinicio (Edición propia)*

Al presionar 0, se mostrará un mensaje de advertencia donde nos indica que la televisión se regresará a valores de fábrica, se selecciona la opción "SI" y se presiona "Enter" para confirmar este paso (Figura 84).

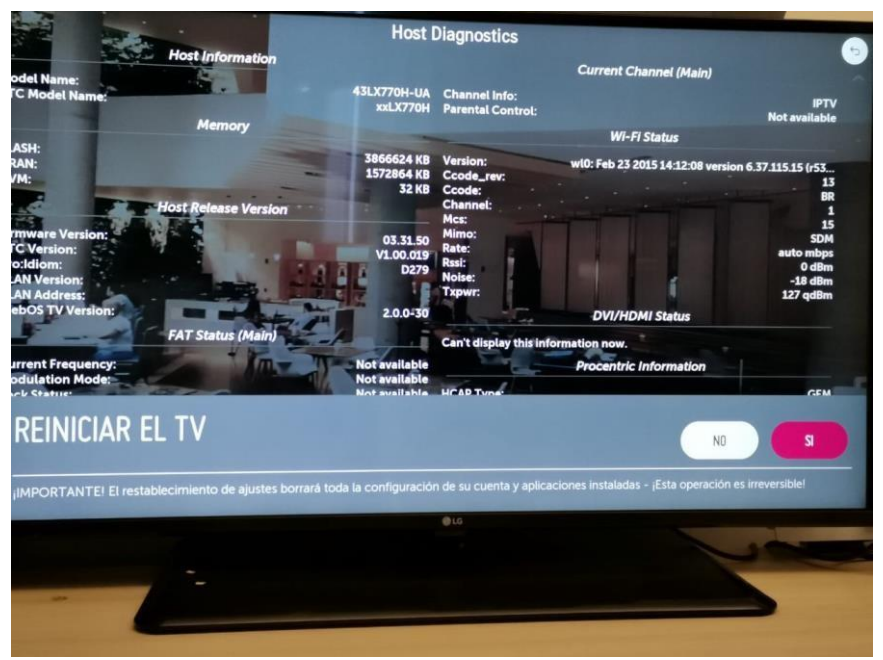

*Figura 84. Mensaje de advertencia en televisión (Edición propia)*

Al confirmar que la televisión regresará a valores de fábrica, esta se apagará y se deberá encender manualmente y se mostrará el nombre del sistema operativo en la pantalla (Figura 85).

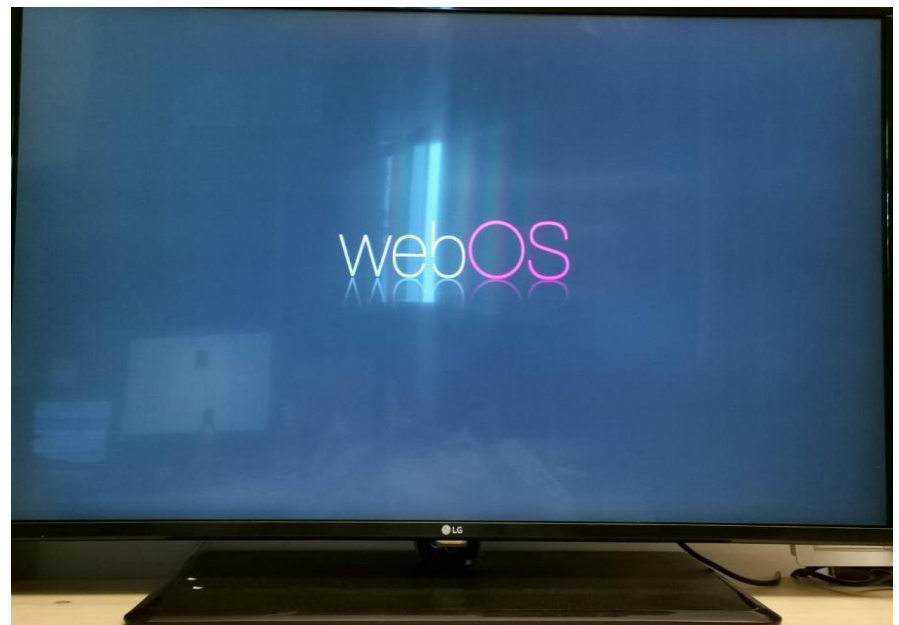

*Figura 85. Televisión encendida manualmente con SO en pantalla (Edición propia)*

La siguiente pantalla da la bienvenida al asistente de configuración de LG. En esta pantalla se debe dar clic en el botón con la etiqueta "NEXT" (Figura 86)

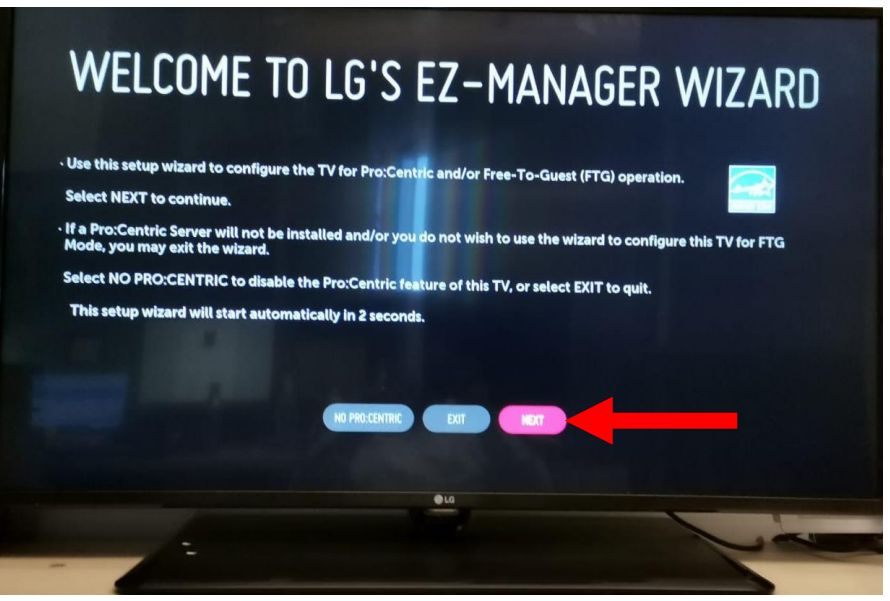

*Figura 86. Pantalla de bienvenida (Edición propia)*

Después, en la ventana de "Opciones de configuración de TV" se debe seleccionar el botón con la etiqueta "Next" (Figura 87).

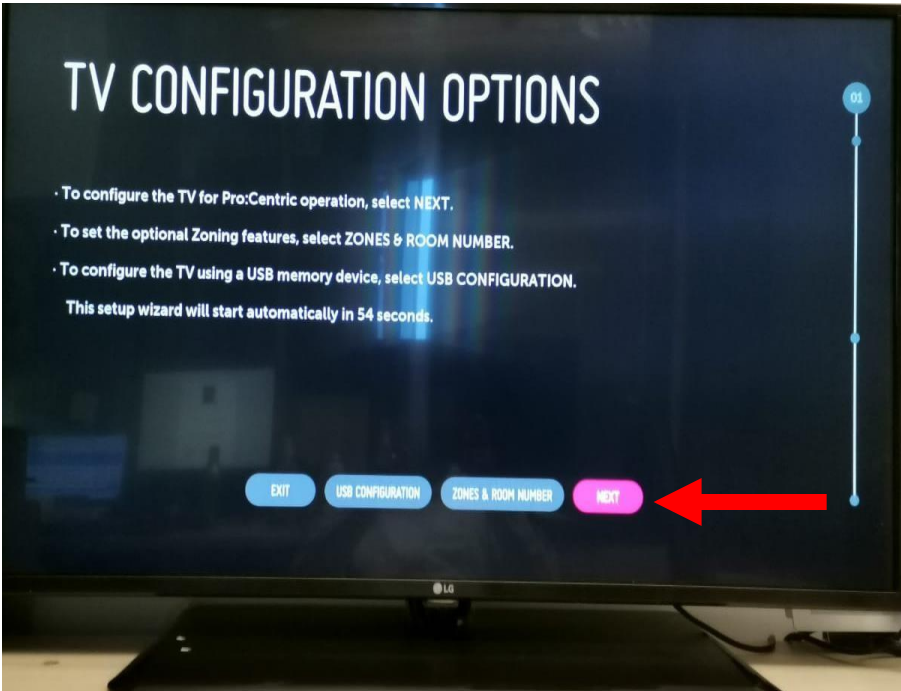

*Figura 87. Opciones de Configuración (Edición propia)*

En la pantalla siguiente, se seleccionará el botón con la etiqueta "Manual Pro: Centric" (Figura 88)

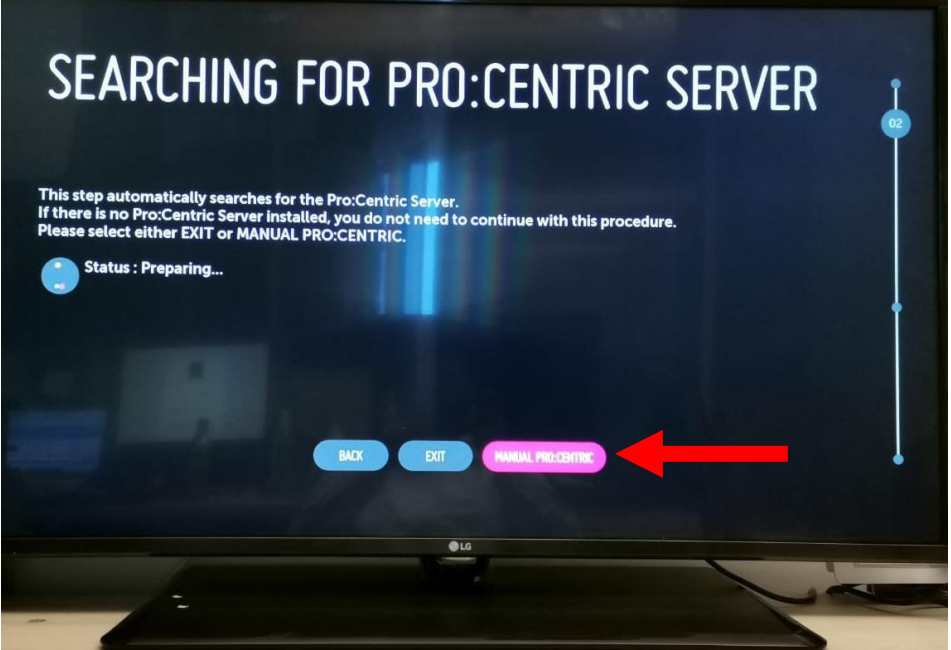

*Figura 88. Configuración manual de Pro: Centric (Edición propia)*

Se podrá ver enseguida la pantalla para la configuración manual (Figura 89), donde se agregarán los datos de configuración.

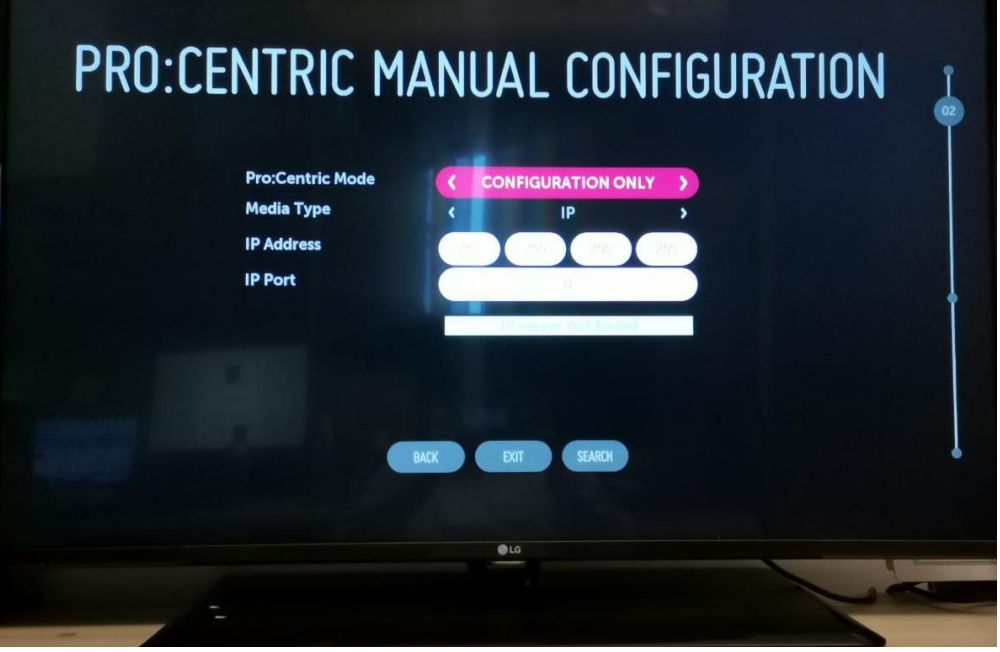

*Figura 89. Configuración manual de Pro: Centric (Edición propia)*

Ya colocados los datos, se dará clic en el botón con la etiqueta "Search" para que realice la búsqueda del servidor. En la barra verde, se puede apreciar la leyenda "Searching" (Figura 90). Esto quiere decir que está buscando el servidor para recibir la configuración.

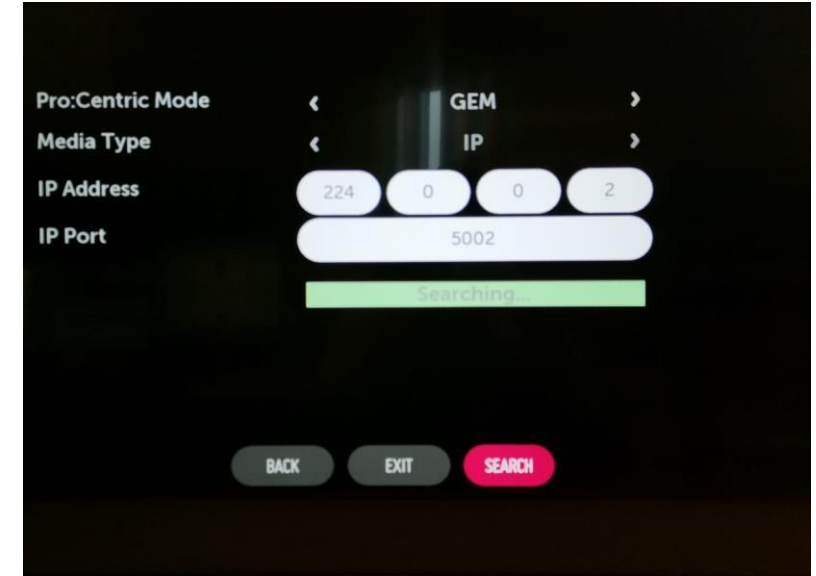

*Figura 90. Búsqueda del servidor (Edición propia)*

Una vez que la televisión encuentre el servidor, se dará clic en el botón con la etiqueta "NEXT" o "Siguiente" (Figura 91).

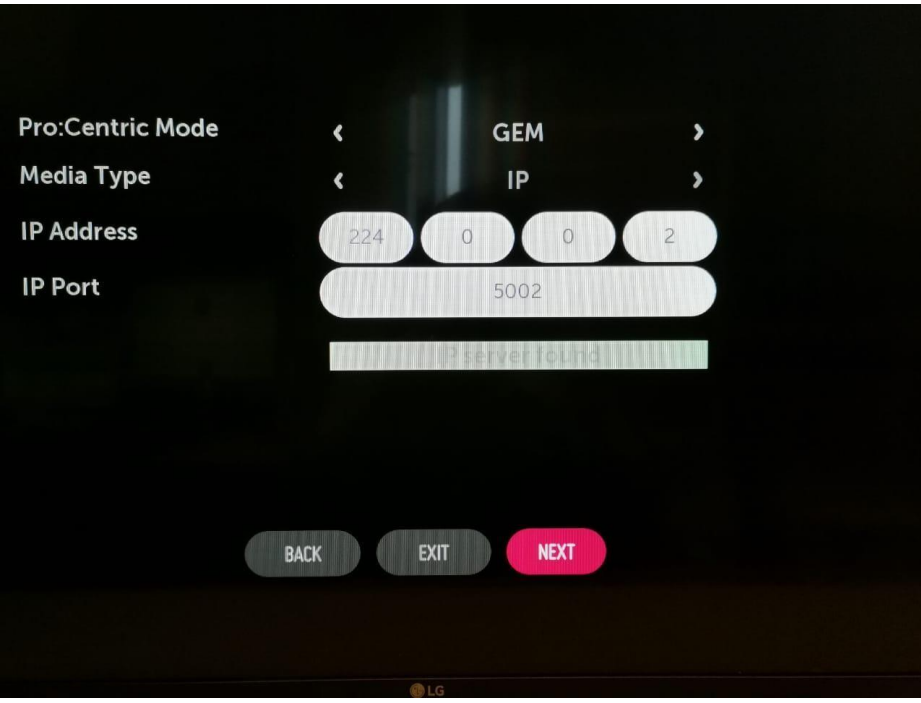

**Figura 91. Inicio de carga de configuración (Edición propia)**
En la siguiente pantalla, solo se observará el progreso de carga de los archivos de configuración, el cual no debe demorar más de tres minutos (Figura 92).

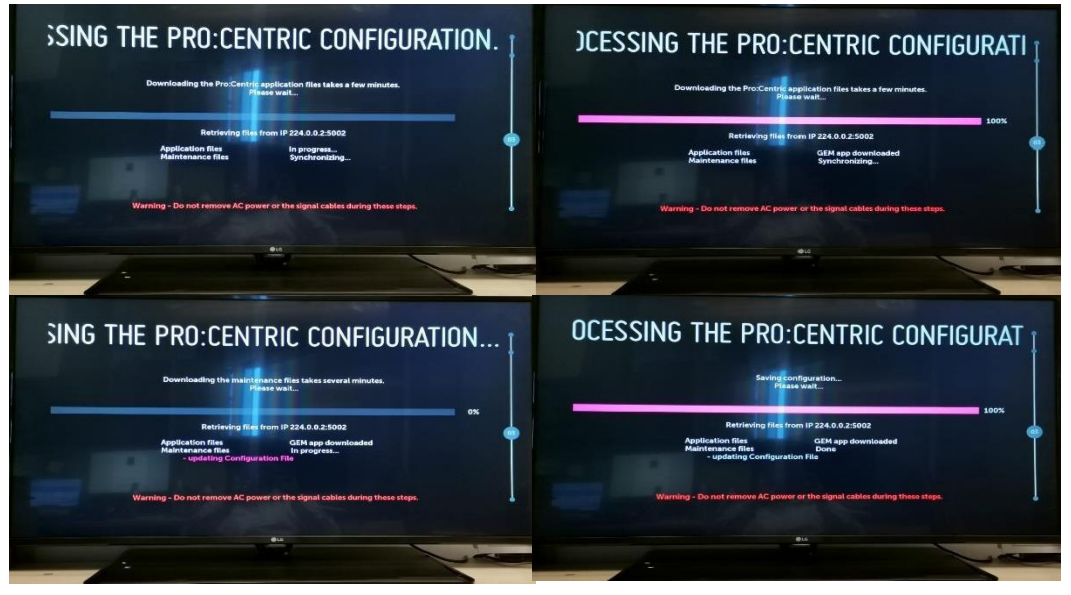

*Figura 92. Completando configuración (Edición propia)*

Cuando se termine la carga de estos archivos, la televisión preguntará si desea que se reinicie o que se apague. Aquí se puede elegir cualquier opción, aunque la recomendable es reiniciarla (Figura 93).

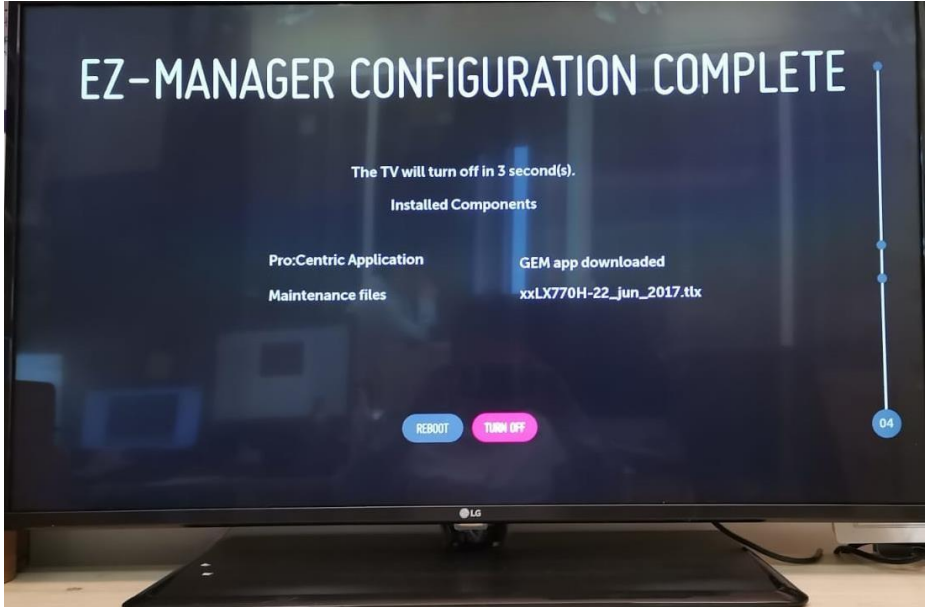

*Figura 93. Configuración completa previo a reinicio (Edición propia)*

Al reiniciar la televisión, está ya debe contar con la señal y lo que se deberá visualizar es el video de presentación en el canal inicial, mismo que termina mostrando el logo de Hyatt (Figura 94).

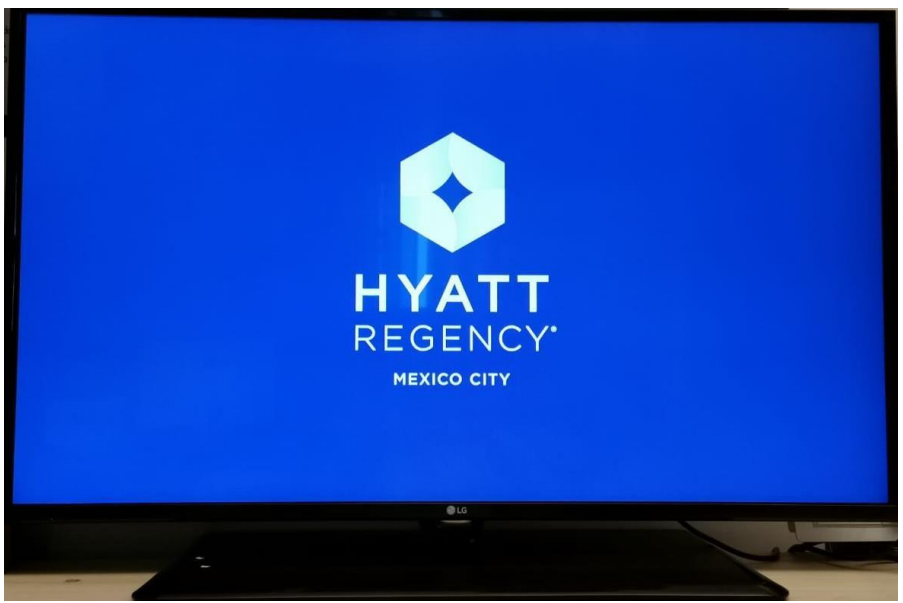

*Figura 94. Televisión configurada al 100% (Edición propia)*

## **VII. IMPACTO DE LA EXPERIENCIA LABORAL**

El impacto dentro de estos 5 años laborando en este hotel, se puede dividir en tres partes, ya que, al ser una empresa del área de la hospitalidad, impacta directamente a colegas, huéspedes y a uno mismo, además de que indirectamente, se ven impactadas las familias de todas las personas involucradas. Estas tres divisiones se enlistan a continuación:

1. Personal: Para mí fue muy un impacto muy grande, ya que, desde el inicio, en mayo del 2016, fue un reto muy difícil por que desconocía el funcionamiento de la mayoría de las aplicaciones que se utilizan dentro de la operación de un hotel tan grande como lo es Hyatt Regency Mexico City. Al aceptar el reto de trabajar en esta gran empresa, sabía que tendría que tener un aprendizaje rápido debido a la operación, además, el tiempo que se pasaba en el hotel era mayor al que se pasaba en casa, incluso en fines de semana. Afortunadamente, tuve la guía de mi supervisor Daniel Delgado, quien me guio y enseño durante los meses que pudimos trabajar juntos. Adicionalmente mis dos gerentes, Eric Arce, quien salió de la empresa en 2017 y Fernando Ocampo quien ingreso en ese mismo año, compartieron y comparten sus conocimientos conmigo para así lograr brindar un mejor servicio y pueda alcanzar las metas establecidas.

2. Colegas: Para los colegas siempre es importante contar con sus herramientas optimas y con buen rendimiento, en sistemas, se trabaja día con día para que todos y cada uno de los colaboradores tengan todo lo necesario para poder desarrollar sus labores de la mejor manera posible y, debido a que se trabaja en una empresa que brinda servicios, hacer que los huéspedes y otros colaboradores tengan una experiencia diferente. Es gratificante, el recibir un buen comentario de algún colaborador cuando mi trabajo impacta en su día a día, es decir, cuando tiene las herramientas de trabajo necesarias y pueden terminar su jornada laboral en tiempo, mismo que pueden aprovechar para pasar con sus familias y/o amigos. Tratamos de encontrar el equilibrio entre el tiempo laboral y el tiempo personal, si todo funciona de la mejor manera, estamos más cerca de lograrlo y de lograr el éxito como empresa.

3. Huéspedes: De acuerdo a la filosofía de Hyatt que es "Cuidar de las personas para que puedan ser la mejor versión de sí mismas", trabajamos arduamente para que los huéspedes se lleven una buena imagen de nuestro hotel, que tengan una experiencia nueva y diferente, que sus conexiones a internet satisfagan sus necesidades y no solo eso, también que sus eventos salgan bien. Aunque este impacto no solo es de parte de Sistemas, es todo un trabajo en conjunto de todo el personal que labora aquí. Y es aún más gratificante cuando algún huésped se va feliz y reconoce el esfuerzo de todo el equipo.

## **VIII. REFERENCIAS DE CONSULTA**

- Hyatt Hotels Corporation. (2017). Learn Hotsos for Administrators. Enero 2018, de Hyatt Hotels **Corporation** Corporation Sitio web: [www.hyattconnect.com/portal/site/HGIntranet/menuitem.360fba8d78cf60a7](http://www.hyattconnect.com/portal/site/HGIntranet/menuitem.360fba8d78cf60a7deaeee10e0004da0/?vgnextoid=fb8d81d54a594510VgnVCM1000001211a00aRCRD) [deaeee10e0004da0/?vgnextoid=fb8d81d54a594510VgnVCM1000001211a00aR](http://www.hyattconnect.com/portal/site/HGIntranet/menuitem.360fba8d78cf60a7deaeee10e0004da0/?vgnextoid=fb8d81d54a594510VgnVCM1000001211a00aRCRD) **[CRD](http://www.hyattconnect.com/portal/site/HGIntranet/menuitem.360fba8d78cf60a7deaeee10e0004da0/?vgnextoid=fb8d81d54a594510VgnVCM1000001211a00aRCRD)**
- Hyatt Hotels Corporation. (2010). Self Service Password Reset (SSPR). Septiembre 2018, de Hyatt Hotels Corporation Sitio web: [https://www.hyattconnect.com/vgn](https://www.hyattconnect.com/vgn-ext-templating/v/index.jsp?vgnextoid=9505b2642561d310VgnVCM10000092628e0aRCRD&tab=departmentDocsTab&category=hcDepartment_linksA13&vm=aSubLink12-5)[ext](https://www.hyattconnect.com/vgn-ext-templating/v/index.jsp?vgnextoid=9505b2642561d310VgnVCM10000092628e0aRCRD&tab=departmentDocsTab&category=hcDepartment_linksA13&vm=aSubLink12-5)[templating/v/index.jsp?vgnextoid=9505b2642561d310VgnVCM10000092628e0a](https://www.hyattconnect.com/vgn-ext-templating/v/index.jsp?vgnextoid=9505b2642561d310VgnVCM10000092628e0aRCRD&tab=departmentDocsTab&category=hcDepartment_linksA13&vm=aSubLink12-5) [RCRD#tab=departmentDocsTab#category=hcDepartment\\_linksA13#vm=aSubLi](https://www.hyattconnect.com/vgn-ext-templating/v/index.jsp?vgnextoid=9505b2642561d310VgnVCM10000092628e0aRCRD&tab=departmentDocsTab&category=hcDepartment_linksA13&vm=aSubLink12-5) [nk12-5](https://www.hyattconnect.com/vgn-ext-templating/v/index.jsp?vgnextoid=9505b2642561d310VgnVCM10000092628e0aRCRD&tab=departmentDocsTab&category=hcDepartment_linksA13&vm=aSubLink12-5)
- Hyatt Hotels Corporation. (2015). POS Oracle Hospitality Simphony. Febrero 2019, de Hyatt Hotels Corporation Sitio web: [www.hyattconnect.com/vgn-ext](http://www.hyattconnect.com/vgn-ext-templating/v/index.jsp?vgnextoid=9505b2642561d310VgnVCM10000092628e0aRCRD&tab=departmentDocsTab)[templating/v/index.jsp?vgnextoid=9505b2642561d310VgnVCM10000092628e0a](http://www.hyattconnect.com/vgn-ext-templating/v/index.jsp?vgnextoid=9505b2642561d310VgnVCM10000092628e0aRCRD&tab=departmentDocsTab) [RCRD#tab=departmentDocsTab#category=hcDepartment\\_linksA14#vm=aSubLi](http://www.hyattconnect.com/vgn-ext-templating/v/index.jsp?vgnextoid=9505b2642561d310VgnVCM10000092628e0aRCRD&tab=departmentDocsTab) [nk13-3](http://www.hyattconnect.com/vgn-ext-templating/v/index.jsp?vgnextoid=9505b2642561d310VgnVCM10000092628e0aRCRD&tab=departmentDocsTab)
- Hyatt Hotels Corporation. (2016). Opera v5 PMS. Mayo 2019, de Hyatt Hotels Corporation Sitio web: [https://www.hyattconnect.com/vgn-ext](https://www.hyattconnect.com/vgn-ext-templating/v/index.jsp?vgnextoid=9505b2642561d310VgnVCM10000092628e0aRCRD&tab=departmentDocsTab)[templating/v/index.jsp?vgnextoid=9505b2642561d310VgnVCM1000009](https://www.hyattconnect.com/vgn-ext-templating/v/index.jsp?vgnextoid=9505b2642561d310VgnVCM10000092628e0aRCRD&tab=departmentDocsTab) [2628e0aRCRD#tab=departmentDocsTab#category=hcDepartment\\_link](https://www.hyattconnect.com/vgn-ext-templating/v/index.jsp?vgnextoid=9505b2642561d310VgnVCM10000092628e0aRCRD&tab=departmentDocsTab) [sA16#vm=aSubLink15-0](https://www.hyattconnect.com/vgn-ext-templating/v/index.jsp?vgnextoid=9505b2642561d310VgnVCM10000092628e0aRCRD&tab=departmentDocsTab)
- Jo, Mieun. (2006). Pro: Centric GEM Application Installation Guide. Estados Unidos: LG Electronics, Inc.
- LG Electronics Inc. (2017). Free-To-Guest (FTG) File Manager User Guide. Marzo 2019, de LG Electronics Inc. Sitio web: [https://www.lg.com/us/business/commercial](https://www.lg.com/us/business/commercial-display/resources/FTG/206-4201_FTG_File_Mgr_User_Gde_Rev_G.pdf)[display/resources/FTG/206-](https://www.lg.com/us/business/commercial-display/resources/FTG/206-4201_FTG_File_Mgr_User_Gde_Rev_G.pdf) [4201\\_FTG\\_File\\_Mgr\\_User\\_Gde\\_Rev\\_G.pdf](https://www.lg.com/us/business/commercial-display/resources/FTG/206-4201_FTG_File_Mgr_User_Gde_Rev_G.pdf)
- Uniguest. (2018). Remote Install Customer Process. Marzo 2019, de Uniguest Sitio web: [www.uniguest.com](http://www.uniguest.com/)